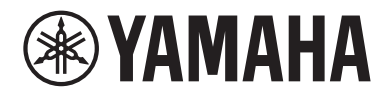

# **使用指南**

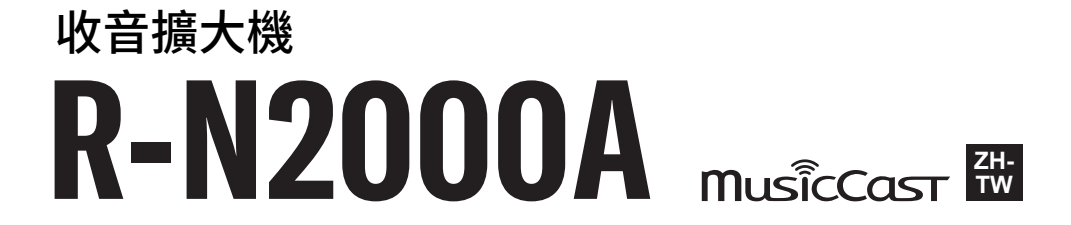

## 目錄表

## 使用前

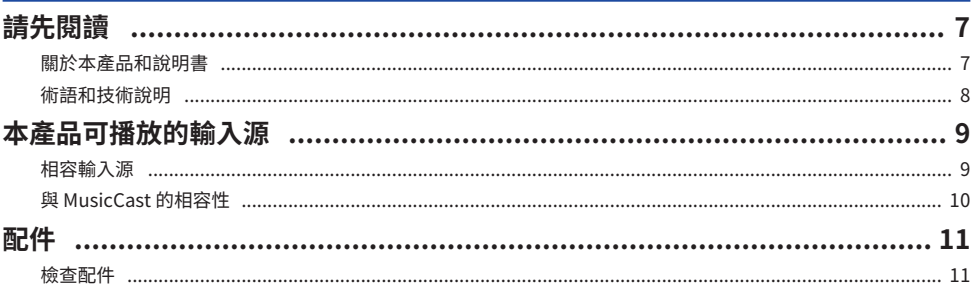

## 部件名稱及其功能

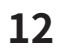

 $22$ 

 $\overline{1}$ 

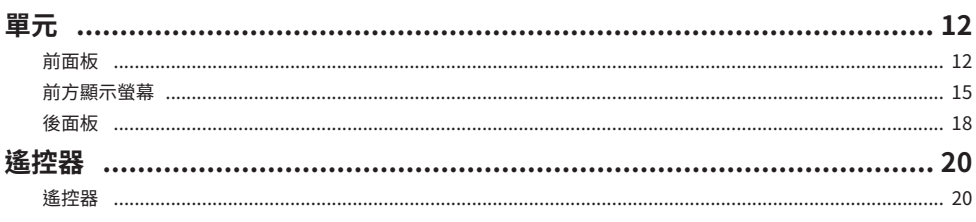

## 準備

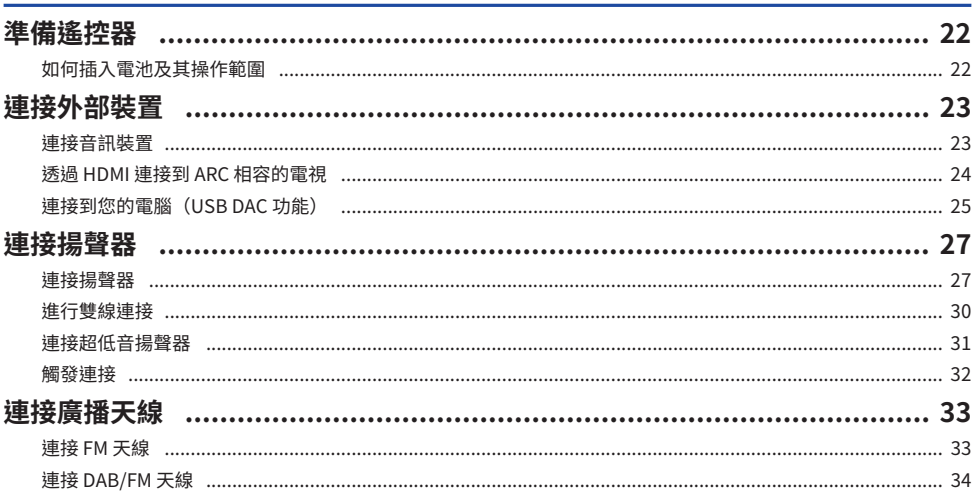

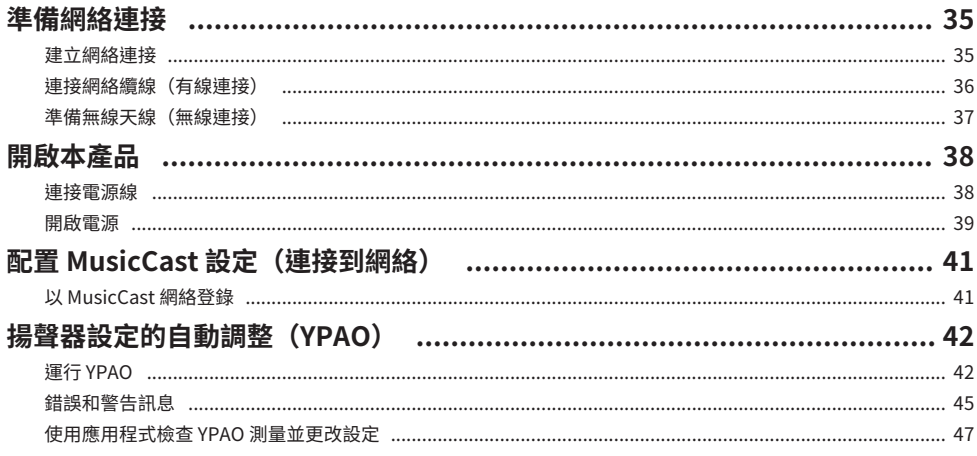

49

## 播放

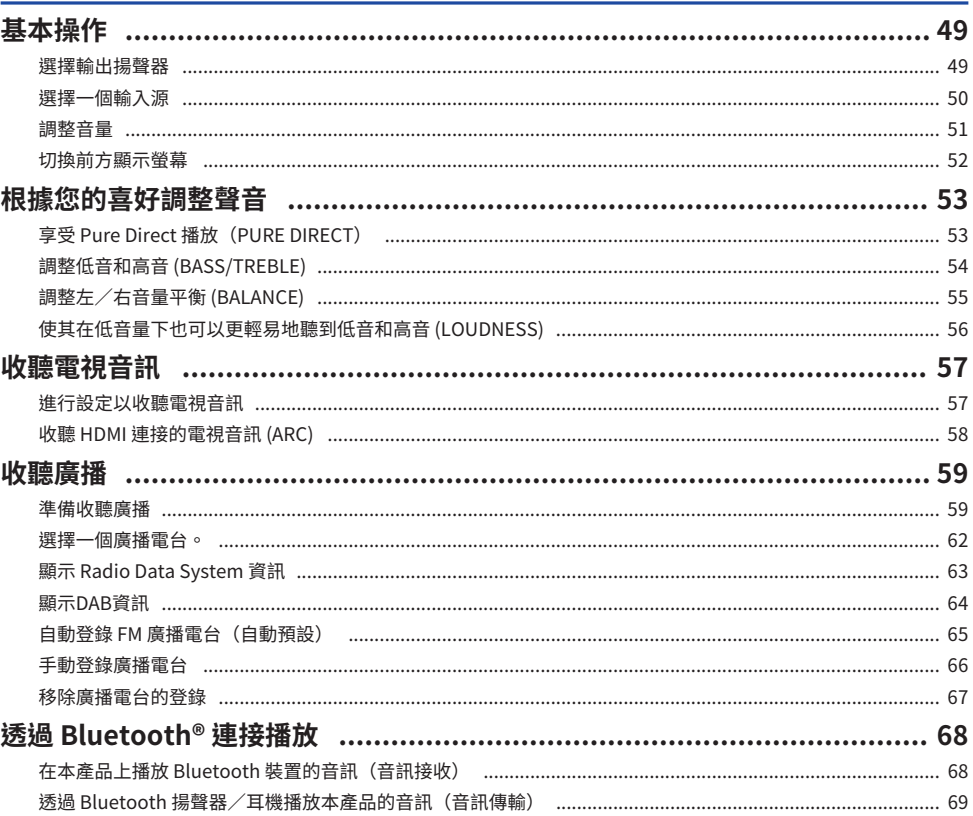

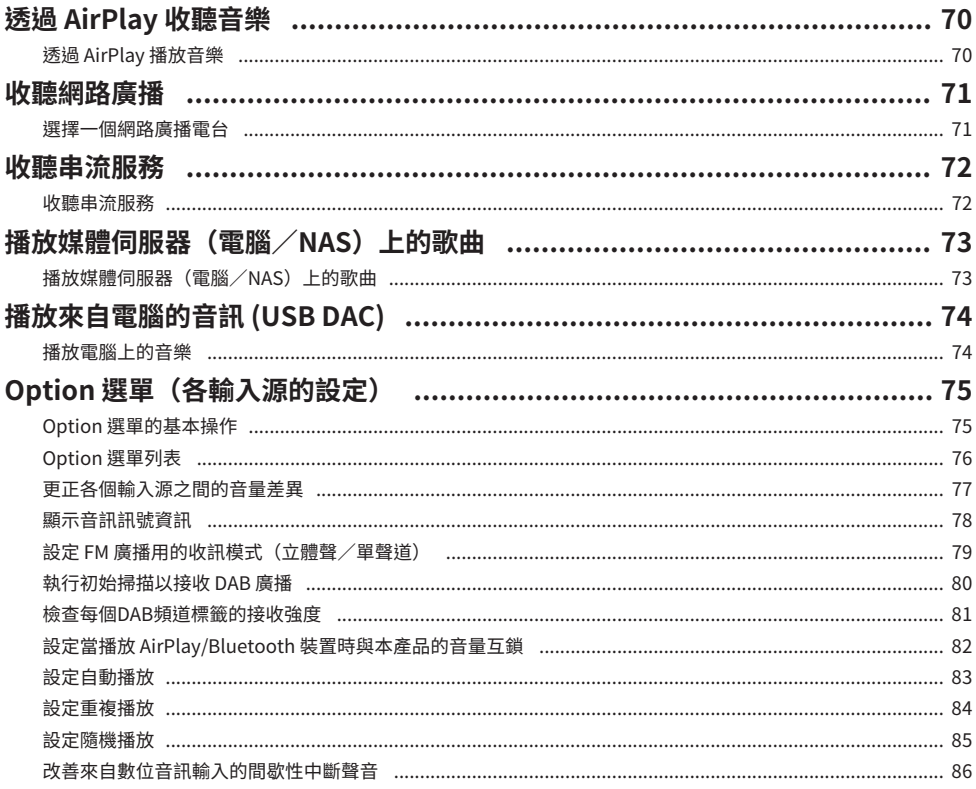

## 實用功能

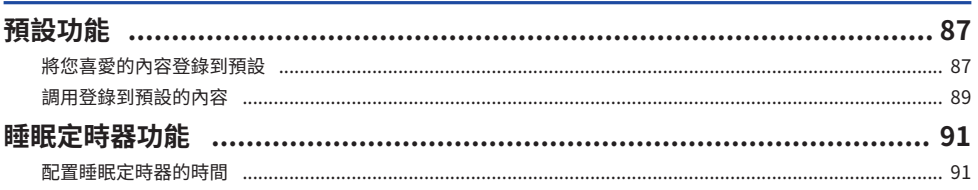

87

92

## 設定

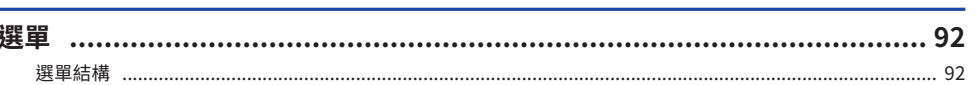

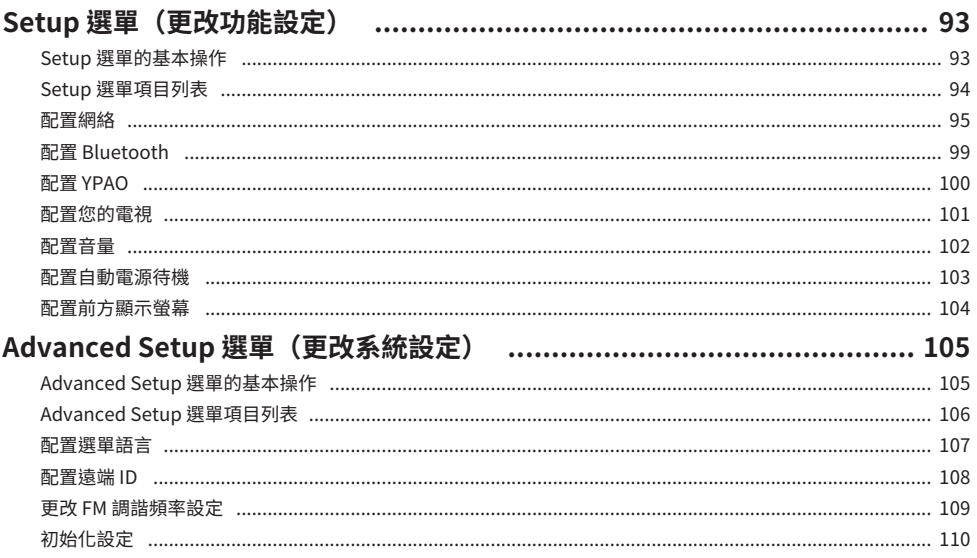

## 更新

## 111

114

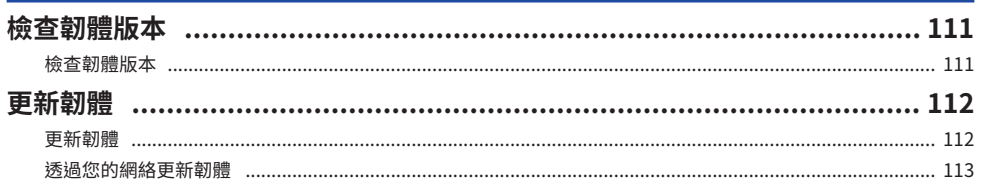

## 故障排除

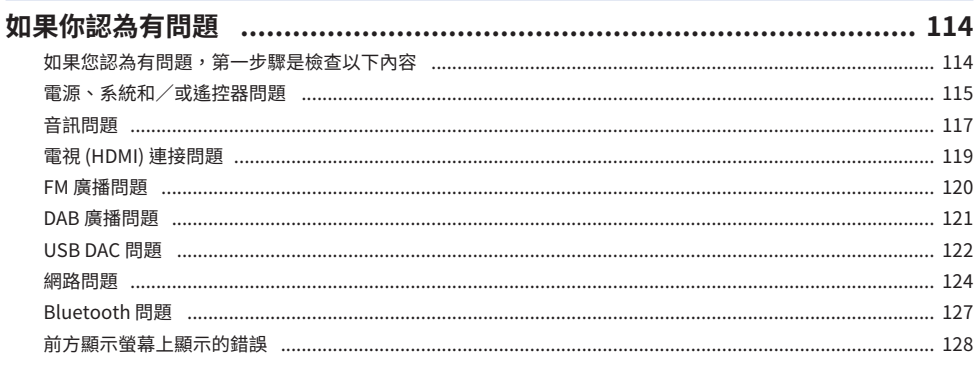

## 129

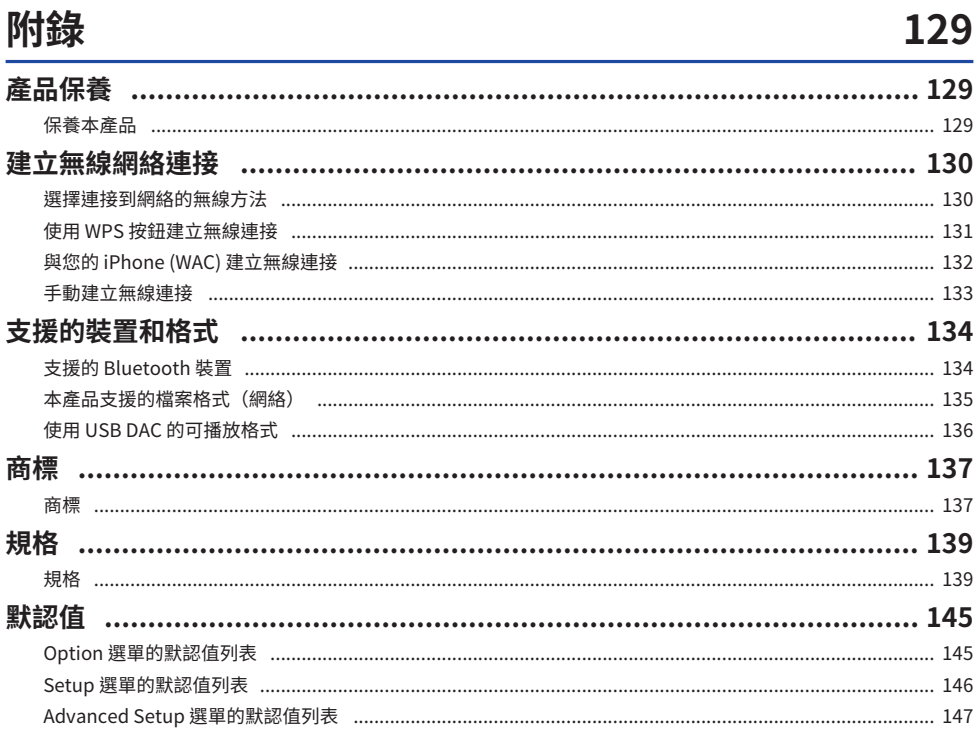

## <span id="page-6-0"></span>**使用前**

## <span id="page-6-1"></span>**請先閱讀**

### <span id="page-6-2"></span>**關於本產品和說明書**

非常感謝您購買本 Yamaha 產品。本產品為網路相容收音擴大機(2 聲道立體聲擴大機),可讓您播放 來自廣播或家中網路的音樂內容以及類比和數位音訊輸入。透過自動最佳化音場的 YPAO 功能,您可以 享受最適合您房間的聲音。

本使用書(指南)的結構如下。請務必閱讀本產品隨附的每份指南,並將其放在手邊以便參考。

#### **安全指南 (本產品隨附)**

列出使用前應閱讀的重要安全注意事項。

#### **快速指南 (本產品隨附)**

此指南說明從基本連接到播放網路廣播的事項。

#### **使用指南 (本指南)**

此提供所有功能的說明,例如 快速指南中未提及的資訊。

- 在 使用指南中,iPhone 和 iPad 統稱為"iPhone"。除非說明中指示,否則提及"iPhone"意指 iPhone 和 iPad。
- 本 使用指南中使用的符號

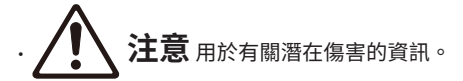

- ( **須知** 用於防止產品故障、損壞、機能失常和/或資料遺失的資訊。
- ( **註** 用於有助於了解的補充資訊。
- [搜尋標籤] 是用於搜尋的關鍵字。

您可以從以下網站下載最新的使用書。 <https://download.yamaha.com/>

### <span id="page-7-0"></span>**術語和技術說明**

以下是本指南中使用的術語的說明。

#### **ARC**

此為 Audio Return Channel 的縮寫。只要用 HDMI 纜線連接電視上的 ARC 相容 HDMI IN 端口和音訊/ 視訊裝置上的 ARC 相容 HDMI OUT 端口,即可在音訊/視訊裝置上播放來自電視的音訊。

#### **HDMI**

此為一種符合全球工業標準的 HDMI 標準 (High-Definition Multimedia Interface Specification)的數 位介面。使用單條纜線即可傳輸數位音訊/視訊訊號,且訊號品質不會降低。其還與版權保護技術 (HDCP:High-bandwidth Digital Content Protection system)相容。有關更多詳情,請造訪 <https://www.hdmi.org>。

#### **USB DAC**

USB DAC 將透過連接到電腦的 USB 纜線所傳送的數位音訊訊號轉換為類比音訊訊號,以便播放。這使 得電腦應用程式可以播放高品質的音訊。

#### **YPAO(Yamaha Parametric room Acoustic Optimizer)**

此為一種 Yamaha 專利技術,可自動最佳化室內聲學。一種特殊的 YPAO 麥克風用於檢測揚聲器連接並 測量從揚聲器到收聽位置的距離。其測量空間的聲學特性,並自動調整如音量平衡和頻率特性等參數。

#### **雙線連接**

將擴大機連接到揚聲器時,此連接方法使用不同的電線連接低頻揚聲器單元(低音揚聲器)和中高頻揚 聲器單元(高音揚聲器)。如果揚聲器線相容(如果揚聲器具有低頻和中/高頻端子兩者),則可 以使用這種連接方法。

#### **響度**

即使在低音量下,此功能使您可以更輕易地聽到低音和高音。其透過補償在低音量下難以聽到低音和高 音的人類聽覺特性,即使在低音量下也能讓聽眾享受自然的聲音。

其他術語和技術說明請參閱以下網站。該網站說明與 Yamaha AV 產品相關的一般術語和技術, 並非僅 適用於本產品。

<https://manual.yamaha.com/av/cm/glossary/>

## <span id="page-8-0"></span>**本產品可播放的輸入源**

### <span id="page-8-1"></span>**相容輸入源**

如下圖所示,本產品支援播放各種輸入源。

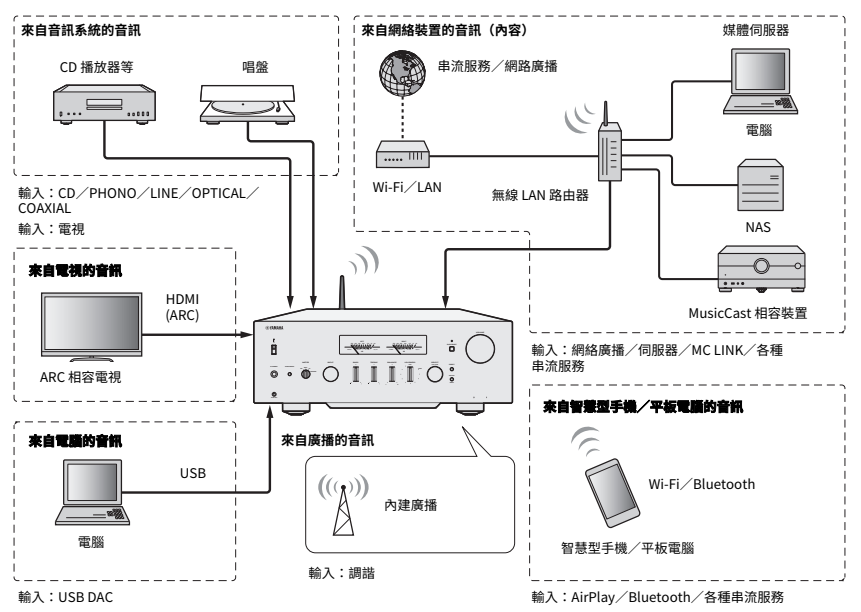

#### **註**

本產品無法透過 HDMI 連接到如 BD/DVD 播放器等裝置。若要從這些裝置播放音訊,請使用以下方法之一進行連接:光纖數位 (PCM)、同軸數位 (PCM) 或類比立體聲。

#### **相關連結(用於連接)**

- ( ["連接外部裝置" \(p.23\)](#page-22-0)
- ( ["連接廣播天線" \(p.33\)](#page-32-0)
- ( ["建立網絡連接" \(p.35\)](#page-34-1)

#### **相關連結(用於播放)**

- ( ["選擇一個輸入源" \(p.50\)](#page-49-0)
- ( ["收聽電視音訊" \(p.57\)](#page-56-0)
- ["收聽廣播" \(p.59\)](#page-58-0)
- ["透過 Bluetooth® 連接播放" \(p.68\)](#page-67-0)
- ( ["透過 AirPlay 收聽音樂" \(p.70\)](#page-69-0)
- ( ["收聽網路廣播" \(p.71\)](#page-70-0)
- ( ["收聽串流服務" \(p.72\)](#page-71-0)
- ( ["播放媒體伺服器\(電腦/NAS\)上的歌曲" \(p.73\)](#page-72-0)
- ( ["播放來自電腦的音訊 \(USB DAC\)" \(p.74\)](#page-73-0)

## <span id="page-9-0"></span>**與 MusicCast 的相容性**

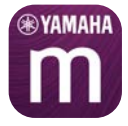

本產品與 MusicCast 相容。這使得與位於多個房間的 MusicCast 相容裝置共享音樂成為可能。其專用的 應用程式"MusicCast Controller"易於使用,可讓使用者在家中任何地方享受來自智慧型手機、媒體 伺服器 (PC/NAS)、網路廣播和串流服務的音樂。

有關 MusicCast 和相容裝置的詳情,請造訪 Yamaha 網站。有關該應用程式的更多資訊,請在 App Store 或 Google Play 搜尋 "MusicCast Controller"。

<span id="page-10-0"></span>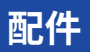

## <span id="page-10-1"></span>**檢查配件**

本產品隨附以下配件。檢查並確保您擁有全部的隨附配件。

□ 電源線

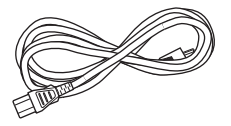

□ YPAO麥克風

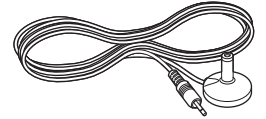

□ DAB/FM 天線(英國、歐洲、俄羅斯和澳洲機型) £ FM 天線(美國、加拿大、中國、韓國、亞洲和台灣機型)

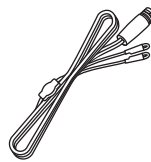

□ 遙控器

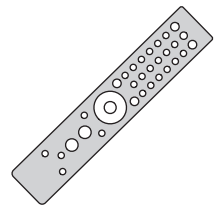

 $\square$  電池 (AAA, R03, UM-4) (×2)

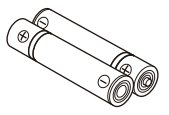

□ 安全指南 □ 快速指南

## <span id="page-11-0"></span>**部件名稱及其功能**

## <span id="page-11-1"></span>**單元**

## <span id="page-11-2"></span>**前面板**

以下為本機正面的部件名稱及其功能說明。

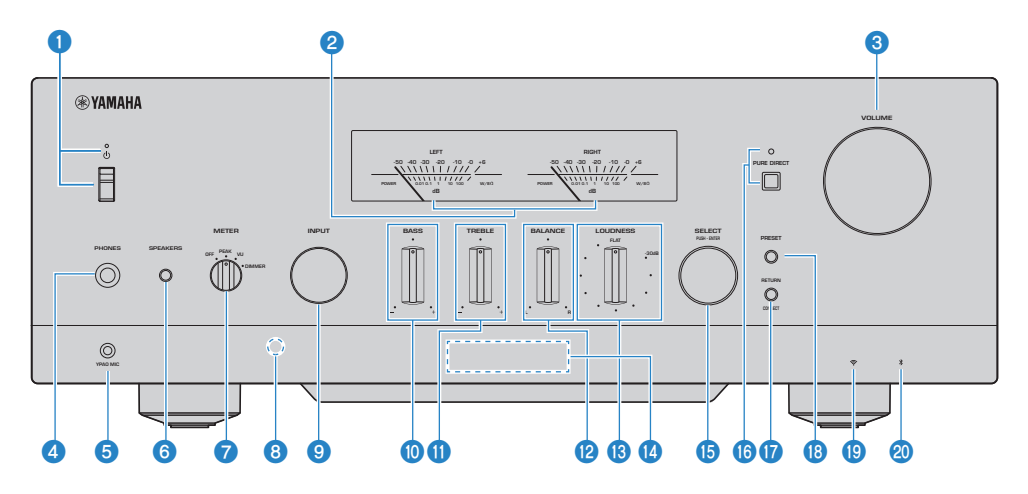

**4 (b) (電源)開關/指示燈** 

開啟/關閉本產品([p.39\)](#page-38-0)。

#### **當開關位於上方時:**

電源開啟或處於待機。按遙控器上的 (!)AMP 鍵可在開啟和待機之間切換電源。本產品在以下情況下也會進入待 機。

( 當自動電源待機功能啟動時[\(p.103](#page-102-0))

#### **當開關位於下方時:**

電源關閉。無法使用遙控器操作本產品。本產品也無法與 Bluetooth 裝置、網絡裝置或 MusicCast Controller 應用程式連動。

指示燈會根據電源狀態如下亮起。 電源開啟:指示燈亮起。 電源處於待機:指示燈微亮。 電源關閉:指示燈熄滅。

#### **註**

當指示燈正在閃爍時,表示保護電路已啟動,電源將不開啟以保護本產品。請聯繫 Yamaha 授權服務中心進行維修。

#### **2** LEFT/RIGHT 儀表

此表示 LEFT & RIGHT 聲道的音訊輸出電平。

#### **8 VOLUME**

調整音量。

#### d **PHONES插孔**

用於插入耳機(與標準立體聲耳機插頭相容)。

#### **註**

當耳機插入時,音訊無法被輸出到連接至本產品的揚聲器。此外,來自 PRE OUT 插孔的輸出關閉。

#### e **YPAO MIC插孔**

用於連接隨附的 YPAO 麥克風([p.42\)](#page-41-1)。

#### **6** SPEAKERS

切換連接到後面板上的 SPEAKERS L/R CH A 和 B 插孔的揚聲器([p.49\)](#page-48-2)。

#### g **METER**

如下切換儀表功能。

#### **OFF**

儀表功能和燈光關閉。

#### **PEAK**

用作峰值電平儀表。顯示音訊輸出的瞬間峰值電平。

#### **VU**

用作 VU(音量單位)電平儀表。顯示有效的音訊輸出,指示接近人類感知聲音的值。

#### **DIMMER**

選擇 DIMMER 更改儀表的亮度。於所需亮度時,如果您切換到另一個設定項目,其會固定位於該點的亮度。

#### **6 遙控器訊號接收器**

接收來自遙控器的訊號(紅外線) ([p.22\)](#page-21-2) 。

#### $\bullet$  INPUT

選擇輸入源([p.50\)](#page-49-0)。

#### j **BASS**

調整低頻範圍的音量([p.54\)](#page-53-0)。

#### **0** TREBLE

調整高頻範圍的音量([p.54\)](#page-53-0)。

#### **BALANCE**

調整音量的左/右平衡([p.55\)](#page-54-0)。

#### $\n **B**\n **LOUNDNESS**\n$

調整以使其即使在低音量下也可以更輕易地聽到低音和高音([p.56\)](#page-55-0)。如果啟用 YPAO 音量功能 ([p.100\)](#page-99-0), 則無法使用 LOUDNESS 調整。

#### n **前方顯示螢幕**

顯示各種資訊和選單 ([p.15\)](#page-14-0)。

#### $\bullet$  **SELECT (PUSH-ENTER)**

用於操作前方顯示螢幕上的選單等。轉動即可選擇一個項目,按下可確認所做的選擇。

#### p **PURE DIRECT/指示燈**

切換 Pure Direct 功能為開啟/關閉 ([p.53](#page-52-1))。當此功能開啟時,指示燈亮起,並且前方顯示螢幕關閉。

#### **<sup>0</sup>** RETURN/CONNECT

用於操作前方顯示螢幕上的選單等。 也用於在 MusicCast 網絡上登錄本產品時[\(p.41](#page-40-1))。

#### **8** PRESET

用於調用已登錄的(預設)廣播電台([p.62\)](#page-61-0)以及已登錄的歌曲/網路廣播電台([p.89\)](#page-88-0)。

#### s **無線LAN指示燈**

當本產品連接到無線網絡時亮起 ([p.130\)](#page-129-0)。

#### **20** Bluetooth指示燈

當連接 Bluetooth 裝置時亮起 ([p.68\)](#page-67-0) 。

#### **相關連接**

["保養本產品" \(p.129\)](#page-128-2)

### <span id="page-14-0"></span>**前方顯示螢幕**

以下為前方顯示螢幕上的顯示內容的說明。

#### **■ 基本指示**

該指示在播放期間顯示。顯示的內容因當前輸入源而異。以下為媒體伺服器播放期間的指示範例。

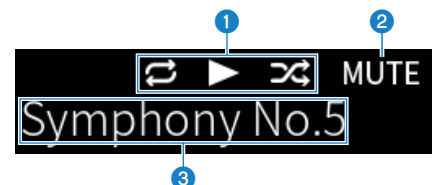

#### a **播放狀態圖標**

根據歌曲/電台(廣播電台)的播放狀態顯示。

#### **重複所有/1 首歌曲( / )**

當輸入為"Server"並且其被設定為重複播放([p.84\)](#page-83-0)時顯示。在智慧型手機或平板電腦上播放音樂時,取決 於裝置的狀態,其可能不會顯示,敬請注意。

#### **播放/暫停(■/Ⅲ)**

當輸入為"Server"或"Bluetooth"並且正在播放或暫停時顯示。

當輸入為"AirPlay"或"Net Radio"並且正在播放時,也會顯示播放圖標。

#### **隨機(28)**

當輸入為"Server"並且其被設定為隨機播放([p.85\)](#page-84-0)時顯示。在智慧型手機或平板電腦上播放音樂時,取決 於裝置的狀態,其可能不會顯示,敬請注意。

#### **2 -∞ (最小音量時) /MUTE**

當音量為最小時,"-∞"顯示閃爍。當靜音時,"MUTE"顯示閃爍。

#### c **資訊區**

根據所選的輸入會顯示以下資訊。

**當選擇了 CD、 PHONO、 LINE1、 LINE2、 OPTICAL1、 OPTICAL2、 COAXIAL、 TV 或音樂 串流服務時**

顯示輸入名稱。

#### **當選擇了 USB DAC時**

顯示播放訊號的音訊格式和取樣頻率。

#### **當選擇了 Server 或 Net Radio時**

顯示當前歌曲或電台的資訊。若要切換顯示的項目,則按遙控器上的 DISPLAY 鍵。

#### **當選擇了 AirPlay 或 Bluetooth時**

顯示當前歌曲或輸入名稱的資訊。若要切換顯示的項目,則按遙控器上的 DISPLAY 鍵。

#### **當選擇了 TUNER時**

顯示頻率。也會顯示廣播數據系統(英國、歐洲和俄羅斯機型)或 DAB(英國、歐洲、俄羅斯和澳洲機型)的 資訊。若要切換顯示的項目,則按遙控器上的 DISPLAY 鍵。

#### **註**

某些文本字元可能無法使用,並顯示""。

#### ■ 瀏覽指示

僅當輸入源為"Server"或"Net Radio"並且您選擇了所需的歌曲或電台時,才會顯示此指示。

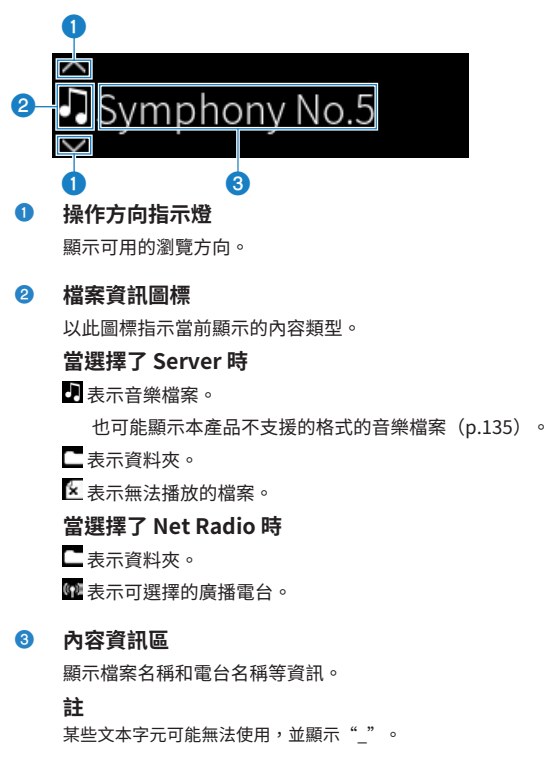

#### **■ 預熱指示**

此指示在本產品開啟後立即顯示。圖標顯示以指示擴大機的溫度狀態。請將此用作聲音品質穩定之前的 預估時間。

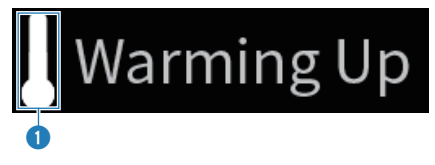

a **溫度狀態圖標**

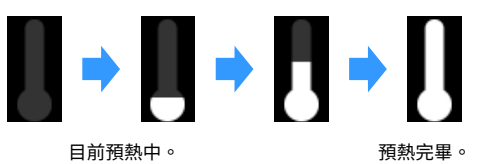

**註**

- 當本產品在一定時間內未操作時,顯示螢幕的亮度會變暗以保護顯示單元。操作遙控器或前面板時,顯示螢幕會恢復正常亮 度。
- 當 PURE DIRECT 開啟時,前方顯示螢幕關閉。關閉後,當操作遙控器或前面板時,顯示螢幕會重新打開。
- 如果在一定時間內未執行操作,則基本指示會關閉。可以在 Setup 選單上更改顯示螢幕關閉為止的時間。
- 用於在基本指示或瀏覽指示上顯示內容資訊(電台/歌曲的名稱等)的最大文本字元數取決於所選的輸入和字元的類型。

**相關連接**

["配置前方顯示螢幕" \(p.104\)](#page-103-0)

### <span id="page-17-0"></span>**後面板**

以下為本機背面的部件名稱及其功能說明。

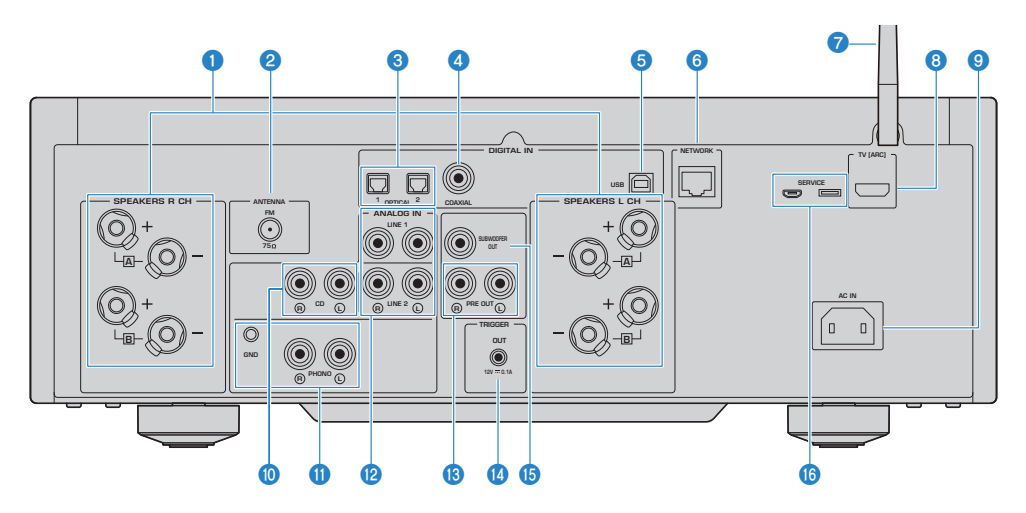

### **O** SPEAKERS L/R CH插孔

用於連接揚聲器([p.27\)](#page-26-1)。

#### **2** ANTENNA插孔

用於連接到廣播天線([p.33\)](#page-32-0)。

#### **6** OPTICAL 1-2 IN 插孔

用於連接到附有光纖數位輸出的外部裝置([p.23\)](#page-22-1)。

#### d **COAXIAL IN 插孔**

用於連接到附有同軸數位輸出的外部裝置([p.23\)](#page-22-1)。

#### e **USB 端口**

用於連接到電腦([p.25\)](#page-24-0)。與 USB type B 接頭相容。

#### **6** NETWORK插孔

將本產品連接到有線網絡時,用於連接網絡纜線([p.36\)](#page-35-0)。

#### g **無線天線**

用於將本產品連接到無線網絡 (Wi-Fi)[\(p.37\)](#page-36-0)。其也用於 Bluetooth 連接[\(p.68](#page-67-0))。

#### **6** TV [ARC] 端口

用於使用 HDMI 纜線連接到電視的 HDMI (ARC) IN 端口([p.24\)](#page-23-0)。務必連接到 ARC 相容的 HDMI 輸入插孔。

#### **註**

此端口用於連接到電視的 HDMI IN 端口。請勿將其連接到 BD/DVD 播放器等的 HDMI OUT 端口。

**9** AC IN插孔

用於連接隨附的電源線([p.38\)](#page-37-1)。

- **<sup>6</sup>** CD IN 插孔 用於連接到 CD 播放器等裝置的類比音訊 OUT [\(p.23](#page-22-1)) 。
- **<sup>6</sup>** PHONO IN 插孔

#### **GND插孔**

用於連接到唱盤(唱片播放器)([p.23\)](#page-22-1)。

#### **2** LINE 1-2 IN 插孔

用於連接到附有類比音訊 OUT 的外部裝置[\(p.23\)](#page-22-1)。

#### **B** PRE OUT插孔

輸出與輸出到 SPEAKERS L/R CH 插孔([p.23\)](#page-22-1))相同的音訊訊號。

#### **<sup>4</sup>** TRIGGER OUT插孔

用於連接到支援觸發功能的外部裝置([p.32\)](#page-31-1)。

#### **6** SUBWOOFER OUT插孔

用於連接到附有內建擴大機的超低音揚聲器([p.31\)](#page-30-0)。

#### **6** SERVICE 端口

這些是在進行維修等時使用的服務端口。請勿將任何東西插入其中。

## <span id="page-19-0"></span>**遙控器**

### <span id="page-19-1"></span>**遙控器**

以下為遙控器的部件名稱及其功能說明。

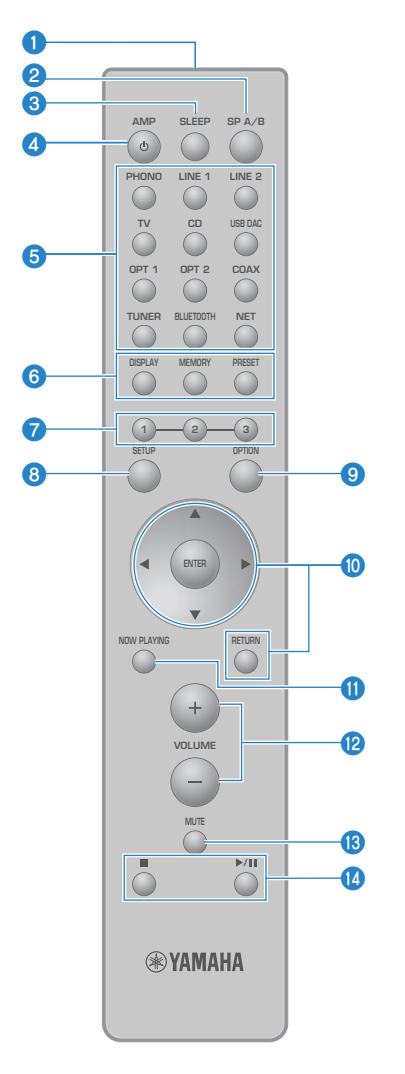

**4 遙控器訊號發射器** 傳送遙控器訊號(紅外線)。 部件名稱及其功能 > 遙控器

#### **2** SP A/B鍵

用於切換輸出揚聲器。每按一次,其會按 A、B、A+B、 Off 的順序切換([p.49\)](#page-48-2)。

#### **6** SLEEP鍵

設定睡眠定時器([p.91\)](#page-90-1)。

#### **4** (<sup>b</sup>) AMP 鍵

將本產品的電源切換為開啟或待機([p.39\)](#page-38-0)。

#### e **輸入源選擇鍵**

選擇要播放的輸入源 ([p.50\)](#page-49-0)。

#### **註**

反覆按 NET 鍵可在網絡源之間切換。

#### **6** DISPLAY鍵

在不同類型的資訊之間切換顯示([p.15\)](#page-14-0)。

#### **MEMORY鍵**

用於登錄廣播電台(預設)([p.66\)](#page-65-0)。其也可用於在媒體伺服器或網路廣播電台上登錄歌曲([p.87\)](#page-86-2)。

#### **PRESET鍵**

用於調用已登錄的(預設)廣播電台([p.62\)](#page-61-0)以及已登錄的歌曲/網路廣播電台([p.89\)](#page-88-0)。

#### g **1/2/3鍵**

用於登錄和調用您喜愛的廣播電台或網絡內容到個別的預設 ([p.87\)](#page-86-1) 。

#### **8** SETUP鍵

打開 Setup 選單[\(p.93](#page-92-1))。

#### **9** OPTION鍵

打開 Option 選單 ([p.75\)](#page-74-1)。

#### **<sup>6</sup>** 選單操作鍵

▲▼◀▶ (游標鍵) 、 ENTER和 RETURN 用於操作選單。

#### **6** NOW PLAYING鍵

顯示有關當前正在播放的網絡內容。

#### l **VOLUME +/-鍵**

調整音量([p.51\)](#page-50-0)。

#### **6** MUTE鍵

使聲音靜音。再次按下即可將音量恢復到之前的電平。

#### **<sup>6</sup> ■** (停止) 、 ▶/■■ (播放/暫停) 鍵

用於操作播放,例如媒體伺服器、網路廣播或 Bluetooth。

<span id="page-21-0"></span>**準備**

## <span id="page-21-1"></span>**準備遙控器**

## <span id="page-21-2"></span>**如何插入電池及其操作範圍**

將隨附的電池朝正確的方向 (+/-) 放入遙控器。

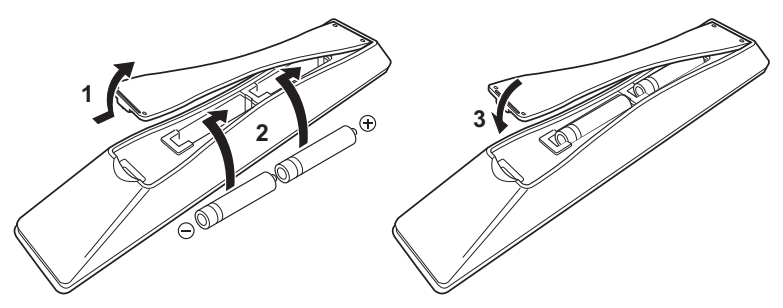

遙控器的操作範圍如圖所示。

操作時將遙控器對準遙控訊號(紅外線)接收器。

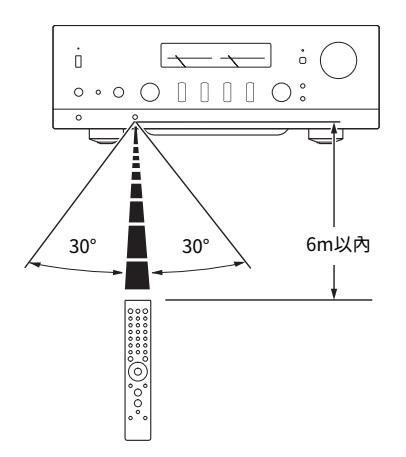

## <span id="page-22-0"></span>**連接外部裝置**

### <span id="page-22-1"></span>**連接音訊裝置**

本節介紹如何將音訊裝置(如 CD 播放器)連接到本產品。

使用適合於要連接的裝置插孔的纜線類型,例如市售的 RCA 纜線、光纖纜線或同軸纜線。

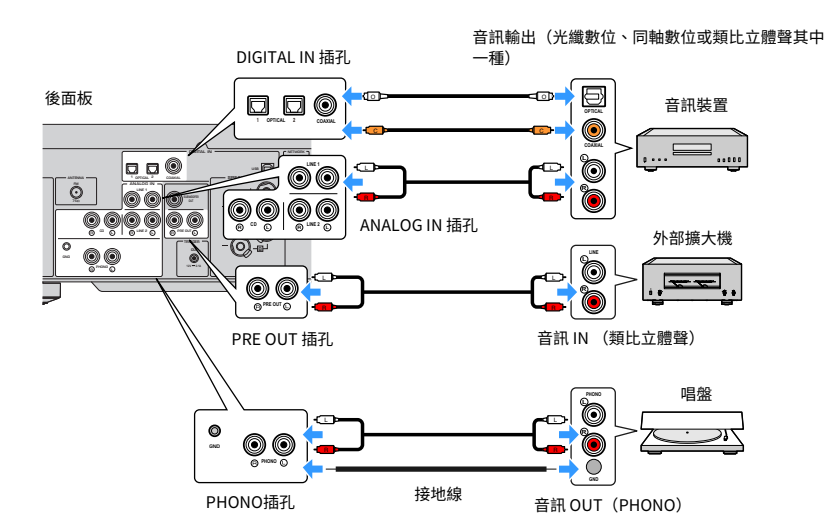

#### **註**

- 本產品的 DIGITAL IN 插孔僅與 PCM 訊號(2 聲道)相容。
- 本產品的 PHONO 插孔與 MM 唱頭相容。當連接配備有 MC(低輸出)唱頭的唱盤(唱片播放器)時,請使用升壓變壓器或 類似物品。
- 對於某些唱盤,連接到本產品的 GND 端子可能會降低雜訊。然而,如果唱盤未連接到 GND 插孔,也有一些唱盤雜訊會更 小。
- ( 基於安全考量, GND 端子並非電氣接地。

#### **相關連接**

["後面板" \(p.18\)](#page-17-0)

### <span id="page-23-0"></span>**透過 HDMI 連接到 ARC 相容的電視**

使用市售的 HDMI 纜線將 ARC 相容的電視連接到本產品。此連接可讓您播放電視的音訊或透過 HDMI 連 接到電視的外部裝置的音訊。其也可以將電視的電源與本產品連動。

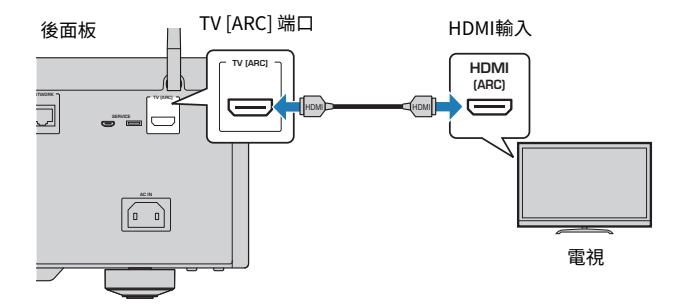

**註**

- 連接到電視上標有"ARC"或"eARC/ARC"的 HDMI IN 端口。這些標記表示該端口支援"僅 ARC"或" eARC 和 ARC 兩 者"。如果連接到不支援 ARC 的端口,則無法透過 HDMI 播放來自電視的音訊。
- ( 本產品不支援 eARC。
- 對於此連接,請使用附有 HDMI 標誌的 HDMI 纜線(19-pin),此表示其與 ARC 相容。
- 您可能需要在電視上更改設定。請參閱電視的使用說明書。
- ( 本產品無法輸出視訊。
- 若要播放不支援 ARC 的電視的音訊,請將電視的音訊 OUT 插孔連接到本產品的音訊 IN 插孔( OPTICAL、 COAXIAL或 LINE 其中之一)。

#### **相關連接**

["進行設定以收聽電視音訊" \(p.57\)](#page-56-1)

### <span id="page-24-0"></span>**連接到您的電腦(USB DAC 功能)**

本產品配備有 USB DAC 功能。如果您將本產品的 USB 端口連接到電腦,您可以享受電腦上的音樂檔案 的高品質聲音,此歸功於本產品的 DAC 裝置所使用的類比轉換過程。若要使用此功能,請先將由 Yamaha 提供的專用驅動程式(雷腦軟體) 安裝到電腦上,然後將電腦連接到本產品。

#### **■ 相容的操作系統**

支援以下的電腦操作系統 (OS)。(截至 2023 年 5 月)

- $\cdot$  Windows 10/11
- $\cdot$  macOS 13/12/11/10.15/10.14/10.13

#### ■ 有關驅動程式 (雷腦軟體)

如果電腦的 OS 是 Windows,則需要安裝專用的驅動程式"Yamaha Steinberg USB Driver"。如果您 的雷腦的  $OS \in \text{macOS}$ ,其標準的驅動程式即可運作,因此無需安裝特殊的驅動程式。

#### **註**

- 由於雷腦的配置、環境和/或 OS 的版本更新,即使在"相容的 OS " 上,服務也可能無法運作。
- 在將本產品連接到您的電腦之前,請在電腦上安裝驅動程式。如果在安裝軟體之前進行連接,其可能無法正常運作。

#### ■ 安裝專用的驅動程式 (僅限 Windows)

在將本產品連接到您的電腦之前,請在電腦上安裝專用的驅動程式。

#### 1 **存取以下 URL 並搜尋"Yamaha Steinberg USB Driver"。**

軟體下載頁面

URL:<https://download.yamaha.com/>

#### 2 **下載最新的驅動程式。**

- 3 **提取(解壓縮)下載的檔案。**
- 4 **將驅動程式安裝到您的電腦上。**

要安裝驅動程式,請按照您下載驅動程式時隨附的安裝指南進行操作。

#### 5 **安裝完成後,關閉所有正在運行的應用程式。**

#### **註**

如果您的電腦上已經有舊版本的驅動程式,請將其解除安裝後再安裝新的驅動程式。

#### ■ 連接您的電腦

將 USB 纜線(市售)連接到本產品和您的電腦。本產品的 USB 端口與 USB Type B 接頭相容。

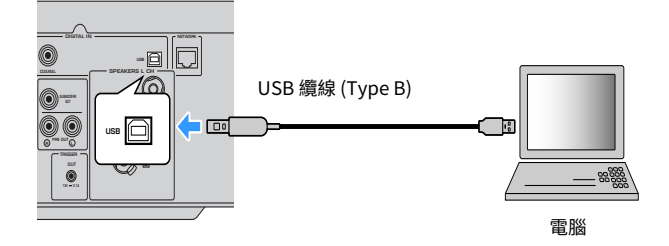

#### **註**

- 檢查您的電腦使用的 USB 端口類型後,取得合適的 USB 纜線(市售)。
- ( 使用長度短於 3 公尺的 USB 纜線。

#### **相關連接**

["播放來自電腦的音訊 \(USB DAC\)" \(p.74\)](#page-73-0)

## <span id="page-26-0"></span>**連接揚聲器**

### <span id="page-26-1"></span>**連接揚聲器**

使用揚聲器纜線(市售)將揚聲器連接到本產品。

#### **■ 關於揚聲器阻抗**

[亞洲機型]

- ( 使用阻抗至少為 6-ohm 的揚聲器。
- 在以下情況下,請使用阻抗至少為 12-ohm 的揚聲器。 ·営連接 2 組揚聲器(揚聲器 A 和揚聲器 B),並從 A 和 B 插孔兩者輸出時(選擇輸出揚聲器至  $A+B$ )  $\circ$

[其他地區機型]

- ( 使用阻抗至少為 4-ohm 的揚聲器。
- 在以下情況下,請使用阻抗至少為 8-ohm 的揚聲器。
	- ·當連接 2 組揚聲器(揚聲器 A 和揚聲器 B),並從 A 和 B 插孔兩者輸出時(選擇輸出揚聲器至  $A+B$ )。

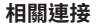

["選擇輸出揚聲器" \(p.49\)](#page-48-2)

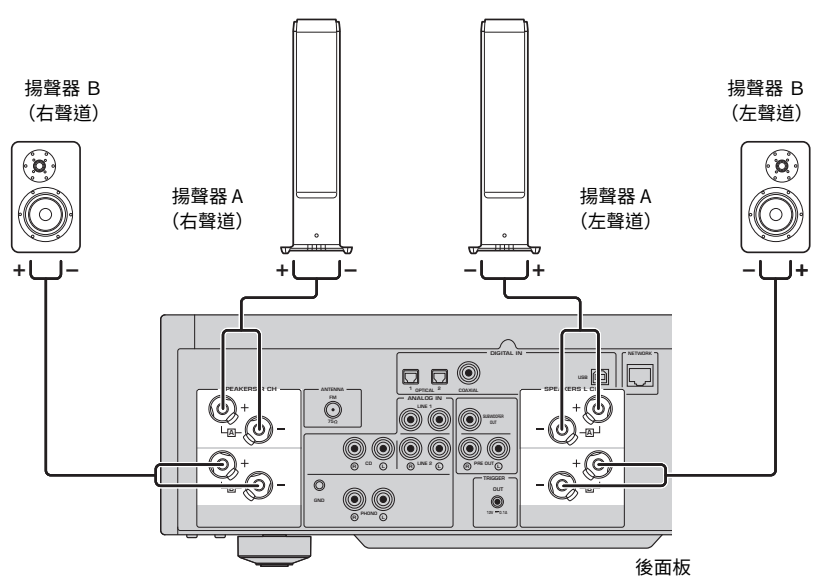

1 **從揚聲器纜線的末端上剝掉約 10 mm 的絕緣層,然後將其芯線捻緊。**

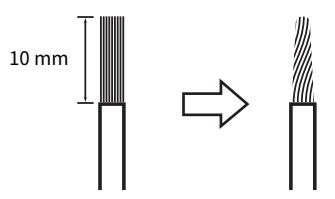

2 **將揚聲器插孔的旋鈕向左旋鬆,然後將揚聲器纜線的芯插入插孔的孔中。**

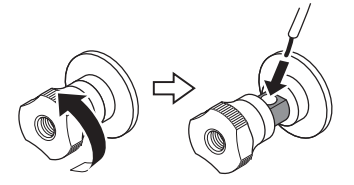

用於插入揚聲器纜線的孔直徑:6.0 mm

3 **將旋鈕轉回右側旋緊。**

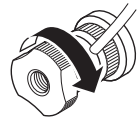

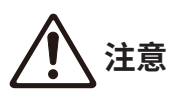

- 如果揚聲器插孔的旋鈕鬆開太多,會從本產品脫落。如果旋鈕脫落,請注意兒童可能會意外將其吞下。
- 當本產品開啟時,請勿觸摸揚聲器插孔。否則可能會導致觸雷。

#### **須知**

- 準備揚聲器電纜時,請遠離本產品。揚聲器纜線的芯線碎片可能會掉入本產品內部並造成短路,從而導致故障。
- 如果揚聲器插孔與金屬架接觸,可能會造成短路,從而導致本產品損壞。安裝本產品時應保留足夠的空間,使揚聲器插孔 不會接觸到機架。
- 請勿讓揚聲器纜線的芯線接觸到其他揚聲器纜線的芯線或本產品的任何金屬部件。否則可能會損壞本產品和/或揚聲器。

#### **註**

務必正確地連接到插孔:左聲道(L)、右聲道(R)和 +(紅色)、-(黑色)。如果連接不正確,揚聲器可能不會輸出音訊。 此外,如果極性錯誤,音訊可能聽起來很奇怪。

#### ■ 透過香蕉插頭連接(美國、加拿大、中國和台灣機型)

使用香蕉插頭時,旋緊揚聲器端子的旋鈕,並將香蕉插頭插入端子末端。

準備 > 連接揚聲器

**註**

在某些銷售地區,可能無法透過香蕉插頭連接。在這種情況下,請使用透過 Y 型接線片的連接。

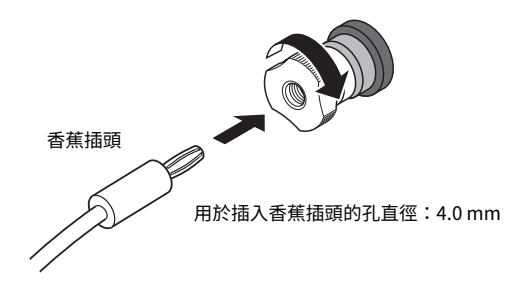

■ 透過 Y 型接線片連接

1 **將揚聲器插孔的旋鈕向左旋鬆,然後將 Y 型接線片插入環形部件和底座之間。**

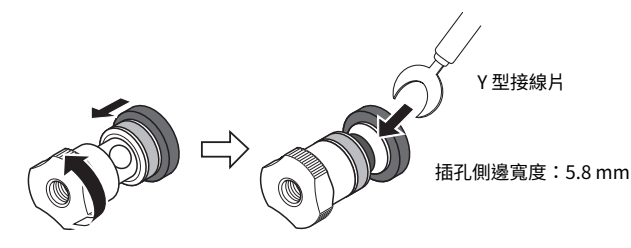

2 **將旋鈕轉回右側旋緊。**

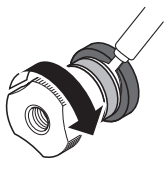

#### **相關連接**

- ( ["進行雙線連接" \(p.30\)](#page-29-0)
- ( ["連接超低音揚聲器" \(p.31\)](#page-30-0)

### <span id="page-29-0"></span>**進行雙線連接**

雙線允許輸出到揚聲器低音揚聲器(低頻)和高音揚聲器/中頻範圍(中到高頻)分開並個別驅動。這 些連接需要與雙線相容的揚聲器。

#### 1 **拆下安裝在揚聲器插孔的短桿或橋接器。**

### 2 **如圖所示連接本產品和揚聲器。**

插圖顯示連接左聲道。以同樣的方式連接右聲道。 也可以交換揚聲器插孔 A 和 B 之間的連接。

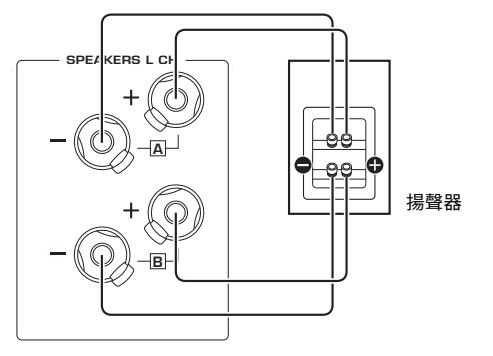

後面板

**註**

- ( 當揚聲器已進行雙線連接後,在運行 YPAO 之前,需要在開啟本產品後將揚聲器設定更改為 A+B。
- 使用阻抗至少為 4 Ω 且與雙線連接相容的揚聲器。

#### **相關連接**

- ( ["運行 YPAO" \(p.42\)](#page-41-1)
- ( ["選擇輸出揚聲器" \(p.49\)](#page-48-2)

### <span id="page-30-0"></span>**連接超低音揚聲器**

若要使用超低音揚聲器,請使用單聲道插腳纜線 (RCA)(市售)將其連接到本產品。

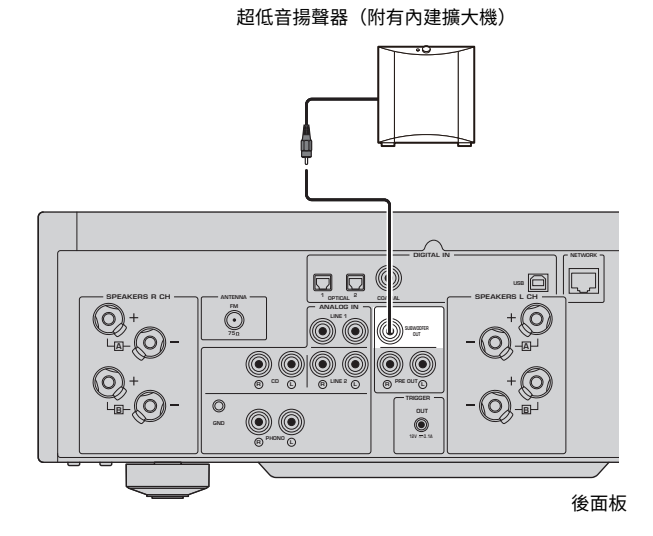

31

### <span id="page-31-0"></span>**觸發連接**

### <span id="page-31-1"></span>**連接觸發連接相容的 Yamaha 裝置**

觸發功能可讓您使用本產品的操作(電源開/關)連動控制外部裝置。如果您使用支援系統連接的 Yamaha 超低音揚聲器,或者附有 Trigger IN 插孔的裝置,則可以透過用單聲道迷你插頭纜線將其連接 到本產品的 TRIGGER OUT 插孔來使用觸發功能。

當本產品開啟時,其會從 TRIGGER OUT 插孔輸出一個訊號  $(12V, 0.1 A)$ , 使它們連動。

TRIGGER OUT 插孔

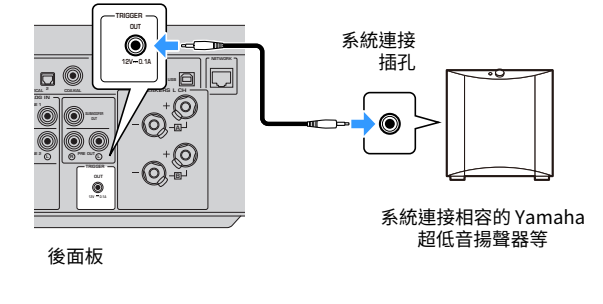

#### **註**

在某些 Yamaha 超低音揚聲器,觸發連接可能被稱為"系統連接"。

## <span id="page-32-0"></span>**連接廣播天線**

### <span id="page-32-1"></span>**連接 FM 天線**

#### **此機型適用於**

美國、加拿大、中國、韓國、亞洲和台灣

將隨附的 FM 天線連接到本產品。

連接 FM 天線後,將其固定在牆上。

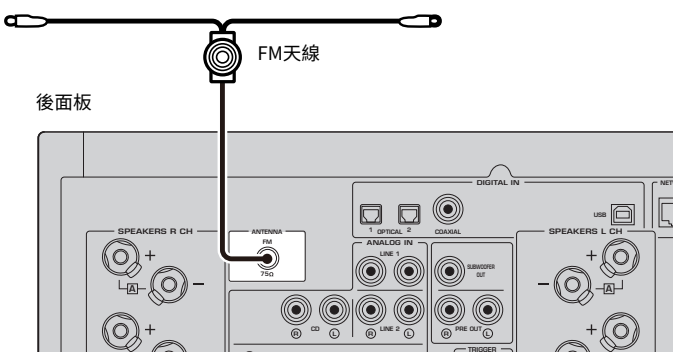

### <span id="page-33-0"></span>**連接 DAB/FM 天線**

#### **此機型適用於**

英國、歐洲、俄羅斯和澳洲

將隨附的 DAB/FM 天線連接到本產品。

將天線末端固定在牆上。

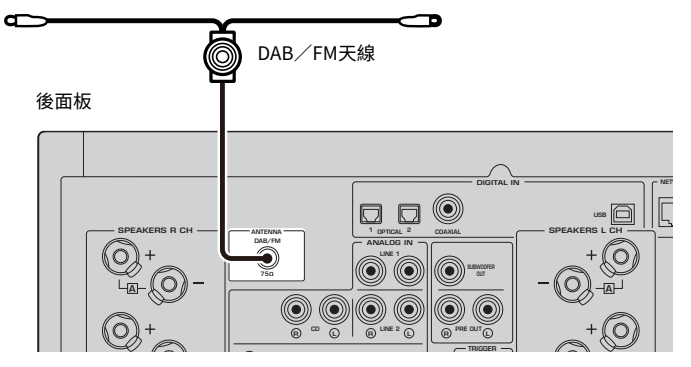

#### **註**

- ( 天線應水平伸出。
- 如果廣播收訊不佳,請調整DAB/FM天線的高度、方向或位置。

## <span id="page-34-0"></span>**準備網絡連接**

### <span id="page-34-1"></span>**建立網絡連接**

本產品支援有線和無線連接。

根據您的網絡環境選擇連接方式。

連接到網絡後,可讓您播放網路廣播電台以及儲存在媒體伺服器(如電腦或網絡附接存儲器(NAS))上 的音樂檔案。

#### **須知**

• 將產品連接到網路時,請務必透過路由器連接以確保安全。為其通過的路由器設置適當的密碼。請勿直接連接到電信營運 商(行動通訊公司、固網提供商、網路提供商等)的通訊線路(含公共 LAN)

#### **相關連接**

- ( ["連接網絡纜線\(有線連接\)" \(p.36\)](#page-35-0)
- ( ["準備無線天線\(無線連接\)" \(p.37\)](#page-36-0)

### <span id="page-35-0"></span>**連接網絡纜線(有線連接)**

使用網路纜線 (CAT-5 以上的直通纜線) (市售) 將本產品連接到路由器。 如果路由器與 DHCP 伺服器相容,則無需為本產品配置網絡設定。

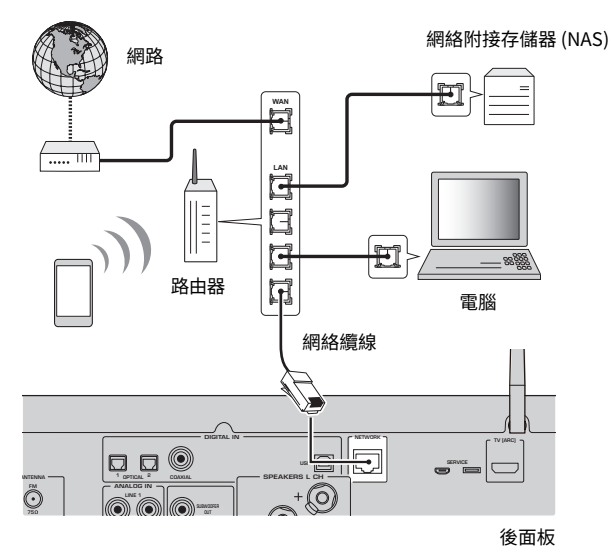

**註**

- 如果路由器與 DHCP 伺服器不相容,或者如果您想手動配置網絡參數,則必須配置網絡設定。
- 使用 STP(屏蔽雙絞線)纜線以防止電磁干擾。

#### **相關連接**

["配置網絡" \(p.95\)](#page-94-0)
# **準備無線天線(無線連接)**

若要使用無線或 Bluetooth 連接,請向上翻轉無線天線。

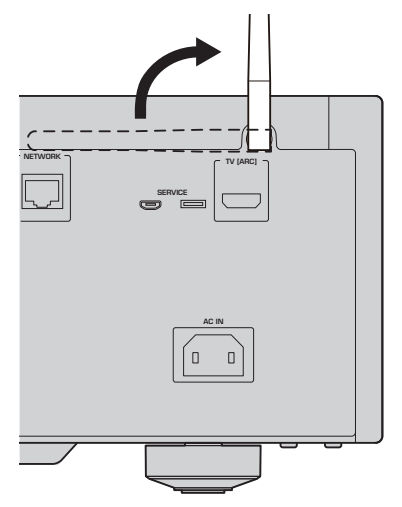

#### **須知**

( 請勿對無線天線施加過度力量。否則可能會損壞天線。

- ( ["以 MusicCast 網絡登錄" \(p.41\)](#page-40-0)
- ( ["選擇連接到網絡的無線方法" \(p.130\)](#page-129-0)

# **開啟本產品**

### **連接電源線**

建立所有連接後,連接隨附的電源線。

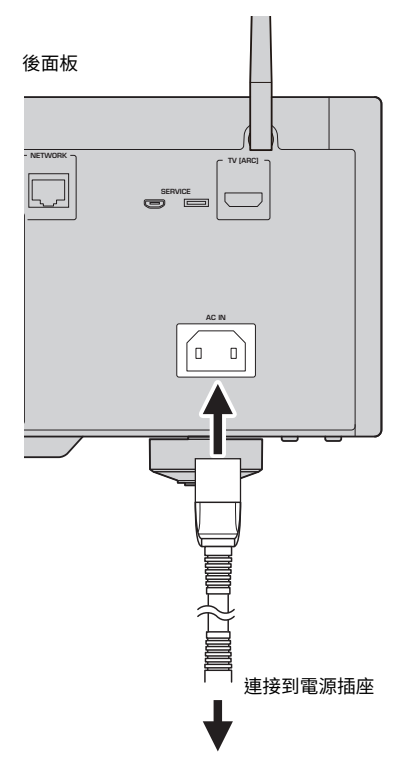

**註**

長時間不使用本產品時,請務必從電源插座上拔下插頭。本產品即使在電源處於待機下也會消耗少量電量。

準備 > 開啟本產品

### **開啟電源**

開啟本產品。

1 **將前面板上的** z **(電源)開關撥到上方位置。**

電源打開,並且電源指示燈亮起。

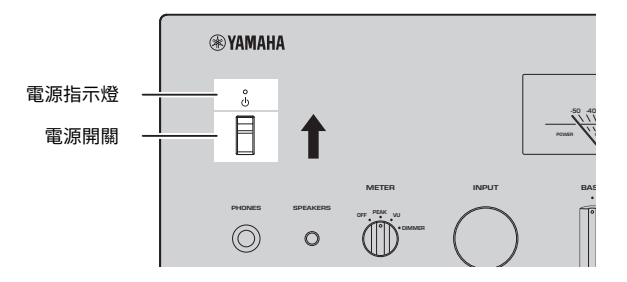

2 **當下列訊息出現在前方顯示螢幕上時,按前面板上的 RETURN 。** 當您使用網絡纜線將本產品連接到路由器時(有線連接),則略過此操作。

可能需要約 30 秒才會顯示該訊息。標有 \* 的部分因裝置而異。

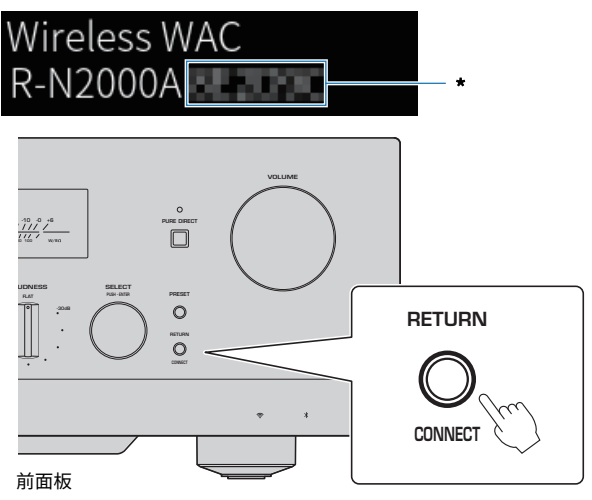

#### **"無線 WAC"顯示**

- WAC (Wireless Accessory Configuration)功能用於將 iOS 裝置的無線設定套用到另一台裝置並無線連接到網絡。使用 MusicCast Controller 連接到網絡的步驟在"準備"一章中說明。因此,這裡說明如何取消 WAC。
- ( WAC 訊息會在您第一次使用本產品時和初始化後顯示。

準備 > 開啟本產品

#### **註**

- ( 從打開電源到音訊播放需要幾秒的時間。
- 關閉電源後,至少 10 秒內不要嘗試再次打開電源。否則可能會產生一些雜訊。

#### **相關連接**

["與您的 iPhone \(WAC\) 建立無線連接" \(p.132\)](#page-131-0)

#### **■ 使用遙控器操作雷源**

當前面板上的 ① (電源)開關打開時,每次按下遙控器上的 ①AMP 鍵會在開啟和待機之間切換本產品 的電源。

#### **註**

當本產品的電源處於待機時,若要在不使用遙控器的情況下打開電源,請將 少 (電源)開關撥到下方片刻,然後再撥到上方。

# **配置 MusicCast 設定(連接到網絡)**

# <span id="page-40-0"></span>**以 MusicCast 網絡登錄**

將本產品登錄到 MusicCast 網絡。您可以同時為本產品配置網絡連接設定。進行設定需要行動裝置用的 專用應用程式"MusicCast Controller"。在 App Store 或 Google Play 中找到"MusicCast Controller"(免費)並安裝。

- 1 **在您的行動裝置上啟動"MusicCast Controller"並輕觸"設定"。**
- 2 **按照"MusicCast Controller"提供的說明進行操作。**

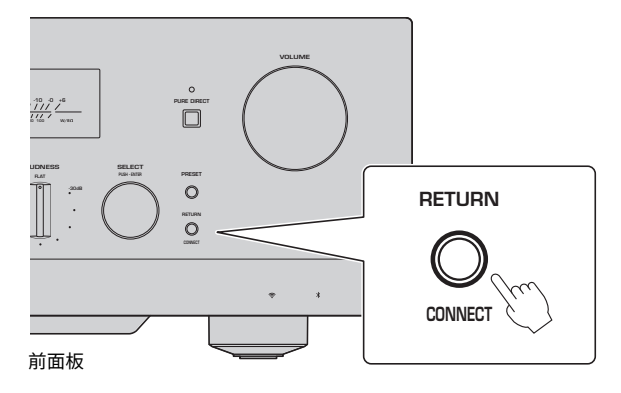

#### **註**

- 若要以無線方式連接到網絡,請確保您擁有要使用的無線 LAN 路由器(存取點)的 SSID 和安全密鑰。
- 若要配置第二個和後續的 MusicCast 相容裝置,請在 "MusicCast Controller"中輕觸"設定" > "新增設備" 。

#### **相關連接**

["配置網絡" \(p.95\)](#page-94-0)

# **揚聲器設定的自動調整(YPAO)**

# **運行 YPAO**

若要運行 YPAO,必須使用隨附的 YPAO 麥克風。

YPAO 是一種透過檢測揚聲器連接以及收聽位置與揚聲器之間的距離來調整音量平衡等聲學特性的功 能。此功能可套用於直接連接到本產品揚聲器插孔的揚聲器,或套用於由連接到 PRE OUT 插孔的外部 擴大機驅動的揚聲器。

#### **註**

- ( YPAO 在運行時會發出響亮的聲音。無法調整此音量。
- 為確保正確的 YPAO 調整,請在其運行時注意以下事項。
- 不要製造任何大聲的噪音。
- ( 不要進入揚聲器和 YPAO 麥克風之間。
- ( 不要插入耳機。
- 如果您更改揚聲器的配置,例如更換揚聲器或新增/移除超低音揚聲器,請務必再次運行 YPAO。

#### 1 **在前面板上,運行 YPAO 之前檢查以下內容。**

- ( BASS 和 TREBLE 位於其中心位置。
- ( BALANCE 位於其中心位置。
- LOUDNESS 位於其中心位置。(FLAT)。
- ( PURE DIRECT 關閉。
- 2 **反覆按 SP A/B 鍵選擇揚聲器(A、B、A+B 或 Off)。**
	- 為 SPEAKERS L/R CH 插孔,撰擇"A"或"B"。
	- ( 為雙線連接選擇"A+B"。
	- 為 PRE OUT 插孔選擇"Off"。

#### **註**

此操作也可以使用前面板上的 SPEAKERS 進行。

#### 3 **如果要使用超低音揚聲器,請打開其電源並將音量調整至其中點。**

如果交叉頻率可調整,則將其設為最大。

如果不使用超低音揚聲器,請前往下一步驟。

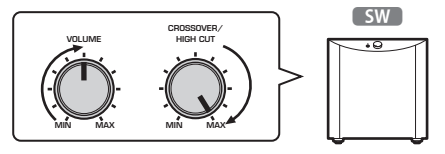

**註**

實際的超低音揚聲器音量和交叉頻率由本產品的 YPAO 功能設定。然而,在 Pure Direct 播放期間,其會按照超低音 揚聲器的設定。當使用 Pure Direct 時,請將超低音揚聲器音量和交叉頻率調整到您喜歡的值,然後運行 YPAO。

4 **將隨附的 YPAO 麥克風放在收聽位置(耳朵高度)。**

將 YPAO 麥克風固定到位,使其不會移動。如果麥克風使用相機三腳架,其螺絲可用於固 定麥克風。

5 **將 YPAO 麥克風插入前面板上的 YPAO MIC 插孔。**

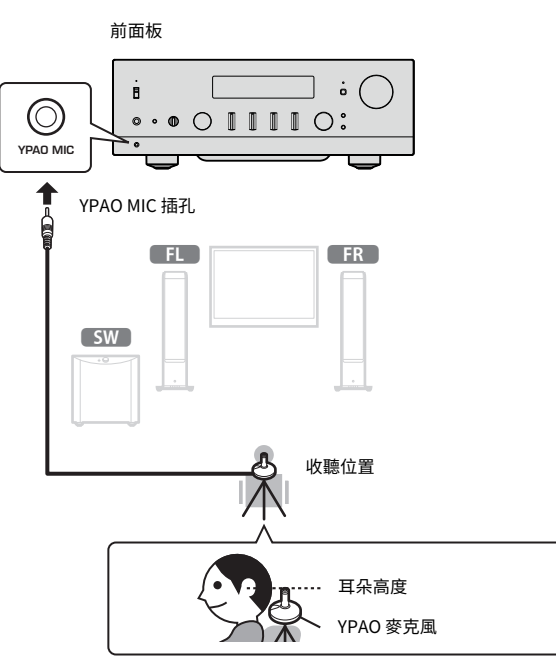

以下訊息會出現在前方顯示螢幕上。

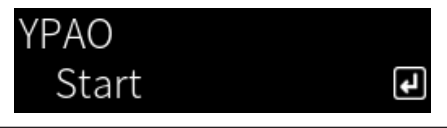

#### **須知**

• 請小心不要被 YPAO 麥克風纜線絆倒。否則可能會損壞 YPAO 麥克風。

#### 6 **按 ENTER 鍵啟動 YPAO 會自動調整揚聲器設定。**

約 10 秒後自動開始調整。調整時間約需 1 分鐘。

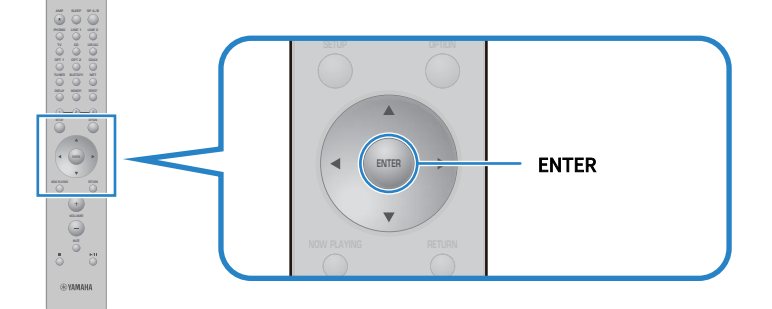

**註**

若要在啟動 YPAO 功能之前取消操作,請拔下 YPAO 麥克風。YPAO 啟動後,按 RETURN 鍵。

#### 7 **檢查前方顯示螢幕上的結果。**

完成所有調整後,結果將顯示在前方顯示螢幕上。按照說明操作並按 ENTER 鍵完成調 整。

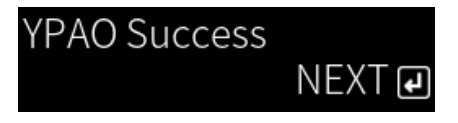

#### 8 **從 YPAO MIC 插孔拔下 YPAO 麥克風。**

這樣就完成了透過 YPAO 對揚聲器設定的自動調整。

#### **須知**

• YPAO 麥克風對熱很敏感,因此在存放時請避免放在炎熱的地方(例如外部裝置頂部)或陽光直射的地方。

#### **註**

- 運行 YPAO 會自動啟用 YPAO 音量功能,該功能與音量連動,並自動調整低音/高音平衡。這讓您即使在低音量時也能享受 音質的自然平衡。
- 為將要使用的每組揚聲器運行 YPAO 過程。每個要使用的揚聲器(A、B、A+B 和 Off)都個別儲存揚聲器設定。
- 自動調整期間可能會顯示錯誤訊息,和/或結果中可能會出現警告訊息。
- ( 您可以使用專用的應用程式"MusicCast Controller"檢查 YPAO 測量結果並更改揚聲器設定。

- ["前面板" \(p.12\)](#page-11-0)
- ( ["錯誤和警告訊息" \(p.45\)](#page-44-0)
- ( ["使用應用程式檢查 YPAO 測量並更改設定" \(p.47\)](#page-46-0)
- ( ["配置 YPAO" \(p.100\)](#page-99-0)

## <span id="page-44-0"></span>**錯誤和警告訊息**

當顯示錯誤或警告訊息時,請根據下表排除原因並再次測量。

[搜尋標籤]#Q01 YPAO 錯誤和警告

#### ■ 錯誤訊息

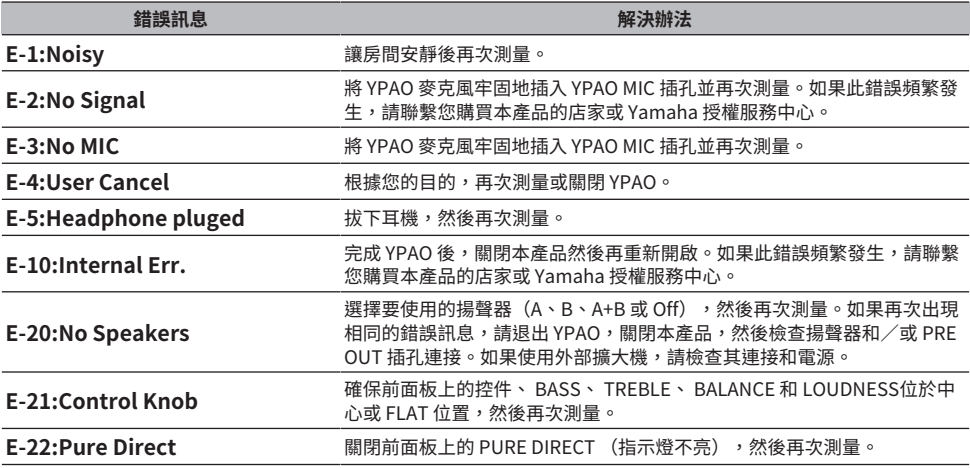

**註**

• 若要退出 YPAO 以解決原因,請按 ENTER 鍵,然後使用遊標鍵 (▲/▼) 選擇"Cancel" 並按 ENTER 鍵。

• 若要再次測量,請按 ENTER 鍵,然後使用遊標鍵 (▲/▼) 選擇"Retry" 並按 ENTER 鍵。

#### **■ 警告訊息**

即使顯示警告訊息,仍可儲存測量結果。然而,為了獲得最佳的揚聲器設定,我們建議解決原因並再次 運行測量。

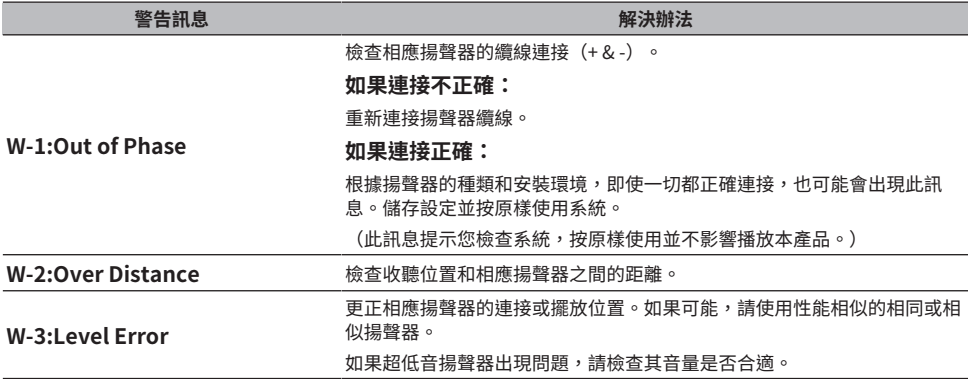

準備 > 揚聲器設定的自動調整(YPAO)

#### **註**

在重新連接或重新放置揚聲器之前關閉本產品。

### <span id="page-46-0"></span>**使用應用程式檢查 YPAO 測量並更改設定**

您可以使用專用的應用程式"MusicCast Controller"檢查 YPAO 測量結果並更改設定。使用安裝了 "MusicCast Controller"的行動裝置來執行這些步驟。以下步驟中顯示的螢幕是當"Living Room" 被設定為安裝了本產品的房間名稱時的範例。

#### 1 在您的行動裝置上啟動"MusicCast Controller", 選擇安裝了本產品的房間, 然後 **輕觸設定圖標。**

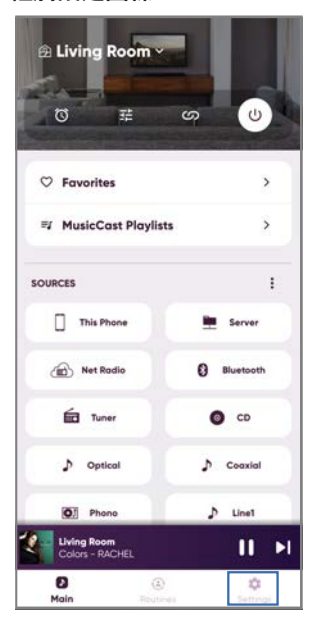

- 2 **在設定螢幕的"房間設定"輕觸安裝了本產品的房間。**
- 3 **輕觸房間螢幕(本產品)上"YPAO"下方的"揚聲器設定"。**

#### 4 **在揚聲器設定螢幕上確認 YPAO 測量結果。**

您也可以從揚聲器設定螢幕更改設定。

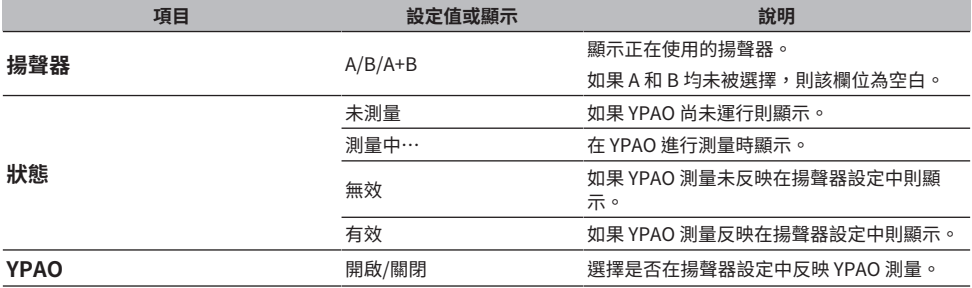

#### 準備 > 揚聲器設定的自動調整(YPAO)

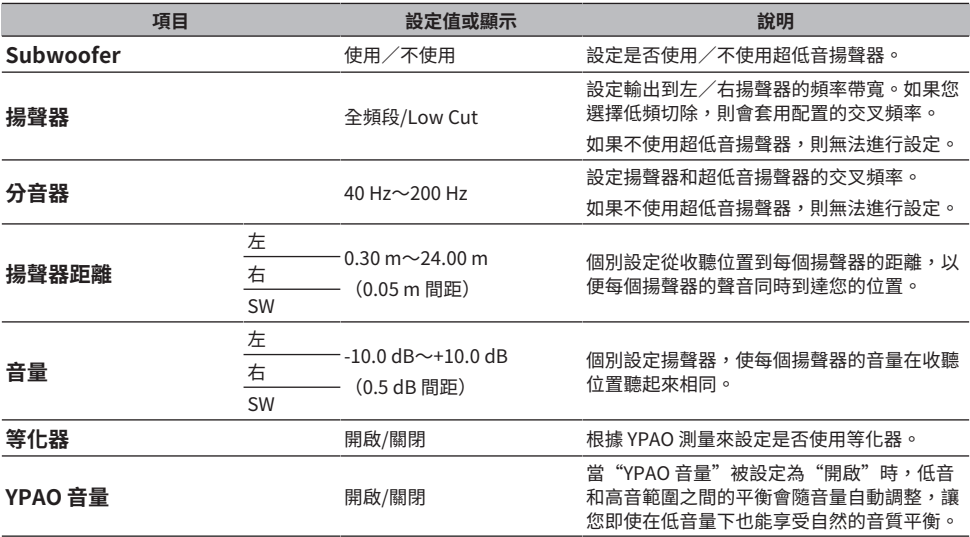

#### **註**

如果您要使用超低音揚聲器,請在運行 YPAO 測量之前進行安裝,以確保低音和中音之間的順利連接。如果您覺得低音的音量 太大或太低,請使用"音量"項目的"SW"調整到所需的音量。

#### **相關連接**

["以 MusicCast 網絡登錄" \(p.41\)](#page-40-0)

# **播放**

# **基本操作**

# **選擇輸出揚聲器**

按 SP A/B 鍵選擇輸出目的地揚聲器。

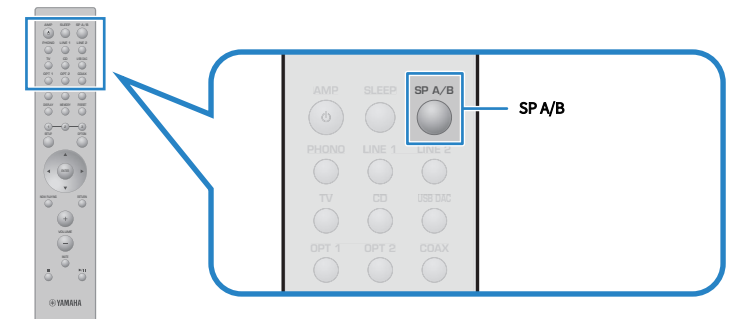

每按一次,其會按 A、B、A+B、 Off的順序切換揚聲器。您可以在前方顯示螢幕上檢查選擇了哪些揚聲 器。

- ( A:從連接到 A 插孔的揚聲器輸出。
- ( B:從連接到 B 插孔的揚聲器輸出。
- A+B:從 A 和 B 插孔輸出。以雙線連接時使用此設定。
- ( Off:從連接到 A 或 B 插孔的揚聲器無輸出。

#### **註**

- ( 此操作也可以使用前面板上的 SPEAKERS 進行。
- ( 無論選擇哪個揚聲器,音訊始終輸出到 PRE OUT 插孔。
- ( 如果揚聲器以雙線連接,則選擇 A+B。
- ( 連接耳機時,不會從揚聲器或 PRE OUT 插孔輸出音訊。

### **選擇一個輸入源**

若要播放音樂,則選擇所需的輸入源。

#### 1 **開啟外部裝置。**

2 **按輸入源選擇鍵以選擇一個輸入源。**

從以下項目選擇輸入源。

- PHONO 鍵:透過 PHONO 插孔輸入來自唱盤(唱片播放器)的音訊。
- ( LINE 1/2 鍵:透過 LINE 1/2 插孔輸入的音訊。
- TV 鍵:诱過 TV [ARC] 端口輸入的 ARC 相容電視音訊。
- ( CD 鍵:透過 CD 插孔輸入的音訊。
- USB DAC 鍵:透過 USB 端口輸入的電腦音訊。
- OPT 1/2 鍵:透過 OPTICAL 1/2 插孔輸入的音訊。
- COAX 鍵:透過 COAXIAL 插孔輸入的音訊。
- TUNER 鍵:來自廣播雷台的音訊。
- ( BLUETOOTH 鍵:來自透過 Bluetooth 連接的裝置(如智慧型手機)的音訊。
- NFT 鍵:诱渦 NFTWORK 插孔或無線輸入的音訊。

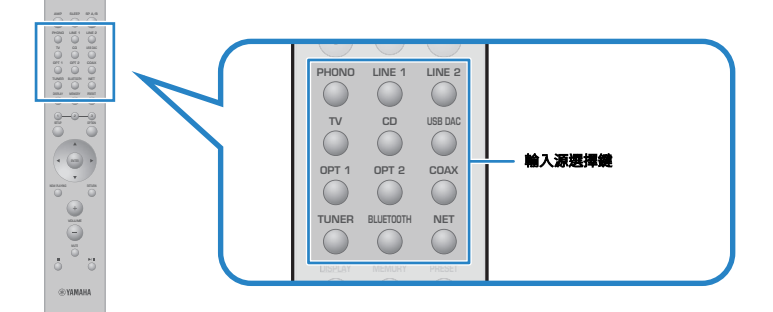

3 **操作外部裝置以開始播放,或使用本產品選擇一個廣播電台。**

#### **註**

- ( 您也可以開啟前面板上的 INPUT 來選擇輸入源。
- 有關操作外部裝置的資訊,請參閱其操作說明書。

# **調整音量**

按 VOLUME +/− 鍵調整音量。

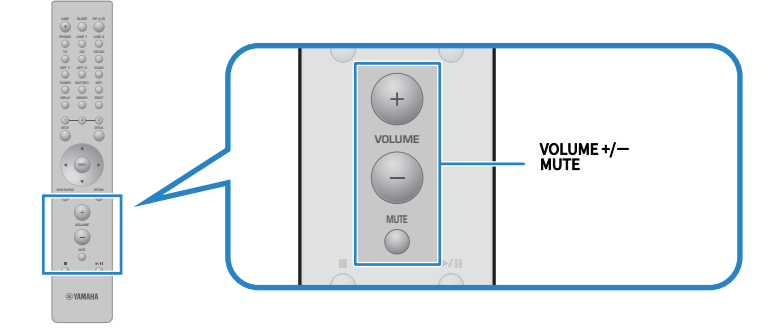

#### **註**

- ( 您也可以開啟前面板上的 VOLUME 來進行調整。
- ( 按 MUTE 鍵使聲音靜音。再次按下即可將音量恢復到之前的電平。
- 您可以使用前面板上的 BASS、 TREBLE、 BALANCE 和 LOUDNESS 來根據自己的喜好調整聲音。

- ( ["調整低音和高音 \(BASS/TREBLE\)" \(p.54\)](#page-53-0)
- ( ["調整左/右音量平衡 \(BALANCE\)" \(p.55\)](#page-54-0)
- ( ["使其在低音量下也可以更輕易地聽到低音和高音 \(LOUDNESS\)" \(p.56\)](#page-55-0)

# <span id="page-51-0"></span>**切換前方顯示螢幕**

可根據目前輸入源更改前方顯示螢幕上顯示的資訊。 反覆按遙控器的 DISPLAY 鍵選擇所需的顯示項目。

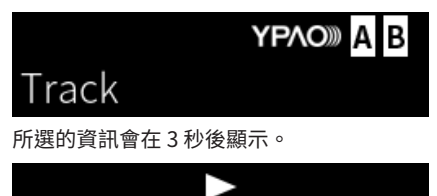

Track #1

有以下顯示項目可用。

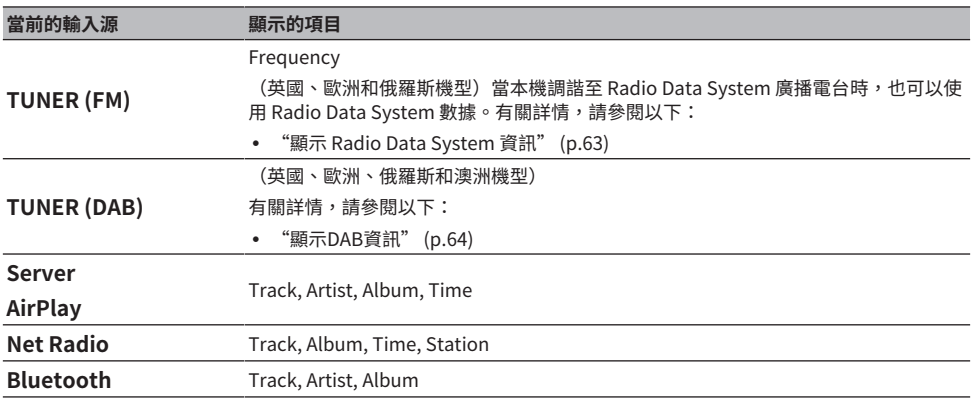

# **根據您的喜好調整聲音**

# **享受 Pure Direct 播放(PURE DIRECT)**

除了用於播放的基本過程和電路,Pure Direct 會停止各種過程和電路,讓您在降低雜訊的狀態下享受 更高品質的聲音。

按 PURE DIRECT 將其開啟,指示燈亮起。

#### **註**

- ( 當使用 Pure Direct 時,下列功能會被停用。
	- ( 各種調整功能:BASS、 TREBLE、 BALANCE和 LOUDNESS
	- ( 透過 YPAO 進行的設定
	- ( Option 選單和 Setup 選單的操作
	- ( 前方顯示螢幕上的指示(未執行操作時)
- 當使用 Pure Direct 時,無法傳輸到 MusicCast 網絡,但網絡內容和 Bluetooth 裝置的音訊除外。

#### **相關連接**

["使用應用程式檢查 YPAO 測量並更改設定" \(p.47\)](#page-46-0)

# <span id="page-53-0"></span>**調整低音和高音 (BASS/TREBLE)**

您可以分別調整高頻範圍(高音)和低頻範圍(低音) 的電平。

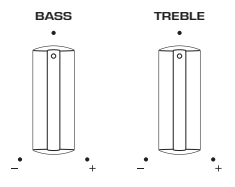

#### **■ 調整低音**

當低音感覺太弱時,向右轉動 BASS 使其增加。當低音感覺太強時,向左轉動 BASS 使其降低。 當設定在中間時,其具有降音特性。 設定範圍:-10 dB~0~+10 dB (20 Hz)

#### **■ 調整高音**

當高音感覺太弱時,向右轉動 TREBLE 使其增加。當低音感覺太強時,向左轉動 TREBLE 使其降低。 當設定在中間時,其具有降音特性。 設定範圍:-10 dB~0~+10 dB (20 kHz)

#### **註**

使用 Pure Direct 時,設定會被停用(左右聲道固定在 0 dB)。

# <span id="page-54-0"></span>**調整左/右音量平衡 (BALANCE)**

由於揚聲器的位置和/或房間內的條件而導致的任何音量不平衡可以透過調整左右揚聲器之間的音量平 衡來更正。

BALANCE  $\ddot{\phantom{0}}$ 

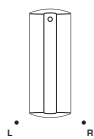

向左或向右轉動 BALANCE 可調整左聲道 (L) 或右聲道 (R)。向左或向右轉到底時,其會使相反的聲道靜 音。

#### **註**

使用 Pure Direct 時,設定會被停用(左右聲道固定在 0 dB)。

# <span id="page-55-0"></span>**使其在低音量下也可以更輕易地聽到低音和高音 (LOUDNESS)**

其降低了中音的音量,並透過補償在低音量下難以聽到低音和高音的人類聽覺特性,即使在低音量下也 能讓聽眾享受自然的聲音。

# **注意**

如果在調整 LOUDNESS後啟用 Pure Direct,輸入訊號會繞過響度調整功能,並且音量會突然增大。為了保護您的耳朵和 揚聲器免受損壞,請務必在啟用 Pure Direct 之前檢查 LOUDNESS 的狀態,如果將其設定為 FLAT以外的任何位置,請降 低音量。

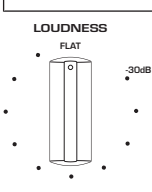

- 1 **將 LOUDNESS 置於 FLAT 位置。**
- 2 **將 VOLUME 調高到您通常收聽音樂的最大電平。**
- 3 **逆時針轉動 LOUDNESS 到中等音量。**

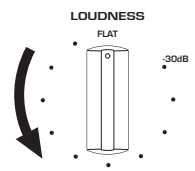

#### **註**

- 如果啟用 YPAO 音量功能,則無法使用響度調整。
- 使用 Pure Direct 時,設定被停用(相當於 FLAT 位置)。
- 進行設定後,如果以您想要的音量播放時響度效果太強(或弱),請再次調整。

# **收聽電視音訊**

### <span id="page-56-0"></span>**進行設定以收聽電視音訊**

若要收聽透過 HDMI 纜線連接的 ARC 相容電視的音訊,請啟用 HDMI 控制功能並配置電視和本產品之間 的連動。

### 1 **按 SETUP 鍵。**

前方顯示螢幕上的 Setup 選單打開。

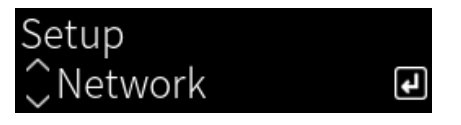

**2** 用遊標鍵 (▲/▼) 選擇"TV",然後按 ENTER 鍵。

**顕示"HDMI Control"。 HDMI** Control Ε

- 3 **按 ENTER 鍵。**
- **4** 用遊標鍵 (</> )選擇"On",然後按 ENTER 鍵。
- 5 **按 SETUP 鍵。**
- 6 **啟用 TV HDMI 控制功能。**

請參閱電視的使用說明書並進行設定。

7 **從插座上拔下電視的電源插頭,然後重新插入並開啟電視。** 配置電視和本產品之間的 HDMI 的連接並設定連動。

#### **註**

如果本產品的 HDMI 控制功能從關閉轉為開啟,則必須重新配置連動。

- ( ["透過 HDMI 連接到 ARC 相容的電視" \(p.24\)](#page-23-0)
- ( ["收聽 HDMI 連接的電視音訊 \(ARC\)" \(p.58\)](#page-57-0)
- ( ["配置您的電視" \(p.101\)](#page-100-0)

# <span id="page-57-0"></span>**收聽 HDMI 連接的電視音訊 (ARC)**

透過將本產品以 HDMI 纜線連接到 ARC 相容的電視並配置連動,您可以在本產品上播放電視的音訊或以 HDMI 連接到電視的外部裝置的音訊。

將本產品的輸入切換到"TV",然後將電視的音訊輸出切換到本產品。

#### ■ 雷視設定

可透過 TV [ARC] 端口在本產品上播放的唯一音訊是 PCM 2 聲道。首先檢查電視上的設定,並將用於 ARC 輸出的音訊格式設定為 PCM 2 聲道。如果電視未設定為 PCM 2 聲道,則音訊可能根本無法播放或 播放為很大的雜訊。有關更多詳情,請參閱電視的使用說明書。

#### **註**

- ( 為了使用 ARC,需要開啟 HDMI 控制功能。
- 您也可以使用雷視遙控器控制音量和靜音等音訊功能。

- ( ["透過 HDMI 連接到 ARC 相容的電視" \(p.24\)](#page-23-0)
- ( ["進行設定以收聽電視音訊" \(p.57\)](#page-56-0)
- ( ["配置您的電視" \(p.101\)](#page-100-0)

# **收聽廣播**

### **準備收聽廣播**

### **設定頻率間距**

#### **此機型適用於**

亞洲和台灣

根據您的國家或地區,設定本產品的廣播調諧頻率問距。 本機出廠時的頻率間距設定為 FM 用的 50 kHz。根據您的國家或地區,將頻率間距設定為 FM 用的 100 kHz。

1 將前面板上的 <sup>(l)</sup> (雷源) 開關推到下方以將雷源關閉。

- 2 **在按前面板上的 RETURN 的同時,把** z **(電源)開關撥到上方。**
- 3 **轉動前面板上的 SELECT 選擇"Frequency Step",然後按 SELECT。**
- 4 **轉動 SELECT 選擇"FM 100kHz",然後按 SELECT。**
- 5 **<sup>將</sup>**z **(電源)開關推到下方,以將其關閉。**
- 6 **再次將** z **(電源)開關往上撥,以將其打開。**

這樣就完成了設定。

#### **註**

如果您更改廣播調諧頻率間距,則預設(已登錄的廣播電台)和頻率將被初始化。

#### **相關連接**

["更改 FM 調諧頻率設定" \(p.109\)](#page-108-0)

### **準備DAB調諧**

**此機型適用於**

英國、歐洲、俄羅斯和澳洲

在收聽DAB (Digital Audio Broadcasting) 廣播之前,請執行初始掃描以自動登錄DAB廣播電台。

- 1 **將輸入切換為"TUNER"。**
- 2 **按 TUNER 鍵選擇 DAB 頻帶。**

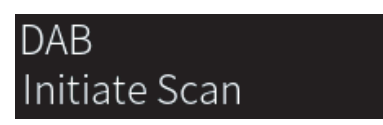

3 秒後,初始掃描開始。當初始掃描完成後,本產品會按頻率順序自動調諧到第一個 DAR 廣播電台。

#### **註**

- DAB使用數位訊號,相較於類比訊號,聲音更清晰且收訊更穩定。本產品也可接收 DAB +(DAB 的升級版本),可使用更多 MPEG-4 HE-AAC v2 音訊編解碼器的電台,且傳輸方法效率更佳。
- 請務必檢查您所在地區的DAB涵蓋範圍,並非所有地區皆可使用。有關全國的DAB狀況和世界各地的DAB頻率一覽表,請線 上查詢WorldDMB [http://www.worlddab.org/.](http://www.worlddab.org/)
- 如果透過初始掃描未找到 DAB 廣播電台,則前方顯示螢幕將變更為"Off Air"。
- 若要在儲存一些 DAB 廣播電台之後再次執行初始掃描,請在 Option 選單選擇"Init Scan"。如果再次執行初始掃描,目前 登錄到預設編號的DAB廣播電台都將被清除。
- 您可以檢查每個 DAB 頻道標籤的接收強度。在 Ontion 選單選擇"Tune AID"。

#### **相關連接**

- ( ["檢查每個DAB頻道標籤的接收強度" \(p.81\)](#page-80-0)
- ( ["執行初始掃描以接收 DAB 廣播" \(p.80\)](#page-79-0)

#### ■ DAB頻率資訊

本產品僅支援 Band III(174〜240 MHz)。

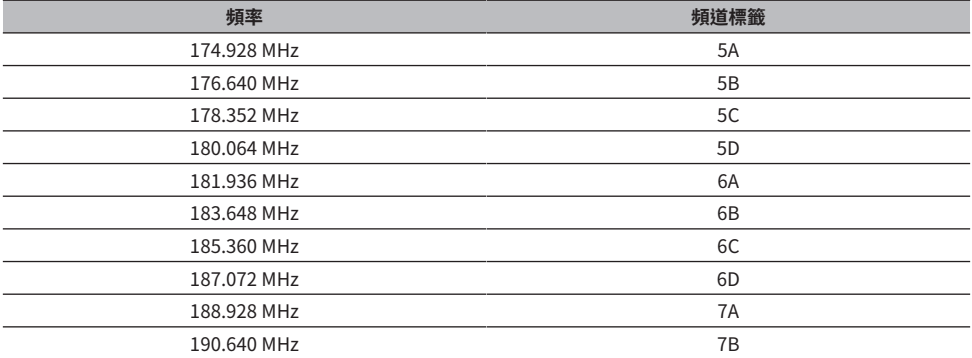

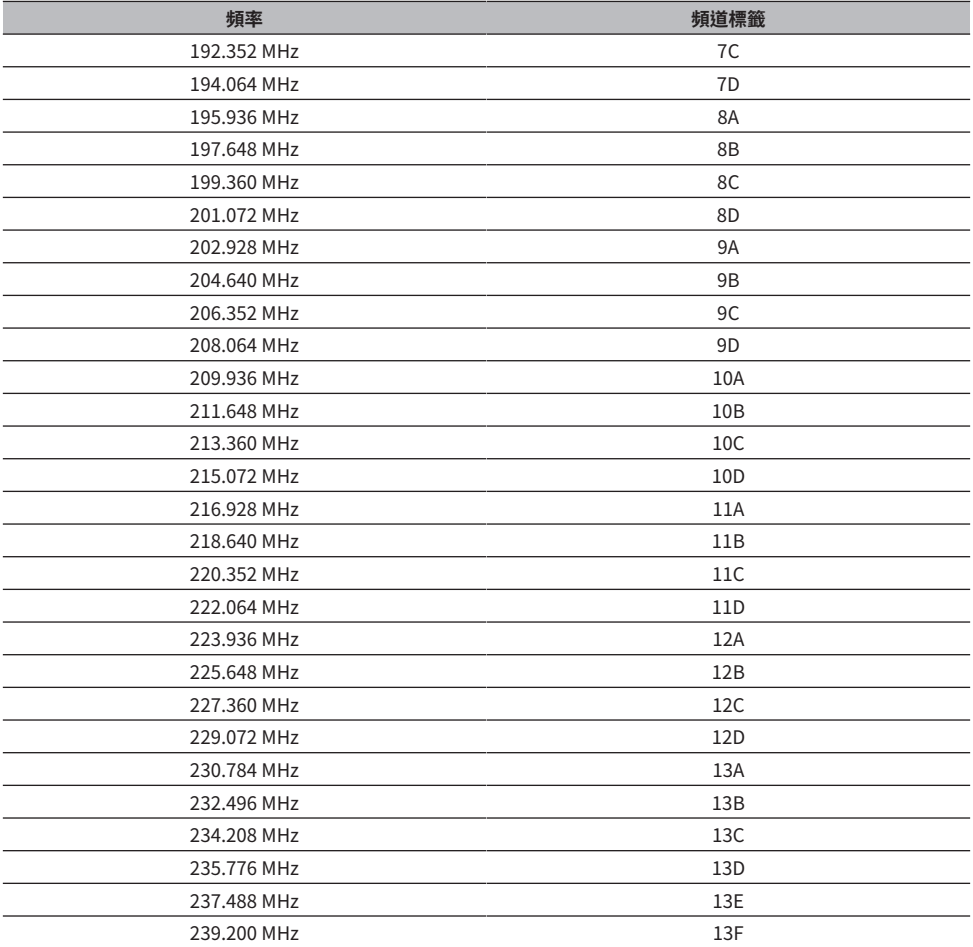

### <span id="page-61-0"></span>**選擇一個廣播電台。**

您可以使用本產品的內建調諧器收聽廣播。

1 **將輸入切換為"TUNER"。**

當前所選的頻率顯示在前方顯示螢幕上。

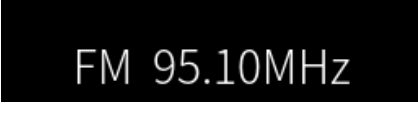

(英國、歐洲、俄羅斯和澳洲機型) 您可以分別按 TUNER 鍵切換 DAB 或 FM 頻帶。

- 2 **選擇一個廣播電台。**
	- 若要指定頻率並選擇廣播電台,則反覆按遊標鍵 (◀/▶)。您也可以透過長按遊標鍵 (◀/ r) 自動搜尋電台。
	- •若要選擇已登錄的廣播雷台,則按 PRESET 鍵,然後使用遊標鍵 (▲/▼) 選擇所需的預 設編號。若要透過頻率返回選擇電台,則按 PRESET 鍵或 RETURN 鍵。您也可以透過在 頻率選擇中按遊標鍵 (▲/▼) 來選擇所需的預設編號。

#### **註**

- FM 廣播收訊模式(立體聲/單聲道)可以透過 Option 選單中的"FM Mode"進行設定。當 FM 廣播的收訊不穩定時,切換 到單聲道收訊可能會有所幫助。
- 您可以檢查每個 DAB 頻道標籤的接收強度。在 Option 選單選擇"Tune AID"。

- ( ["自動登錄 FM 廣播電台\(自動預設\)" \(p.65\)](#page-64-0)
- ( ["手動登錄廣播電台" \(p.66\)](#page-65-0)
- ( ["設定 FM 廣播用的收訊模式\(立體聲/單聲道\)" \(p.79\)](#page-78-0)
- ( ["檢查每個DAB頻道標籤的接收強度" \(p.81\)](#page-80-0)

# <span id="page-62-0"></span>**顯示 Radio Data System 資訊**

#### **此機型適用於**

英國、歐洲和俄羅斯

Radio Data System 為 FM 電台所採用的數據傳輸系統。當本產品調諧至 Radio Data System 廣播電台 時,可接收如"Program Service"、"Program Type"、"Radio Text"和"Clock Time"等各種 類型的數據。

#### 1 **調諧至所需的Radio Data System廣播電台。**

#### 2 **按遙控器上的 DISPLAY 鍵在各種顯示項目之間進行選擇。**

前方顯示螢幕上出現的資訊。

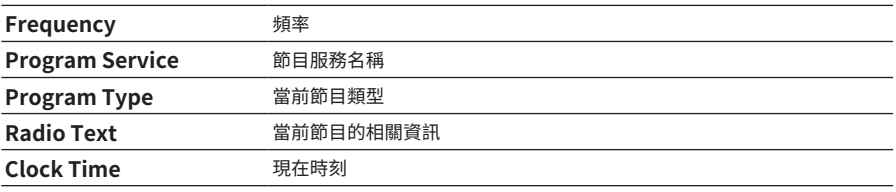

#### **註**

- 如果廣播電台不提供 Radio Data System 服務, "---"會顯示在"Program Service"、"Program Type"、"Radio Text"和 "Clock Time"。
- ( 建議使用"Auto Preset"調諧至 Radio Data System 廣播電台。

#### **相關連接**

["自動登錄 FM 廣播電台\(自動預設\)" \(p.65\)](#page-64-0)

### <span id="page-63-0"></span>**顯示DAB資訊**

#### **此機型適用於**

英國、歐洲、俄羅斯和澳洲

當本產品調階至 DAB 廣播電台時,可接收各種類型的 DAB 資訊。

1 **調諧至所需的DAB廣播電台。**

### 2 **按遙控器上的 DISPLAY 鍵在各種顯示項目之間進行選擇。**

前方顯示螢幕上出現的資訊。

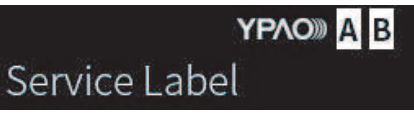

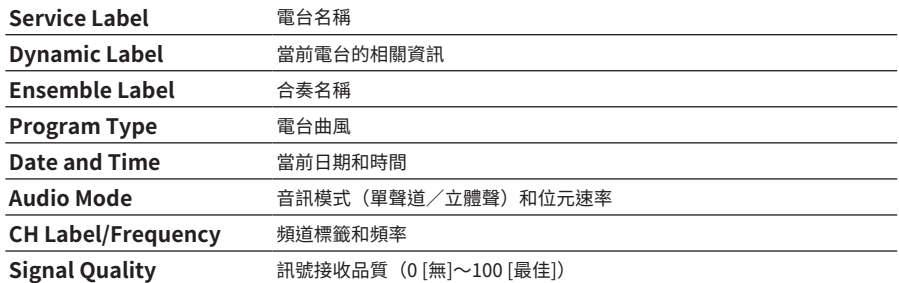

**註**

根據所撰的 DAB 廣播雷台,部分資訊可能無法取得,並且顯示"---"。

### <span id="page-64-0"></span>**自動登錄 FM 廣播電台(自動預設)**

此功能會自動將訊號最強的 FM 電台登錄到預設編碼。

- 1 **將輸入切換為"TUNER"。**
- 2 **按 OPTION 鍵。**
- **3** 用遊標鍵 (▲/▼) 選擇"Auto Preset",然後按 ENTER 鍵。
- 4 **使用遊標鍵 (**q**/**w**) 選擇用於啟動自動預設過程的預設編號。**

#### 5 **按 ENTER 鍵。**

自動預設開始並在自動預設過程中顯示"Searching"。  $-\Xi$ 自動預設完成,會顯示"Finished",並且 Option 選單會自動關閉。

#### **註**

- ( 最多可登錄 40 個廣播電台。
- 若要取消自動預設,則按 RETURN 鍵。
- ( (英國、歐洲和俄羅斯機型) 只有 Radio Data System 廣播電台可使用自動預設功能自動登錄。

- ( ["選擇一個廣播電台。" \(p.62\)](#page-61-0)
- ( ["手動登錄廣播電台" \(p.66\)](#page-65-0)

# <span id="page-65-0"></span>**手動登錄廣播電台**

您可以選擇一個廣播電台並將其手動登錄到預設編號。

- 1 **選擇一個廣播電台。**
- 2 **按 MEMORY 鍵。**

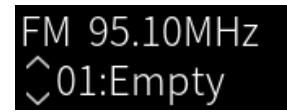

- 3 **使用遊標鍵(**q**/**w**)選擇一個預設編號作為目的地。**
- 4 **按 MEMORY 鍵。**

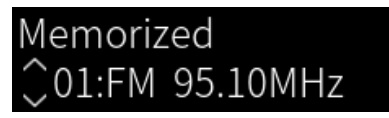

這樣就完成了登錄。

#### **註**

- ( 最多可登錄 40 個廣播電台。
- 若要將廣播電台登錄到先前預設編號中的下一個空號碼,請在所需的廣播電台上按住 MEMORY 鍵 3 秒左右。
- 若要返回原始螢幕而不登錄,則按 RETURN 鍵。
- 閒置 30 秒後,顯示螢幕會自動返回上一螢幕。

- ( ["選擇一個廣播電台。" \(p.62\)](#page-61-0)
- ( ["自動登錄 FM 廣播電台\(自動預設\)" \(p.65\)](#page-64-0)

### **移除廣播電台的登錄**

此處說明如何移除預設廣播電台的登錄。

- 1 **將輸入切換為"TUNER"。**
- 2 **按 OPTION 鍵。**
- **3** 用遊標鍵 (▲/▼) 選擇"Clear Preset",然後按 ENTER 鍵。
- 4 使用遊標鍵 (▲/v) 選擇要取消的預設編號,然後按 ENTER 鍵。

一旦登錄被移除了,將顯示"Cleared"並顯示下一個登錄的預設編號。

- 5 **若要移除另一個預設編號,則重複步驟 4。**
- 6 **按 OPTION 鍵。**

這樣就完成了登錄的移除。

# **透過 Bluetooth® 連接播放**

# **在本產品上播放 Bluetooth 裝置的音訊(音訊接收)**

本產品可播放儲存在 Bluetooth 裝置(如智慧型手機)上的音樂檔案等。

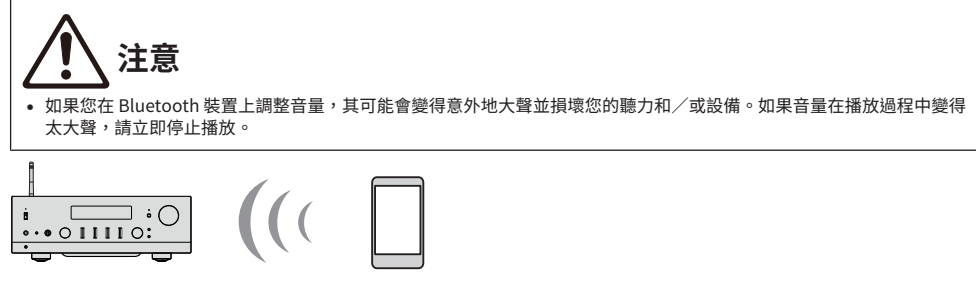

本產品

Bluetooth 裝置 (智慧型手機等)

- 1 **將輸入切換為"Bluetooth"。**
- 2 **在 Bluetooth 裝置上選擇本產品(本產品的網絡名稱)。**

如果要求輸入密鑰 ,則輸入數字"0000"。

3 **播放 Bluetooth 裝置的音訊。**

#### **註**

- 如果檢測到配對的 Bluetooth 裝置,則輸入會切換並自動連接該裝置。若要連接到不同的 Bluetooth 裝置,請先斷開當前的 連接。
- 您可以使用遙控器上的■(停止)、▶/■■(播放/暫停)鍵控制 Bluetooth 裝置的播放。
- 本產品正在播放時可從 Bluetooth 裝置控制音量(某些 Bluetooth 裝置可能無法控制音量)。
- 若要斷開 Bluetooth 裝置的連接,請執行以下任一操作。
	- •在 Bluetooth 裝置上執行斷開連接的操作。
	- ( 按住 BLUETOOTH 鍵 3 秒(斷開連接可能需要一些時間)。
	- 將本產品的輸入切換為"Bluetooth"以外的任何輸入。
	- 將 Setup 選單上的"Bluetooth"切換為"Off"。
- 當 Bluetooth 裝置連接時,前面板上的 Bluetooth 指示燈會亮起。
- 您可以在播放時反覆按 DISPLAY 鍵來切換前方顯示螢幕上顯示的播放資訊。

- ( ["配置 Bluetooth" \(p.99\)](#page-98-0)
- ( ["設定當播放 AirPlay/Bluetooth 裝置時與本產品的音量互鎖" \(p.82\)](#page-81-0)
- ( ["切換前方顯示螢幕" \(p.52\)](#page-51-0)

# **透過 Bluetooth 揚聲器/耳機播放本產品的音訊(音訊傳輸)**

您可以將本產品上播放的音訊輸出到 Bluetooth 揚聲器/耳機。 僅連接到具有音量調整功能的 Bluetooth 揚聲器/耳機。本產品無法調整它們的音量。

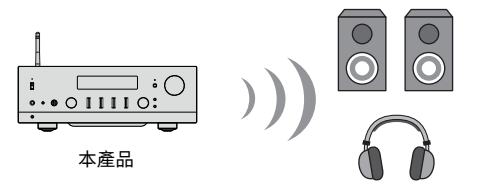

Bluetooth 揚聲器/ 耳機

- 1 **選擇"Bluetooth"以外的輸入。**
- 2 **將您想要連接的 Bluetooth 揚聲器/耳機置於配對模式。**
- 3 **以 MusicCast Controller 應用程式選擇輸入源。**
- 4 **輕觸播放螢幕上的設定圖標。**
- 5 **輕觸聲音設定螢幕上的"藍牙傳輸"。**
- 6 **從 Bluetooth 傳輸設定螢幕開啟 "啟用藍牙傳輸"。**
- 7 **選擇要傳送到的 Bluetooth 揚聲器/耳機。**
	- 一旦連接完成後,將從 Bluetooth 揚聲器/耳機輸出音訊。

#### **註**

- ( 在連接的 Bluetooth 裝置上調整音量。
- 正在播放的音訊也會從連接到本產品的揚聲器輸出。
- ( 無法傳輸超過 192 kHz 的 AirPlay、DSD 和 PCM 音訊。
- 當使用 Pure Direct 時,無法傳輸網絡內容以外的輸入源的音訊。
- ( 無法透過 Bluetooth 功能同時傳送和接收音訊。
- 若要斷開 Bluetooth 裝置的連接,請執行以下任一操作。
	- 在 Bluetooth 裝置上執行斷開連接的操作。
	- ( 將本產品的輸入切換為"Bluetooth"。
	- 將 Setup 選單上的"Bluetooth"切換為"Off"。
- 當 Bluetooth 裝置連接時,前面板上的 Bluetooth 指示燈會亮起。

#### **相關連接**

["配置 Bluetooth" \(p.99\)](#page-98-0)

# **透過 AirPlay 收聽音樂**

### **透過 AirPlay 播放音樂**

您可以透過 AirPlay 在本產品上播放音樂和其他內容。輕觸(或點擊)您的 iPhone 或 iTunes/Music 上的 AirPlay 圖標,然後選擇本機作為輸出目的地。

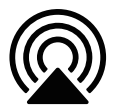

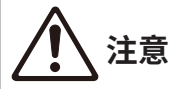

( 在 AirPlay 裝置上調整音量時,音量可能會變得比預期大聲,這可能會損壞您的聽力和/或裝置。如果音量在播放過程中 變得太大聲,請立即停止播放。

#### **註**

- ( 您可以將本產品設定為在 AirPlay 裝置開始播放時自動開啟。
- 您可以更改 AirPlay 裝置上顯示的本產品的網絡名稱。
- 您可以使用 ■(停止)、▶/■■(播放/暫停)鍵控制播放 AirPlay 裝置。
- 您可以在播放時從 AirPlay 裝置調整本產品的音量。
- 您可以在播放時反覆按 DISPLAY 鍵來切換前方顯示螢幕上顯示的播放資訊。
- ( 本產品與 AirPlay 2 相容。
- 有關 AirPlay 的資訊,請參閱 Apple 的官方網站。
- ( AirPlay 音訊無法傳輸到 MusicCast 網路。

- ( ["配置網絡" \(p.95\)](#page-94-0)
- ( ["設定當播放 AirPlay/Bluetooth 裝置時與本產品的音量互鎖" \(p.82\)](#page-81-0)
- ( ["切換前方顯示螢幕" \(p.52\)](#page-51-0)

# **收聽網路廣播**

### **選擇一個網路廣播電台**

當本產品連接到網絡時,您可以選擇和播放網路廣播電台。

#### 1 **反覆按遙控器上的 NET 鍵,將輸入切換到"Net Radio"。**

瀏覽指示會顯示在前方顯示螢幕上。

2 **用遊標鍵選擇內容並按 ENTER 鍵。**

其開始播放。

#### **註**

- 您可以將喜愛的內容登錄到預設,然後輕鬆調用。
- 您可以使用 ■(停止)、▶/■■(播放/暫停)鍵控制播放網路廣播。
- 您可以在播放時反覆按 DISPLAY 鍵來切換前方顯示螢幕上顯示的播放資訊。
- 如果您在電台播放時按遊標鍵,則會在前方顯示螢幕上顯示瀏覽指示,您可以選擇不同的內容。若要返回播放資訊而不進行 選擇,則按 NOW PLAYING 鍵。
- ( 部分網路廣播電台可能並非隨時可使用。
- 此功能使用 airable.Radio 服務。airable 是 airable GmbH 公司提供的服務。本服務如有更改、暫停或終止,恕不另行通 知。Yamaha 公司對此概不負責,敬請注意。

- ( ["建立網絡連接" \(p.35\)](#page-34-0)
- ( ["將您喜愛的內容登錄到預設" \(p.87\)](#page-86-0)
- ( ["切換前方顯示螢幕" \(p.52\)](#page-51-0)

# **收聽串流服務**

### **收聽串流服務**

當本產品連接到網絡時,您可以播放由各種串流服務分發的內容。 有關支援的串流服務的資訊,請造訪 Yamaha 網站的產品資訊頁面或參閱 MusicCast Controller。 以下網站也提供有關不同串流服務的補充資訊。 <https://manual.yamaha.com/av/mc/ss/>

#### **註**

- 部分串流服務需要訂閱其付費服務。有關各服務提供商的詳情,請參見其官方網站。
- 串流服務如有更改、暫停或終止,恕不另行通知。Yamaha 公司對此概不負責,敬請注意。

- ( ["配置網絡" \(p.95\)](#page-94-0)
- ( ["以 MusicCast 網絡登錄" \(p.41\)](#page-40-0)
# **播放媒體伺服器(電腦/NAS)上的歌曲**

## **播放媒體伺服器(電腦/NAS)上的歌曲**

當本產品連接到網絡時,其可以播放儲存在連接到同一伺服器的媒體伺服器上的音樂檔案。

**註**

需要預先在每個裝置或媒體伺服器軟體上啟用媒體共享設定。有關更多詳情,請參閱各裝置和軟體的使用說明書。

1 **反覆按遙控器上的 NET 鍵,將輸入切換到"Server"。**

瀏覽指示會顯示在前方顯示螢幕上。

- 2 **用遊標鍵選擇一個媒體伺服器,然後按 ENTER 鍵。**
- 3 **用遊標鍵選擇內容並按 ENTER 鍵。**

一旦您選擇了一首歌曲,就會開始播放。

#### **註**

- 您可以對其推行配置,使本產品在您開始播放媒體伺服器上的音樂時自動開啟。
- 如果連接到無線網絡時音訊被切斷,則連接到有線網絡。
- ( 您可以隨機/重複播放歌曲。
- ( 可以透過數位媒體控制器 (DMC) 控制播放。
- ( 您可以將喜愛的內容登錄到預設,然後輕鬆調用。
- 您可以使用 ■(停止)、▶/■■(播放/暫停)鍵控制播放媒體伺服器。當其正在播放時,您可以使用遊標鍵(◀/▶)略 過歌曲,並使用 ENTER 鍵控制播放/暫停。
- 您可以在播放時反覆按 DISPLAY 鍵來切換前方顯示螢幕上顯示的播放資訊。
- 如果您在電台播放時按 RETURN 鍵,則會在前方顯示螢幕上顯示瀏覽指示,您可以選擇不同的內容或媒體伺服器。若要返回 播放資訊而不進行選擇,則按 NOW PLAYING 鍵。

- ( ["設定自動播放" \(p.83\)](#page-82-0)
- ( ["設定重複播放" \(p.84\)](#page-83-0)
- ( ["設定隨機播放" \(p.85\)](#page-84-0)
- ( ["配置網絡" \(p.95\)](#page-94-0)
- ( ["將您喜愛的內容登錄到預設" \(p.87\)](#page-86-0)
- ["本產品支援的檔案格式\(網絡\)" \(p.135\)](#page-134-0)
- ( ["切換前方顯示螢幕" \(p.52\)](#page-51-0)

# **播放來自電腦的音訊 (USB DAC)**

## **播放電腦上的音樂**

當本產品透過 USB 續線連接到雷腦時,其可以播放雷腦上的音樂。

#### **註**

將本產品連接到電腦時,可能需要安裝驅動程式。

## 1 **將輸入切換為"USB DAC"。**

2 **將電腦的音訊輸出目的地設定為"Yamaha USB DAC"。**

#### **適用於 Windows OS:**

Start 選單→Settings→System→Sound [Output]

#### **適用於 mac OS:**

System Preferences→Sound→「Output] 欄標

配置方法因 OS 版本而異。

## 3 **播放電腦上的音樂。**

確認正在從本產品輸出音訊。

#### **註**

- 部分雷腦應用程式對輸出目的地有單獨的設定。在這種情況下,請檢查應用程式的設定。
- 在播放期間,前方顯示帶墓上會顯示訊號格式資訊。不播放或不支援訊號格式時顯示"---"。

## **■ 調整音量**

為了獲得更好的音質,請將雷腦的音量設定為最大,然後在本產品上從最小隊新增加音量,直至達到您 想要的電平。

#### **註**

- ( 在播放期間,請勿斷開 USB 纜線的連接、關閉本產品或切換輸入。否則可能會導致產品故障。
- 如果您希望在播放音樂時將電腦介面的聲音靜音,則更改電腦的設定。
- 保存在電腦上的音樂無法透過本產品或其遙控器進行控制。若要控制儲存在電腦上的音樂,請操作電腦。

- ( ["連接到您的電腦\(USB DAC 功能\)" \(p.25\)](#page-24-0)
- ( ["使用 USB DAC 的可播放格式" \(p.136\)](#page-135-0)

# **Option 選單(各輸入源的設定)**

# <span id="page-74-0"></span>**Option 選單的基本操作**

您可以設定播放相關功能以適合當前正在播放的音源。"Option"選單的基本操作方法如下。

1 **按 OPTION 鍵。**

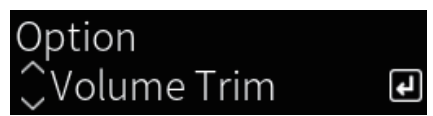

- 2 **用遊標鍵選擇一項設定並按 ENTER 鍵。** 若要返回上一層選單,則按 RETURN 鍵。
- 3 **使用遊標鍵 (**e**/**r**) 選擇所需的設定。**

## 4 **按 OPTION 鍵。**

這樣就完成了配置。

- ["選單結構" \(p.92\)](#page-91-0)
- ( ["Option 選單列表" \(p.76\)](#page-75-0)

# <span id="page-75-0"></span>**Option 選單列表**

Option 選單有以下設定可用。

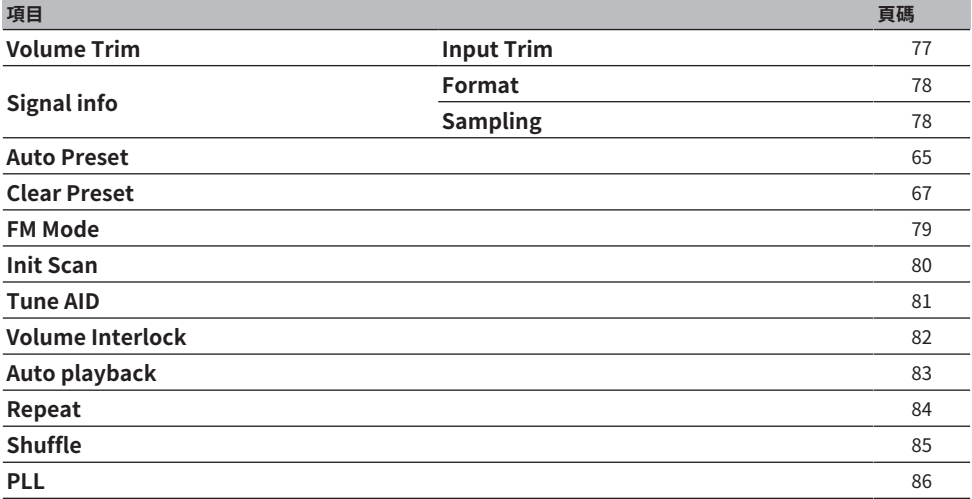

**註**

Option 選單上可用的設定因輸入源而異。只有可以配置的項目才會顯示在前方顯示螢幕上。

# <span id="page-76-0"></span>**更正各個輸入源之間的音量差異**

您可以更正各個輸入源之間的音量差異。如果您在更改輸入源時音量變大/變小而感到困擾,請使用此 設定進行微調。

## **Option 選單**

"Volume Trim" > "Input Trim"

## **設定值**

 $-10.0$  dB $\sim$ +10.0 dB

## **註**

可分別設定各個輸入源。

### **相關連接**

播放 > Option 選單(各輸入源的設定)

# <span id="page-77-0"></span>**顯示音訊訊號資訊**

## ■ 顯示格式資訊

您可以顯示正在播放的音訊訊號的格式資訊。

## **Option 選單**

"Signal info" > "Format"

#### **相關連接**

["Option 選單的基本操作" \(p.75\)](#page-74-0)

## ■ 顯示取樣頻率

您可以顯示正在播放的音訊訊號的取樣頻率。

#### **Option 選單**

"Signal info" > "Sampling"

#### **相關連接**

## <span id="page-78-0"></span>**設定 FM 廣播用的收訊模式(立體聲/單聲道)**

您可以設定 FM 廣播用的收訊模式(立體聲/單聲道)。當 FM 廣播的收訊不穩定時,切換到單聲道收 訊可能會有所幫助。

#### **Option 選單**

"FM Mode"

### **設定值**

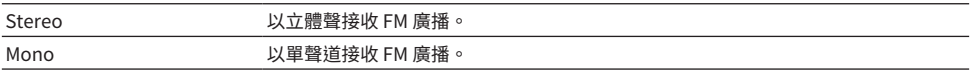

#### **相關連接**

播放 > Option 選單(各輸入源的設定)

## <span id="page-79-0"></span>**執行初始掃描以接收 DAB 廣播**

**此機型適用於**

英國、歐洲、俄羅斯和澳洲

執行初始掃描以搜尋 DAB 廣播電台。

### **Option 選單**

"Init Scan"

- 1 **選擇 "TUNER" 作為輸入源。**
- 2 **按 TUNER 鍵選擇 DAB 頻帶。**
- 3 **按 OPTION 鍵。**
- 4 **使用遊標鍵選擇"Init Scan"並按 ENTER 鍵。**
- 5 **按 ENTER 鍵開始初始掃描。**

當初始掃描完成後,本產品會按頻率順序自動調諧到第一個 DAB 廣播雷台。

## **註**

- 如果再次執行初始掃描,目前登錄到預設編號的DAB廣播電台都將被清除。
- 如果初始掃描未發現 DAB 廣播電台,則按 ENTER 鍵再次開始初始掃描。

#### **相關連接**

播放 > Option 選單(各輸入源的設定)

# <span id="page-80-0"></span>**檢查每個DAB頻道標籤的接收強度**

**此機型適用於**

英國、歐洲、俄羅斯和澳洲

您可以檢查每個 DAB 頻道標籤的接收強度。

## **Option 選單**

"Tune AID"

- 1 **選擇 "TUNER" 作為輸入源。**
- 2 **按 TUNER 鍵選擇 DAB 頻帶。**
- 3 **按 OPTION 鍵。**
- 4 **使用遊標鍵選擇"Tune AID"並按 ENTER 鍵。**
- 5 **使用遊標鍵選擇所需的 DAB 頻道標籤。**

DAB 頻道標籤的接收強度顯示為 0(無)至100(最好)。

## 6 **按 OPTION 鍵。**

這樣就完成了檢查。

### **相關連接**

# <span id="page-81-0"></span>**設定當播放 AirPlay/Bluetooth 裝置時與本產品的音量互鎖**

當選擇 AirPlay/Bluetooth 輸入時,您可以設定是否將音量與本產品連動。如果設定為 Off以外的任何 值,則可以透過 AirPlay 或 Bluetooth 裝置調整本產品的音量。

## **Option 選單**

"Volume Interlock"

#### **設定值**

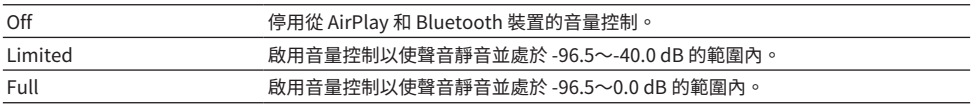

## **註**

音量互鎖並非在所有 Bluetooth 裝置上都可用。

#### **相關連接**

# <span id="page-82-0"></span>**設定自動播放**

設定是否自動播放媒體伺服器內容。

## **Option 選單**

"Auto playback"

#### **設定值**

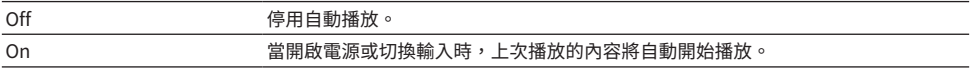

### **註**

- ( 自動播放設定僅在輸入為"Server"時可用。
- ( 部分輸入始終處於自動播放狀態,例如網路廣播電台和 Bluetooth 裝置。
- 自動播放可能不適用於部分輸入或內容。

#### **相關連接**

# <span id="page-83-0"></span>**設定重複播放**

這會將播放設定為重複。

## **Option 選單**

"Repeat"

#### **設定值**

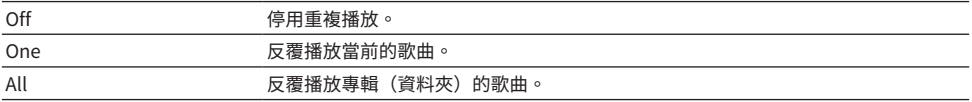

#### **註**

- ( 重複播放設定僅在輸入為"Server"時可用。
- ( 將電源關閉時(處於待機),設定"One"會自動轉為"Off"。

#### **相關連接**

# <span id="page-84-0"></span>**設定隨機播放**

這會將播放設定為隨機。

## **Option 選單**

"Shuffle"

#### **設定值**

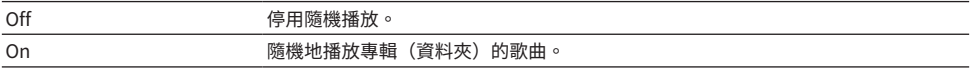

## **註**

隨機播放設定僅在輸入為"Server"時可用。

#### **相關連接**

# <span id="page-85-0"></span>**改善來自數位音訊輸入的間歇性中斷聲音**

如果輸入訊號不穩定且聲音間歇性中斷,則更改此設定。"Mode 3"音質最佳, "Mode 1"抗時鐘波 動能力最強。值越小,被中斷的可能性就越小。

#### **Option 選單**

"PLL"

### **設定值**

Mode 1, Mode 2, Mode 3

## **註**

"PLL"設定僅在輸入為"OPTICAL1"、"OPTICAL2"、"COAXIAL"或"TV"時可用。

#### **相關連接**

# **實用功能**

# **預設功能**

## <span id="page-86-0"></span>**將您喜愛的內容登錄到預設**

將您喜愛的內容(媒體伺服器歌曲、網路廣播雷台等)登錄到預設或 1/2/3 鍵,以便日後輕鬆調用。

### **■ 預設登線**

可以登錄"TUNER"、"Server"、"Net Radio"和某些串流服務。

## 1 **選擇您要登錄的廣播電台,或者播放歌曲或網路廣播電台。**

2 **按 MEMORY 鍵。**

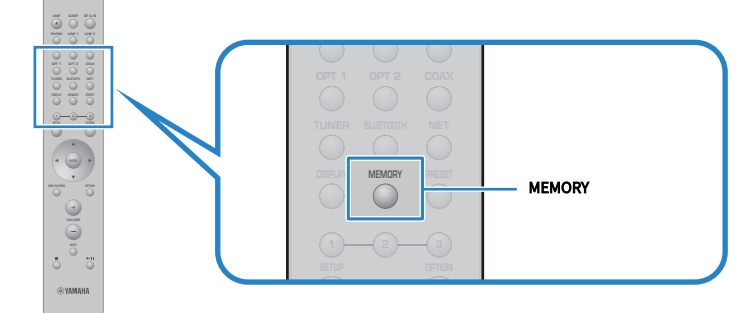

要登錄的預設編號和內容會顯示在前方顯示螢幕上。如果未登錄,則顯示"Empty"。

## 3 **使用遊標鍵(**q**/**w**)選擇一個預設編號作為目的地。**

## 4 **按 MEMORY 鍵。**

顯示已登錄的預設編號和"Memorized"。 這樣就完成了登錄。

#### **註**

- 按住 MEMORY 鍵 3 秒以上,則可以自動登錄空白的預設編號。
- ( 若要返回原始螢幕而不登錄,則按 RETURN 鍵。
- 總共可以登錄 80 則內容:40 則用於"TUNER", 40則用於網絡內容例如"Server"、"Net Radio"等。
- 串流服務和"Net Radio"可登錄的內容類型可能因所選的廣播電台或服務而異。

## ■ 登錄我的最愛 (1/2/3 鍵)

可以登錄"TUNER"、"Server"、"Net Radio"和某些串流服務。

實用功能 > 預設功能

- 1 **選擇您要登錄的廣播電台,或者播放歌曲或網路廣播電台。**
- 2 **按住數字鍵(1/2/3其中之一)3 秒以上。**

如果我的最愛已登錄,其會被覆寫。 這樣就完成了登錄。

#### **註**

- 除了預設之外,還可以將我的最愛登錄到每個數字鍵。
- ( 如果無法登錄,前方顯示螢幕上會顯示"Not Available"。

實用功能 > 預設功能

## **調用登錄到預設的內容**

從登錄到預設和/或 1/2/3 鍵的內容(來自媒體伺服器或網路廣播的歌曲)中選擇您想收聽的內容。

### ■ 調用預設

1 **按 TUNER 鍵或 NET 鍵。**

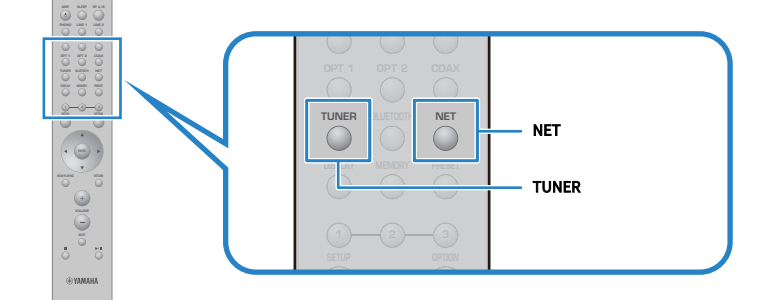

2 **按 PRESET 鍵,然後用遊標鍵 (**q**/**w**) 選擇您想收聽的內容。**

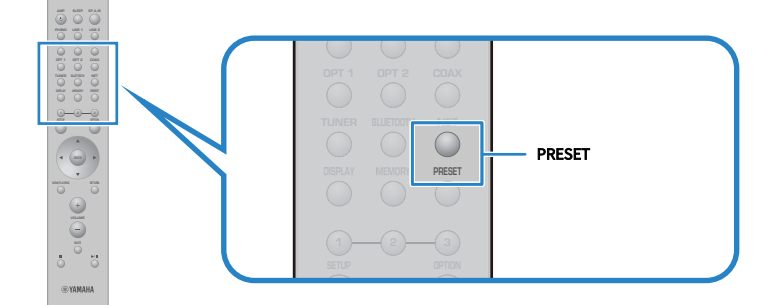

## 3 **按 ENTER 鍵。**

所選的內容開始播放。

#### **註**

- 如果根本沒有登錄任何預設,前方顯示螢幕上會顯示"No Presets"。
- 您可以使用 MusicCast Controller 查看或刪除已登錄的內容列表(歌曲名稱或廣播電台名稱)。
- 只有當輸入在"TUNER"時才能調用"TUNER"預設。部分預設,例如"Server"、"Net Radio"和/或串流服務,只有 在輸入處於"NET"時才能調用(可使用 NET 鍵進行選擇)。
- ( 只有在電源開啟時才能調用預設。

實用功能 > 預設功能

## ■ 調用我的最愛 (1/2/3 鍵)

如果您按數字鍵(1/2/3其中之一),所選內容開始播放。

#### **註**

- 當電源處於待機並且數字鍵被按下時,本產品的電源會開啟並開始播放。此時若要播放"TUNER"以外的內容,則在 Setup 出来的 "Network"提前將"Network Standby"設定為"Auto"或"On"。
- ( 無論所選輸入為何,都可以調用內容。

#### **相關連接**

["配置網絡" \(p.95\)](#page-94-0)

# **睡眠定時器功能**

## **配置睡眠定時器的時間**

一旦指定的時間經過,本產品將進入待機。

## 1 **反覆按 SLEEP 鍵設定睡眠定時器所需的時間。**

您可以選擇關閉、120、90、60 或 30 分鐘。

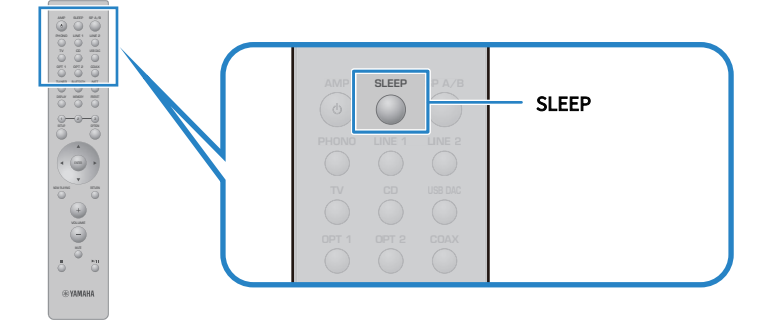

#### **註**

下次設定定時器時,會首先調用上次設定的時間。

# **設定**

# **選單**

## <span id="page-91-0"></span>**選單結構**

本產品根據用途有以下選單。

## **Setup 選單:**

用於本產品功能的詳細配置。請一邊看著前方顯示螢幕,一邊用遙控器進行設定。

## **Advanced Setup 選單:**

用於配置本產品的系統設置等。只能從前面板操作。

### **註**

可以從 Option 選單管理與播放相關的設定和資訊。

- ( ["Option 選單列表" \(p.76\)](#page-75-0)
- ( ["Setup 選單項目列表" \(p.94\)](#page-93-0)
- ( ["Advanced Setup 選單項目列表" \(p.106\)](#page-105-0)

# **Setup 選單(更改功能設定)**

# <span id="page-92-0"></span>**Setup 選單的基本操作**

用於本產品功能的詳細配置。Setup 選單的基本操作方法如下。

1 **按 SETUP 鍵。**

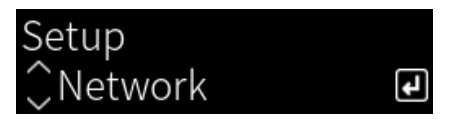

- 2 **用遊標鍵選擇一個設定項目並按 ENTER 鍵。** 若要返回上一層選單,則按 RETURN 鍵。
- 3 **使用遊標鍵 (**e**/**r**) 選擇所需的設定。**

## 4 **按 SETUP 鍵。**

這樣就完成了配置。

- ( ["選單結構" \(p.92\)](#page-91-0)
- ( ["Setup 選單項目列表" \(p.94\)](#page-93-0)

# <span id="page-93-0"></span>**Setup 選單項目列表**

Setup 選單中的項目如下。

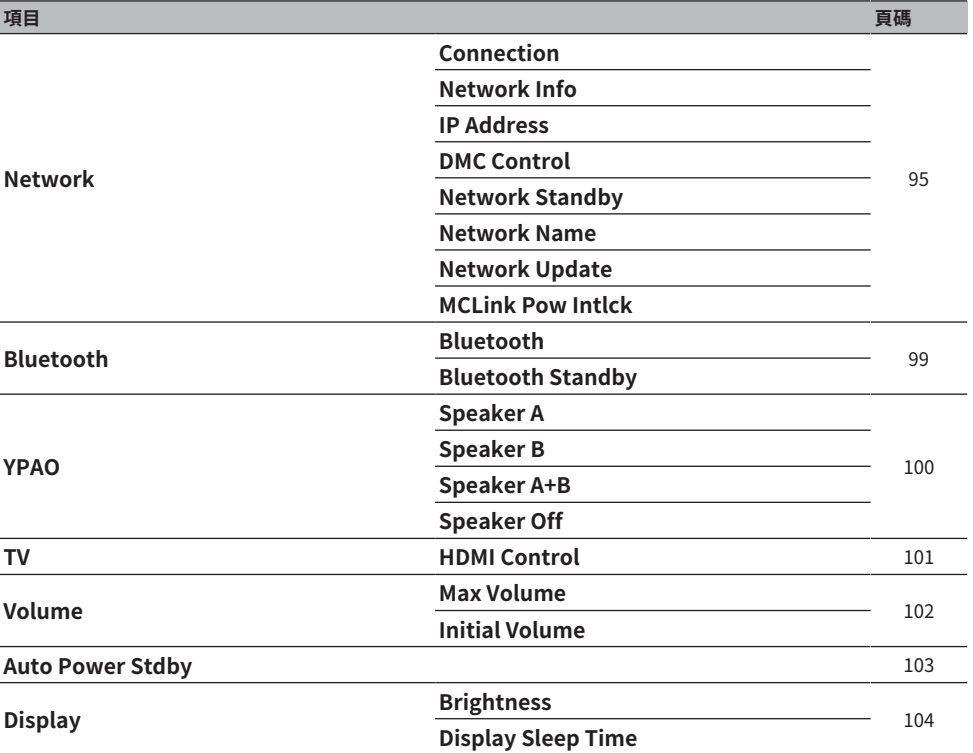

## <span id="page-94-0"></span>**配置網絡**

## ■ 設定連接 (有線/無線) 到網絡的方法

此為設定將本產品連接到網絡的方法。

#### **Setup 選單**

"Network">"Connection"

#### **設定值**

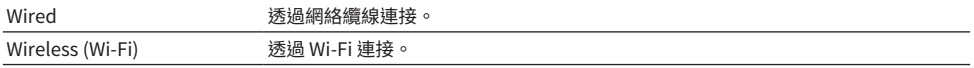

#### **相關連接**

- ( ["建立網絡連接" \(p.35\)](#page-34-0)
- ( ["選擇連接到網絡的無線方法" \(p.130\)](#page-129-0)
- ( ["Setup 選單的基本操作" \(p.93\)](#page-92-0)

#### ■ 檢查網絡資訊

顯示本產品的網絡資訊。

#### **Setup 選單**

"Network" > "Network Info"

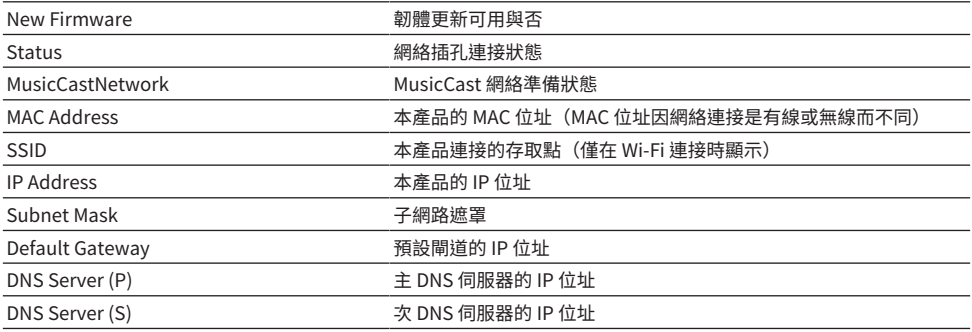

#### **相關連接**

["Setup 選單的基本操作" \(p.93\)](#page-92-0)

## ■ 網絡資訊自動配置 (DHCP 功能)

此功能使用 DHCP 伺服器自動配置本產品的網絡資訊(IP 位址、子網路遮罩、預設閘道等)。

設定 > Setup 選單(更改功能設定)

#### **Setup 選單**

"Network">"IP Address">"DHCP"

## **設定值**

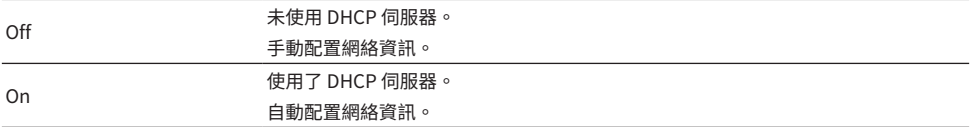

#### **相關連接**

["Setup 選單的基本操作" \(p.93\)](#page-92-0)

## **■ 手動配置網絡資訊**

此處說明如何手動配置本產品的網絡資訊(IP 位址、子網路遮罩、預設閘道等)。

#### **Setup 選單**

"Network" > "IP Address"

- 1 **為"DHCP"選擇"Off"。**
- 2 **用遊標鍵 (**q**/**w**) 選擇您想要設定的項目。**
- 3 **使用遊標鍵 (**e**/**r**) 移動遊標位置,並使用遊標鍵 (**q**/**w**) 設定網絡資訊。**
- 4 **按 ENTER 鍵。**
- 5 **若要設定不同項目,請重複步驟 2~4。**

## 6 **按 SETUP 鍵。**

這樣就完成了配置。

#### **相關連接**

["Setup 選單的基本操作" \(p.93\)](#page-92-0)

#### **■ 從數位媒體控制器配置操作**

此為配置是否可以從數位媒體控制器 (DMC) 控制本產品。當啟用時,則可以從與本產品位於同一網絡的 DMC 來控制本產品的播放。

### **Setup 選單**

"Network">"DMC Control"

## **設定值**

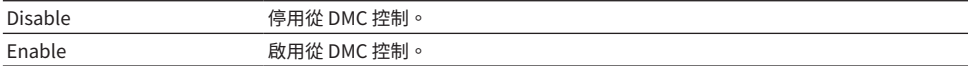

#### **相關連接**

["Setup 選單的基本操作" \(p.93\)](#page-92-0)

## **■ 配置網絡待機**

此為設定是否可以從網絡裝置開啟本產品的電源。

#### **Setup 選單**

"Network" > "Network Standby"

### **設定值**

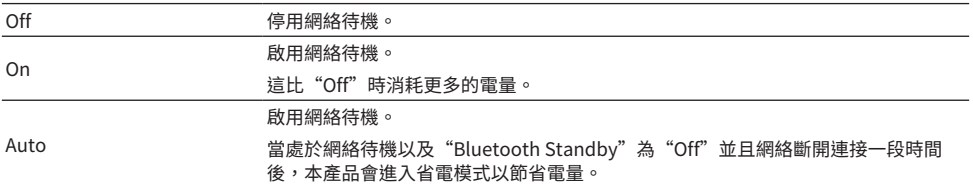

#### **註**

- 如果"Network Standby"被設定為"Off", "Bluetooth Standby"設定會被停用。
- 處於省電模式時,即使透過網絡續線連接,也無法從網絡裝置開啟本產品。手動開啟本產品的電源。

#### **相關連接**

- ( ["配置 Bluetooth" \(p.99\)](#page-98-0)
- ( ["Setup 選單的基本操作" \(p.93\)](#page-92-0)

## **■ 設定本產品的網絡名稱**

您可以更改網絡上所顯示的本產品網絡名稱。

#### **Setup 選單**

"Network">"Network Name"

## 1 **按 ENTER 鍵。**

## 2 **使用遊標鍵 (**e**/**r**) 移動遊標位置,並使用遊標鍵 (**q**/**w**) 編輯名稱。**

按 MEMORY 鍵可刪除遊標左側的字元。按 PRESET 鍵可在遊標左側字元的前一個字元插 入一個新字元。

## 3 **按 ENTER 鍵。**

#### 4 **按 SETUP 鍵。**

這樣就完成了配置。

#### **相關連接**

["Setup 選單的基本操作" \(p.93\)](#page-92-0)

## ■ 更新韌體

韌體已更新以向本產品新增功能和/或解決問題。 最新韌體可透過網絡取得。有關詳情,請參閱 Yamaha 網站。

#### **Setup 選單**

"Network" > "Network Update"

#### **選項**

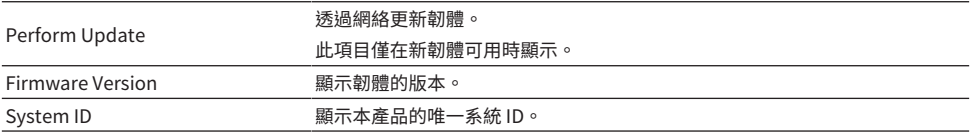

### **註**

- ( 當有最新韌體的更新通知時,請按 ENTER 鍵更新韌體。
- 請勿在更新韌體以外時執行此操作。在執行更新之前,請檢查韌體隨附的資訊。

#### **相關連接**

- ( ["更新韌體" \(p.112\)](#page-111-0)
- ( ["Setup 選單的基本操作" \(p.93\)](#page-92-0)

### ■ 配置 MusicCast 相容裝置和本產品的電源互鎖

此功能可讓您設定在本產品開啟時, MusicCast 相容裝置(從屬)是否與本產品(主控)一起開啟。

#### **Setup 選單**

```
"Network">"MCLink Pow Intlck"
```
#### **設定值**

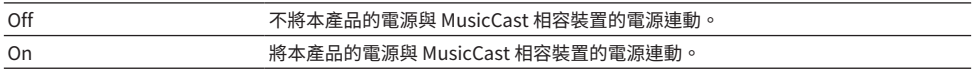

#### **相關連接**

## <span id="page-98-0"></span>**配置 Bluetooth**

## ■ 配置使用 Bluetooth

此為設定是否使用 Bluetooth 功能。

#### **Setup 選單**

"Bluetooth">"Bluetooth"

#### **設定值**

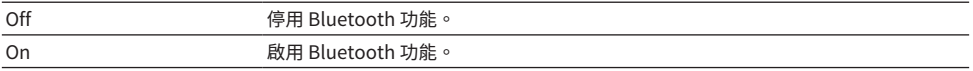

#### **相關連接**

- ["透過 Bluetooth® 連接播放" \(p.68\)](#page-67-0)
- ( ["Setup 選單的基本操作" \(p.93\)](#page-92-0)

## ■ 配置 Bluetooth 待機

此為設定是否可以從 Bluetooth 裝置開啟本產品的電源。當設定為"On"時,本產品會在與 Bluetooth 裝置建立連接時自動開啟。

#### **Setup 選單**

"Bluetooth" > "Bluetooth Standby"

#### **設定值**

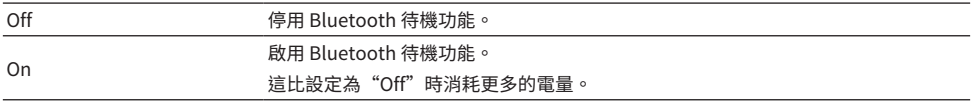

#### **註**

當 Setup 選單中的"Network Standby"設為"Off"時,此設定無法使用。

- ( ["配置網絡" \(p.95\)](#page-94-0)
- ( ["Setup 選單的基本操作" \(p.93\)](#page-92-0)

## <span id="page-99-0"></span>**配置 YPAO**

#### ■ 在揚聲器設定中反映 YPAO 測量

設定是否在揚聲器設定中反映 YPAO 測量。 如果 YPAO 尚未運行,會顯示"---",因此此設定無法使用。

#### **Setup 選單**

"YPAO" >(各揚聲器)> "Setting"

#### **設定值**

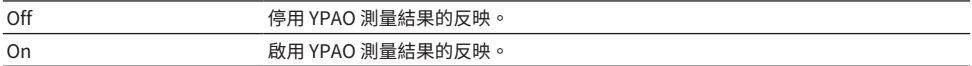

#### **註**

• 當 YPAO 運行時,"YPAO"會自動切為"On"。

( 即使其被切為"Off"(停用),設定也會保留。

#### **相關連接**

- ( ["運行 YPAO" \(p.42\)](#page-41-0)
- ( ["Setup 選單的基本操作" \(p.93\)](#page-92-0)

## ■ 隨音量自動調整低音/高音平衡

設定是否使用 YPAO 音量功能,該功能與音量連動,並根據 YPAO 測量自動調整低音/高音平衡。 當此為" On"時,其讓您即使在低音量下也能享受音質的自然平衡。

#### **Setup 選單**

"YPAO" >(各揚聲器)> "YPAO Volume"

#### **設定值**

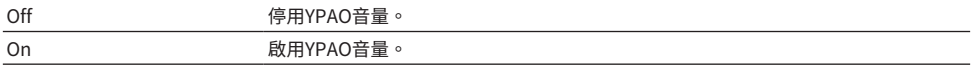

#### **註**

- •當 "YPAO"為"On"時,可以設定 YPAO 音量功能。
- 當 YPAO 運行時, "YPAO Volume"會自動切為"On"。
- 在夜間等以低音量收聽時,建議將"YPAO Volume"設定為"On"。

- ( ["運行 YPAO" \(p.42\)](#page-41-0)
- ( ["Setup 選單的基本操作" \(p.93\)](#page-92-0)

# <span id="page-100-0"></span>**配置您的電視**

## ■ 設定 HDMI 控制

您可以將 HDMI 控制相容的電視配置為與本產品連動。

#### **Setup 選單**

"TV">"HDMI Control"

#### **設定值**

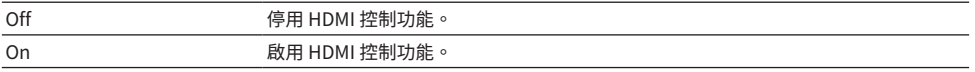

**註**

將 HDMI 控制相容的電視連接到本產品後,可能需要配置電視的設定。有關更多詳情,請參閱電視的使用說明書。

- ( ["進行設定以收聽電視音訊" \(p.57\)](#page-56-0)
- ( ["收聽 HDMI 連接的電視音訊 \(ARC\)" \(p.58\)](#page-57-0)
- ( ["Setup 選單的基本操作" \(p.93\)](#page-92-0)

設定 > Setup 選單(更改功能設定)

## <span id="page-101-0"></span>**配置音量**

## ■ 設定最大音量

此為設定可透過遙控器等的 VOLUME 鍵設定的最大音量。

#### **Setup 選單**

"Volume" > "Max Volume"

### **設定值**

 $-50$  dB $\sim$ 0 dB

#### **相關連接**

["Setup 選單的基本操作" \(p.93\)](#page-92-0)

## ■ 設定開機音量

此為設定當電源開啟時的音量。

### **Setup 選單**

"Volume" > "Initial Volume"

## **設定值**

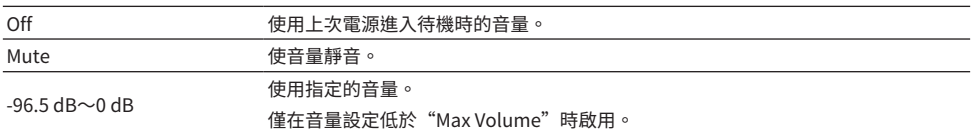

#### **相關連接**

# <span id="page-102-0"></span>**配置自動電源待機**

此設定用於使本產品的電源自動進入待機。

## **Setup 選單**

"Auto Power Stdby"

#### **設定值**

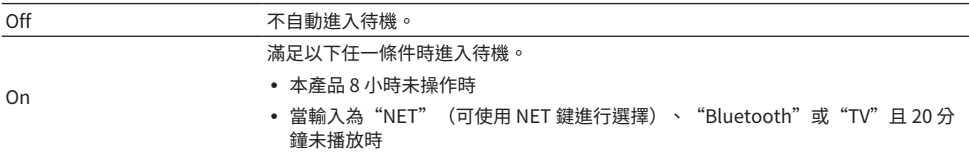

#### **相關連接**

# <span id="page-103-0"></span>**配置前方顯示螢幕**

## **■ 設定前方顯示螢幕的亮度**

用於調整前方顯示螢幕的亮度。值越大,顯示螢幕越亮。

#### **Setup 選單**

"Display">"Brightness"

#### **設定值**

 $-3 \sim 3$ 

#### **註**

當本產品在一定時間內未操作時,顯示螢幕的亮度會變暗(相當於設定"-3")以保護顯示單元。操作遙控器或前面板時,顯 示螢幕會恢復正常亮度。

#### **相關連接**

["Setup 選單的基本操作" \(p.93\)](#page-92-0)

## **■ 將前方顯示螢幕配置為自動關閉**

此功能設定前方顯示螢幕自動關閉為止的時間。

#### **Setup 選單**

"Display" > "Display Sleep Time"

## **設定值**

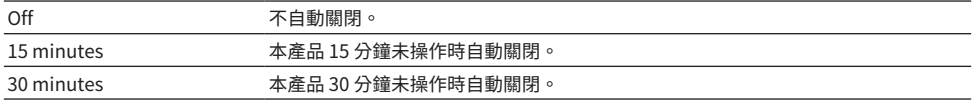

#### **註**

關閉後,當操作遙控器或前面板時,顯示螢幕會重新打開。

#### **相關連接**

# **Advanced Setup 選單(更改系統設定)**

# <span id="page-104-0"></span>**Advanced Setup 選單的基本操作**

用於更改本產品的系統設定。從前面板如下操作。

- 1 **如果本產品已開啟,則將** z **(電源)開關推到下方將其關閉。**
- 2 **在按 RETURN的同時,將** z **(電源)開關撥到上方。**

以下螢幕會顯示在前方顯示螢幕上。

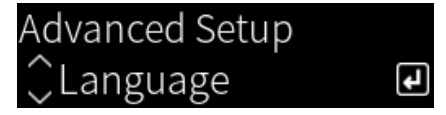

- 3 **轉動 SELECT 選擇一個設定項目。**
- 4 **按 SELECT 設定要設定的項目。** 若要返回上一層選單,則按 RETURN 鍵。
- 5 **轉動 SELECT 選擇設定值。**
- 6 **按 SELECT 設定要設定的值。**
- 7 **<sup>將</sup>**z **(電源)開關推到下方,以將其關閉。**
- 8 **再次將** z **(電源)開關往上撥,以將其打開。**

會反映設定的更改。

- ["選單結構" \(p.92\)](#page-91-0)
- ( ["Advanced Setup 選單項目列表" \(p.106\)](#page-105-0)

# <span id="page-105-0"></span>**Advanced Setup 選單項目列表**

Advanced Setup 選單中的項目如下。

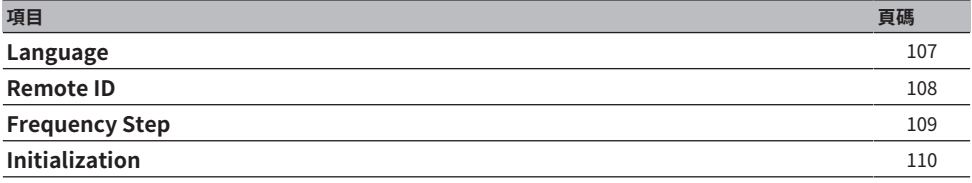

# <span id="page-106-0"></span>**配置選單語言**

此為設定用於選單的語言,例如 Setup 選單。

## **Advanced Setup 選單**

"Language"

#### **設定值**

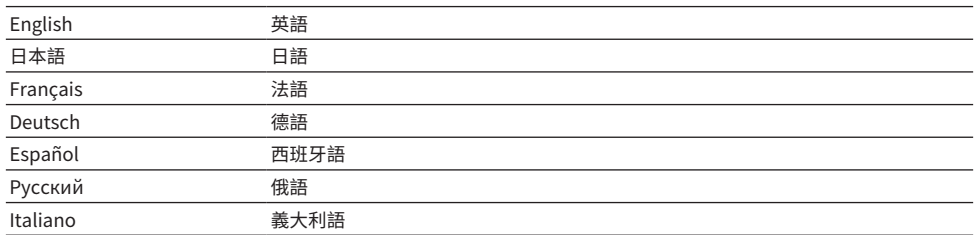

## **相關連接**

["Advanced Setup 選單的基本操作" \(p.105\)](#page-104-0)

# <span id="page-107-0"></span>**配置遠端 ID**

這會更改本產品主機的遠端 ID。通常應將其設定為"ID1"。

## **Advanced Setup 選單**

"Remote ID"

#### **選項**

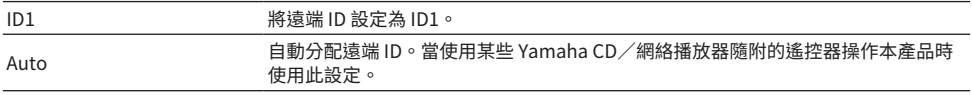

## **註**

如果主機和遙控器的 ID 不相配,當您嘗試使用遙控器時,前方顯示螢幕上會出現"Remote ID Mismatch"訊息。

#### **相關連接**

["Advanced Setup 選單的基本操作" \(p.105\)](#page-104-0)
### **更改 FM 調諧頻率設定**

#### **此機型適用於**

亞洲和台灣

根據您的國家或地區,設定本產品的 FM 調諧頻率設定。

#### **Advanced Setup 選單**

"Frequency Step"

#### **設定值**

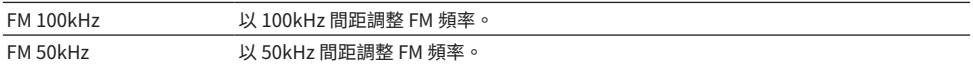

#### **註**

如果您更改廣播調諧頻率間距,則預設(已登錄的廣播電台)和頻率將被初始化。

- ( ["準備收聽廣播" \(p.59\)](#page-58-0)
- ( ["Advanced Setup 選單的基本操作" \(p.105\)](#page-104-0)

### **初始化設定**

初始化(重置)本產品的各種設定。

#### **Advanced Setup 選單**

"Initialization"

#### **選項**

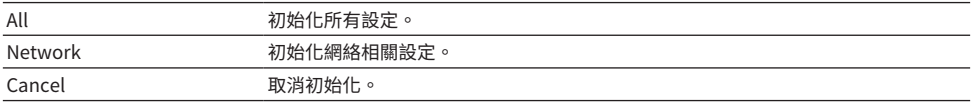

- ( ["Advanced Setup 選單的基本操作" \(p.105\)](#page-104-0)
- ( ["默認值" \(p.145\)](#page-144-0)

### **更新**

### **檢查韌體版本**

### **檢查韌體版本**

可以從 Setup 選單檢查本產品的韌體版本。請按以下方式操作。

- 1 **按 SETUP 鍵。**
- **2** 用遊標鍵 (▲/▼) 選擇"Network",然後按 ENTER 鍵。
- 3 **然後選擇"Network Update"並按 ENTER 鍵。**

#### 4 **檢查"Firmware Version"。**

前方顯示螢幕上出現的韌體版本。 若要關閉 Setup 選單,則按 SETUP 鍵。

#### **註**

也可以從 MusicCast Controller 選單檢查韌體的版本。

- ( ["配置網絡" \(p.95\)](#page-94-0)
- ( ["更新韌體" \(p.112\)](#page-111-0)

### **更新韌體**

### <span id="page-111-0"></span>**更新韌體**

提供更新的韌體是為了向本產品新增功能和/或解決問題。有關韌體的詳情,請造訪 Yamaha 網站。韌 體可以透過網路更新。

#### **相關連接**

["透過您的網絡更新韌體" \(p.113\)](#page-112-0)

### <span id="page-112-0"></span>**透過您的網絡更新韌體**

如果本產品已連接到網路並且已準備好進行新的韌體更新,則在開啟本產品時會出現以下訊息。

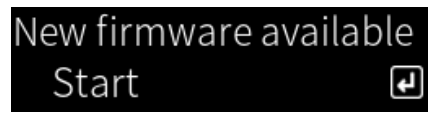

從此螢幕透過網絡更新韌體。

#### **須知**

• 更新過程中請勿操作本產品或拔下電源線或網絡纜線。如果過程中斷,本產品可能會變得無法使用。如果發生這種情況, 請聯繫 Yamaha 授權服務中心進行維修。

#### 1 **按 ENTER 鍵。**

"Perform Update"會顯示在下一個螢幕上。

#### 2 **按 ENTER 鍵。**

螢幕關閉且韌體更新開始。

3 **當訊息"Update Success"和"Please ... Power OFF!"出現在前方顯示螢幕上 時,將** z **(電源)開關推到下方。**

這樣就完成了韌體更新。

#### **註**

- ( 更新韌體約需 20 分鐘。
- ( 您可以透過依次選擇以下選單項目來檢查是否有任何新的韌體更新:Setup 選單 > "Network" > "Network Info" > "New Firmware"。
- 如果有新韌體可用,您可以透過 Setup 選單上的"Network"中的"Network Update"進行更新。

- ( ["配置網絡" \(p.95\)](#page-94-0)
- ( ["更新韌體" \(p.112\)](#page-111-0)

## **故障排除**

### **如果你認為有問題**

### **如果您認為有問題,第一步驟是檢查以下內容**

如果本產品在使用過程中停止正常運作,請先檢查以下項目。

- 本產品、音訊裝置(CD 播放器等)和/或電視的電源插頭已牢固地插入電源插座。
- 本產品、超低音揚聲器、音訊裝置(CD 播放器等)和/或電視的電源已開啟。
- •裝置之間的纜線已牢固地插入插孔。

### **電源、系統和/或遙控器問題**

#### **電源無法開啟**

#### **●保護雷路已連續啟動 3 次。**

當您嘗試開啟電源時,如果前面板上的電源指示燈閃爍,表示為了保護本產品而未能開啟。請聯繫 Yamaha 授權服務中心進行維修。

**電源無法關閉**

**● 內建微電腦因外部電擊(例如來自閃電或過量靜電)或雷壓降低而突然停止。** 使用前面板上的 ① (電源)開關關閉電源,等待至少 15 秒,然後開啟雷源。

#### **電源立即關閉**

**● 您可能試圖在揚聲器纜線短路時開啟雷源。** 

擰緊每條揚聲器纜線的芯線,然後將它們重新連接到本產品和揚聲器。有關詳情,請參閱以下章 節。

( ["連接揚聲器" \(p.27\)](#page-26-0)

#### **電源自動切換到待機**

#### **●睡眠定時器啟動了。**

重新開啟電源並開始播放。有關詳情,請參閱以下章節。

- ( ["配置睡眠定時器的時間" \(p.91\)](#page-90-0)
- **在未操作產品的狀態下,自動雷源待機功能在設定的時段內被啟動。**

若要停用自動電源待機功能,請從 Setup 選單將"Auto Power Stdby"設定為"Off"。有關詳 情,請參閱以下章節。

( ["配置自動電源待機" \(p.103\)](#page-102-0)

**● 由於揚聲器續線短路,保護電路被啟動。** 

摔緊每條揚聲器纜線的芯線,然後將它們重新連接到本產品和揚聲器。有關詳情,請參閱以下章 節。

- ( ["連接揚聲器" \(p.27\)](#page-26-0)
- **▲音量增加得大高,啟動了保護雷路。**

降低音量。

#### **本產品對控制無反應**

**● 內建微雷腦因外部雷擊(例如來自閃雷或渦量靜雷)或雷壓降低而突然停止。** 使用前面板上的 () (電源)開關關閉電源,等待至少 15 秒,然後開啟電源。

#### **無法使用遙控器操作本產品**

**●前面板上的① (雷源)開關位於下方。** 將前面板上的 () (電源) 開關撥到上方位置。 故障排除 > 如果你認為有問題

#### ( **其在操作範圍之外。**

嘗試在操作範圍內使用。有關詳情,請參閱以下章節。

- ( ["如何插入電池及其操作範圍" \(p.22\)](#page-21-0)
- ( **電池沒電了。**

更換新電池。

**● 強烈的光線或陽光照射到主機上的遙控訊號接收器。** 

更改照明或本機的方向。

#### ( **主機和遙控器的 ID 不相配。**

更改主機或遙控器的 ID。有關詳情,請參閱以下章節。

( ["配置遠端 ID" \(p.108\)](#page-107-0)

#### **前方顯示螢幕關閉**

#### ( **Pure Direct 開啟。**

當使用 Pure Direct 時,前方顯示螢幕關閉。關閉後,當操作遙控器或前面板時,顯示螢幕會重新 打開。

#### ( **前方顯示螢幕被設定為自動關閉。**

從Setup 選單將"Display Sleep Time"設定為"Off"。有關詳情,請參閱以下章節。

( ["配置前方顯示螢幕" \(p.104\)](#page-103-0)

### **音訊問題**

#### **無聲音**

#### ( **選擇了不同的輸入。**

使用輸入源選擇鍵選擇正確的輸入。有關詳情,請參閱以下章節。

( ["選擇一個輸入源" \(p.50\)](#page-49-0)

( **本產品接收到無法播放的輸入訊號。**

本產品無法播放某些數位音訊格式。確保訊號為本產品可以播放的格式。有關支援的檔案格式、 HDMI 音訊格式和支援的編解碼器格式,請參閱以下章節。

- ( ["本產品支援的檔案格式\(網絡\)" \(p.135\)](#page-134-0)
- ( ["規格" \(p.139\)](#page-138-0)
- **連接本產品和音訊裝置的纜線捐壞。**

如果您檢查連接並且看起來沒問題,請換一條纜線。

#### **●輸出揚聲器未正確設定。**

按 SP A/B 鍵開啟與揚聲器連接的插孔相應的揚聲器輸出。有關詳情,請參閱以下章節。

( ["選擇輸出揚聲器" \(p.49\)](#page-48-0)

如果使用外部擴大機,請檢查其連接和電源。

#### **●音訊被靜音。**

按 MUTE 鍵取消靜音。

#### ( **耳機插入 PHONES 插孔。**

拔下耳機。

**● 本產品透過自動電源待機功能進入待機。** 

從Setup 選單將"Auto Power Stdby"設定為"Off"。有關詳情,請參閱以下章節。 ( ["配置自動電源待機" \(p.103\)](#page-102-0)

#### **無法增加音量**

#### **● 最大音量設定過低。**

使用 Setup 選單上的"Max Volume"調整最大值。有關詳情,請參閱以下章節。

( ["配置音量" \(p.102\)](#page-101-0)

( **連接到本產品輸出插孔的外部裝置的電源關閉。**

開啟所有相應的裝置。

#### ( **各裝置與本產品之間的音量互鎖尚未配置為從 Bluetooth 裝置或 AirPlay 裝置進行 Bluetooth/ AirPlay 播放。**

透過 Option 選單上的"Volume Interlock"配置各裝置的音量互鎖。有關詳情,請參閱以下章 節。

( ["設定當播放 AirPlay/Bluetooth 裝置時與本產品的音量互鎖" \(p.82\)](#page-81-0)

#### ( **LOUDNESS 設定過低。**

首先,用 VOLUME調低音量,然後將 LOUDNESS 恢復到 FLAT 位置並重新調整音量。

故障排除 > 如果你認為有問題

#### **特定揚聲器無聲音輸出**

( **BALANCE 被設定為左側或右側的最大值。**

調整 BALANCE ,使聲音從左右揚聲器傳出。

**●** 連接本產品和相應揚聲器的纜線損壞。

檢查揚聲器和本產品上每個插孔的連接,如果連接沒有問題,則纜線可能已損壞。更換一條別的纜 線。

#### **● 相應的揚聲器可能已損壞。**

您可以透過將其更換為正常運作的不同揚聲器來檢查。如果更換的揚聲器也沒有聲音傳出,則本產 品可能故障。

#### **超低音揚聲器無聲音輸出**

#### **● 到超低音揚聲器的輸出被停用。**

運行 YPAO 功能。有關詳情,請參閱以下章節。

( ["運行 YPAO" \(p.42\)](#page-41-0)

檢查超低音揚聲器的設定。有關詳情,請參閱以下章節。

( ["使用應用程式檢查 YPAO 測量並更改設定" \(p.47\)](#page-46-0)

**●超低音揚聲器的音量過低。** 

調整超低音揚聲器本身的音量。

**●超低音揚聲器的自動待機功能(自動關閉電源)已啟動。** 停用自動待機或調整超低音揚聲器本身的操作靈敏度。

#### **輸出雜訊**

- ( **數位和/或高頻設備位於本產品附近。** 增加本產品與此類裝置之間的距離。
- ( **連接本產品和音訊裝置的纜線損壞。** 如果您檢查連接並且看起來沒問題,請換一條纜線。

#### **聲音失真**

- ( **連接到本產品 PRE OUT 插孔的外部擴大機等的電源關閉。** 開啟所有相應的裝置。
- ( **音量過大。**

降低音量。

#### **在 Pure Direct 播放期間,超低音揚聲器音量感覺太強**

#### **●超低音揚聲器音量和交叉頻率未調整。**

在 Pure Direct 播放期間,將超低音揚聲器的音量和交叉頻率設定調整到您喜歡的值後,運行 YPAO 功能。有關詳情,請參閱以下章節。

( ["運行 YPAO" \(p.42\)](#page-41-0)

### **電視 (HDMI) 連接問題**

#### **電視音訊不從本產品輸出**

#### ( **透過 HDMI 纜線連接的電視不是 ARC 相容。**

如果透過 HDMI 纜線連接,請連接到 ARC 相容的電視。有關詳情,請參閱以下章節。

( ["透過 HDMI 連接到 ARC 相容的電視" \(p.24\)](#page-23-0)

( **HDMI 纜線未連接到電視的 ARC 相容 HDMI 端口。**

如果電視有多個 HDMI IN 端口,請確保其連接到標有"ARC"的端口。

#### ( **電視的 ARC 功能被停用。**

啟用電視上的 ARC 功能。有關更多詳情,請參閱電視的使用說明書。

#### **●雷視被配置為從雷視本身的揚聲器輸出音訊。**

更改電視音訊輸出設定,使其從本產品輸出電視音訊。有關更多詳情,請參閱電視的使用說明書。

#### ( **電視的音訊格式輸出配置不正確。**

可透過 TV [ARC] 端口在本產品上播放的唯一音訊是 PCM 2 聲道。首先檢查電視上的設定,並將用 於 ARC 輸出的音訊格式設定為 PCM 2 聲道。有關更多詳情,請參閱電視的使用說明書。

#### **電視上不顯示本產品的視訊(例如 Setup 選單)**

#### **● 本產品無法輸出視訊到雷視。**

在操作 Setup 選單等時,請查看前方顯示螢幕。

#### **電源無法與電視連動開啟**

#### **●本產品的 HDMI 控制設定為"Off"。**

確保本產品的"HDMI Control"設定為"On"。有關詳情,請參閱以下章節。

( ["配置您的電視" \(p.101\)](#page-100-0)

#### ( **電視的 HDMI 控制功能設定不正確。**

如果開機操作未連動,則電視開機時的音訊輸出可能被設定為"電視揚聲器"。如果關機操作未連 動,則電視待機互鎖設定可能為"關閉"。請參閱電視的使用說明書並配置 HDMI 控制功能。

#### **● 由於電源故障等原因,連動被停用。**

拔下電源線,讓它們放電約 5 分鐘,然後按照播放裝置、本產品和電視的順序重新插入電源線。

### **FM 廣播問題**

#### **廣播收訊不良或有雜訊**

#### **● 其正在接收多路徑(多次反射)或其他干擾。**

更改 FM 天線的高度、方向和/或位置。

#### **● 正在接收來自遙遠地區的廣播雷台。**

透過 Option 選單上的"FM Mode"切換到單聲道收訊。有關詳情,請參閱以下章節。

( ["設定 FM 廣播用的收訊模式\(立體聲/單聲道\)" \(p.79\)](#page-78-0)

#### **無法自動選擇 FM 廣播電台**

#### ( **正在接收來自遙遠地區的 FM 廣播電台。**

手動選擇電台。有關詳情,請參閱以下章節。

( ["選擇一個廣播電台。" \(p.62\)](#page-61-0)

或者,使用室外天線(市售)。

#### **無法按 PRESET 鍵選擇廣播電台**

#### **●未登錄廣播雷台。**

如果根本沒有登錄任何廣播電台, 當按下 PRESET 鍵時,前方顯示螢幕上會顯示"No Presets"。 將廣播電台登錄到預設編號。有關詳情,請參閱以下章節。

( ["手動登錄廣播電台" \(p.66\)](#page-65-0)

自動預設也可用於 FM 廣播電台。有關詳情,請參閱以下章節。

( ["自動登錄 FM 廣播電台\(自動預設\)" \(p.65\)](#page-64-0)

如果 FM 廣播電台的訊號微弱,則在執行自動預設時可能根本沒有登錄電台。在這種情況下,請手 動登錄。

#### **●輸入為"TUNER"以外。**

按 TUNER 鍵。只有當輸入在"TUNER"時才能調用"TUNER"預設。

### **DAB 廣播問題**

#### **無 DAB 廣播收訊**

#### **●尚未執行初始掃描。**

執行初始掃描以接收 DAB 廣播。有關詳情,請參關以下:

( ["準備DAB調諧" \(p.60\)](#page-59-0)

#### **執行初始掃描後仍無 DAB 廣播收訊**

#### ( **DAB廣播收訊強度差。**

透過 Option 選單上的"Tune AID"檢查收訊強度,並調整天線高度或方向,或將其擺放在不同的 位置。有關詳情,請參閱以下:

( ["準備DAB調諧" \(p.60\)](#page-59-0)

#### ( **您所在的區域非DAB涵蓋地區。**

請向經銷商洽詢或造訪WorldDMB網站"[http://www.worlddab.org"](http://www.worlddab.org)確認您所在區域的DAB涵蓋 範圍列表。

#### **DAB 廣播收訊不良或有雜訊**

#### ( **存在多路干擾。**

透過 Option 選單上的"Tune AID"檢查收訊強度,並調整天線高度或方向,或將其擺放在不同的 位置。有關詳情,請參閱以下:

( ["準備DAB調諧" \(p.60\)](#page-59-0)

( **您所在的位置離DAB電台發射器太遠。**

使用室外天線。建議使用靈敏的多元天線。

#### **DAB 資訊無法取得或不正確**

( **所選的DAB廣播電台可能暫時中止服務或可能不提供資訊。** 聯繫DAB廣播公司。

#### **DAB 廣播無聲音**

#### ( **所選的DAB廣播電台可能暫時中止服務。**

請稍後再嘗試該電台或選擇其他電台。

### **USB DAC 問題**

#### **電腦無法識別本產品**

#### ( **本產品連接的電腦所運行的 OS 不保證本產品可運作。**

將本產品連接到具有可保證本產品運作的 OS 的電腦。

#### ( **USB 纜線未正確連接。**

重新正確插入 USB 纜線。

**●未安裝專用的"Yamaha Steinberg USB Driver" (僅限 Windows)。** 

安裝"Yamaha Steinberg USB Driver"。有關詳情,請參閱以下章節。

( ["連接到您的電腦\(USB DAC 功能\)" \(p.25\)](#page-24-0)

#### **USB DAC 停止正常運作**

#### ( **本產品透過 USB 集線器連接到您的電腦。**

直接將本產品連接到您的電腦,無需使用 USB 集線器。

#### ( **USB DAC 因 USB 版本相容性或其他影響而無法正常運作。**

將 USB 纜線連接到您的電腦的另一個端口,然後檢查 USB DAC 是否恢復正常。此外,嘗試連接到 USB 2.0 端口。

#### **播放電腦上的音樂檔案時有雜訊或中斷**

#### **●當電腦在播放音樂檔案時,雷腦上的另一個應用程式被啟動。** 當您播放音樂檔案時在電腦上啟動另一個應用程式,音訊可能會中斷或有雜訊。播放音樂檔案時不 要啟動其他應用程式。

● 專用的"Yamaha Steinberg USB Driver"的緩衝區大小設定不正確(僅限附有 ASIO 相容軟體的 **Windows)。**

嘗試以下步驟以變更"Yamaha Steinberg USB Driver"設定,並檢查聲音是否有所改善。

**1 打開 "Yamaha Steinberg USB Driver" 的控制面板。** 

Start撰單→Yamaha Steinberg USB Driver→Control Panel

**2 撰擇 "ASIO"欄標並增加 "Buffer Size"的值。** 

c 重新啟動您的電腦上的音樂軟體。

#### **無法播放電腦上的音樂檔案(無聲音從本產品輸出)**

**●雷腦和/或應用程式的音訊輸出被設定為靜音。** 取消電腦和/或應用程式上的靜音設定。

- ( **專用的"Yamaha Steinberg USB Driver" 設定已變更。** 重新啟動您的電腦上的音樂軟體。
- ( **播放音樂檔案時, USB 連接被切斷了。** 將本產品關閉,然後再開啟。之後,重新啟動您的電腦上的音樂軟體並播放音樂檔案。

#### **●當電腦正在運行音樂軟體並且本產品的電源為開啟時,您將電腦連接到本產品,並且將本產品的輸入 切換到"USB DAC"。**

- 關閉音樂軟體,然後嘗試以下步驟:
- 關閉本產品後,將您的電腦連接到本產品。
- 2 開啟本產品。
- c 將本產品的輸入源切換到"USB DAC"。
- 4 啟動您的電腦上的音樂軟體並播放音樂檔案。
- ( **您的電腦和/或應用程式的音訊輸出裝置配置不正確。**

檢查電腦和/或應用程式的音訊輸出裝置的設定。有關詳情,請參閱以下章節。

- ( ["播放電腦上的音樂" \(p.74\)](#page-73-0)
- **●正在輸入本產品無法識別的音訊訊號。**

以本產品可播放的格式和取樣率輸入音訊訊號。有關詳情,請參閱以下章節。

• ["使用 USB DAC 的可播放格式" \(p.136\)](#page-135-0)

### **網路問題**

#### **無法使用網絡功能**

**●未正確取得網絡資訊(IP 位址)。** 

啟用路由器的 DHCP 伺服器功能。從本產品的 Setup 選單將"DHCP"設定為"On"。有關詳情, 請參閱以下章節。

( ["配置網絡" \(p.95\)](#page-94-0)

如果您手動配置網絡資訊而不是使用 DHCP 伺服器,請確保本產品的 IP 位址與任何其他網絡裝置不 同。

( **其連接到 IPv6 類型的路由器。**

本產品的某些網絡功能在 IPv6 網絡不受支援。連接到IPv4網絡。

#### **無法透過無線 LAN 路由器(存取點)連接到網路**

**●無線 I AN 路中器的雷源關閉。** 

開啟無線 LAN 路由器。

**● 木產品距離無線 I AN 路中器大遠。** 

將無線 LAN 路由器和/或本產品彼此靠近。

- ( **本產品和無線 LAN 路由器之間有障礙物。** 移除本產品和無線路由器之間的障礙物。
- **●無線路由器(存取點)被配置為使用聲道 14。** 更改無線 LAN 路由器(存取點)設定,使其使用 1 到 13 之間的聲道之一。
- **●無線 LAN 路由器(存取點)的 MAC 位址過濾器已啟用。** 將無線 LAN 路由器(存取點)的 MAC 位址過濾器設定為停用。

#### **找不到無線網絡**

**● 來自微波爐或其他無線裝置的電磁波正在干擾無線通訊。** 

關閉這些裝置,或將它們遠離本產品和無線 LAN 路由器。此外,如果您的無線 LAN 路由器支援 5 GHz 頻帶,請將連接切換到 5 GHz 頻帶。

( **對網路的存取受到無線 LAN 路由器的防火牆設定限制 。** 檢查您的無線 LAN 路由器的防火牆設定。

#### **無法檢測到媒體伺服器 (電腦/NAS)**

( **媒體伺服器的共享設定不正確。**

更改媒體伺服器的共享設定,以便本產品可以存取媒體伺服器上的資料夾。

- ( **對媒體服務器的存取受到安全軟體設定等的限制。** 檢查媒體伺服器和/或路由器的安全軟體設定。
- **本產品未連接到與媒體伺服器相同的網絡。** 檢查網絡連接和/或路由器設定,並將本產品與媒體伺服器連接到同一網絡(路由器)。

#### 媒體伺服器 (電腦/NAS) 檔案不顯示 (或播放)

#### **● 本產品或媒體伺服器正在使用不受支援的檔案格式。**

使用本產品和媒體伺服器兩者都支援的檔案格式。有關本產品支援的音樂檔案格式,請參閱以下章 節。

( ["本產品支援的檔案格式\(網絡\)" \(p.135\)](#page-134-0)

#### **選擇了預設編號時,媒體伺服器(電腦/NAS)內容無法播放**

#### ( **電源關閉。**

確保媒體伺服器 (電腦/NAS) 的電源已開啟。

- ( **未連接到網絡。** 檢查網絡連接和/或路由器設定。
- **●登錄的內容(檔案)被移動到不同的資料夾。** 重新登錄內容。

**● 其他音樂檔案已被添加到資料夾或從資料夾中刪除。** 可能無法調用已登錄的內容。重新登錄內容。

#### **無法播放網路廣播**

#### ( **未連接到網路。**

為了使用網路廣播,本產品必須連接到網路。檢查並確保正確取得網絡資訊(IP 位址)。有關詳 情,請參閱以下章節。

( ["配置網絡" \(p.95\)](#page-94-0)

#### **●所撰的網路廣播電台服務目前無法使用。**

由於廣播電台方面的網絡錯誤或者目前服務可能已停止,可能無法接收廣播電台。稍待片刻後再試 一次,或選擇不同的廣播電台。

#### **●所撰的網路廣播雷台為中斷播送狀態。**

一些廣播電台有時會處於中斷播送狀態。在這種情況下,即使正在接收電台,也不會播放聲音。稍 待片刻後再試一次,或選擇不同的廣播電台。

#### **● 對網路的存取受到路由器或網絡裝置的防火牆設定限制 。**

檢查防火牆設定。請注意,網路廣播只能透過每個廣播電台指定的端口播放。端口號碼依廣播電台 而異。

#### **使用 AirPlay 時,iPhone 未檢測到本產品**

#### ( **您正在使用支援多 SSID 的路由器。**

您的無線 LAN 路由器(存取點)的網絡隔離功能可能會阻止存取本產品。當連接您的 iPhone 時, 請使用允許存取本產品的 SSID(嘗試連接到主 SSID)。

#### **無法透過 AirPlay 播放音樂**

#### ( **您正在嘗試收聽無法在 iPhone 上播放的音樂。**

確保檔案可播放。如果即使在 iPhone 本身上也無法播放,則音樂數據和/或儲存區域可能已損 壞。

#### **行動裝置上的專用應用程式未檢測到本產品**

#### ( **本產品未連接到與行動裝置相同的網絡。**

檢查網絡設定和/或路由器設定並連接到同一網絡。

#### ( **您正在使用支援多 SSID 的路由器。**

您的無線 LAN 路由器(存取點)的網絡隔離功能可能會阻止存取本產品。當連接您的行動裝置時, 請使用允許存取本產品的 SSID(嘗試連接到主 SSID)。

#### **無法透過網絡更新韌體**

#### **● 網絡連接不佳。**

稍待片刻再試一次。

### **Bluetooth 問題**

#### **無法與 Bluetooth 裝置連接**

#### **● 本產品的無線天線未朝上。**

將無線天線豎立。

( **本機的 Bluetooth 功能已停用。**

使用 Setup 撰單上的"Bluetooth"啟用 Bluetooth 功能。有關詳情,請參閱以下章節。 ( ["配置 Bluetooth" \(p.99\)](#page-98-0)

- ( **Bluetooth 裝置的 Bluetooth 功能關閉。** 開啟 Bluetooth 裝置的 Bluetooth 功能。
- ( **本產品連接到不同的 Bluetooth 裝置。** 終止目前的 Bluetooth 連接,然後連接到所需的 Bluetooth 裝置。有關詳情,請參閱以下章節。 • ["透過 Bluetooth® 連接播放" \(p.68\)](#page-67-0)
- **本產品和 Bluetooth 裝置距離太遠。**

將本產品和 Bluetooth 裝置靠得更近一些。

( **來自使用 2.4 GHz 頻帶的裝置(微波爐、無線 LAN 等)的干擾阻礙了無線通訊。**

移動本產品和/或 Bluetooth 裝置使其遠離這些裝置。此外,如果您的無線 LAN 路由器支援 5 GHz 頻帶,請將連接切換到 5 GHz 頻帶。

- ( **您正在使用的 Bluetooth 裝置不支援 A2DP 和/或 AVRCP 設定檔。** 使用支援 A2DP 和/或 AVRCP 設定檔的 Bluetooth 裝置。
- ( **由於某些原因,登錄到 Bluetooth 裝置的連接資訊未正常運作。** 刪除 Bluetooth 裝置的連接資訊,然後將本產品重新連接到 Bluetooth 裝置。有關詳情,請參閱以 下章節。
	- ["透過 Bluetooth® 連接播放" \(p.68\)](#page-67-0)

#### **透過 Bluetooth® 連接時,沒有聲音,或聲音間歇性中斷**

#### **● Bluetooth 裝置的音量過低。**

調高Bluetooth裝置的音量。

( **Bluetooth 裝置的輸出切換未設定為本產品。**

將 Bluetooth 裝置的輸出切換設定為本產品。

#### ( **Bluetooth 連接已被切斷。**

重新連接 Bluetooth。有關詳情,請參閱以下章節。

- ( ["透過 Bluetooth® 連接播放" \(p.68\)](#page-67-0)
- **本產品和 Bluetooth 裝置相距大遠。** 將 Bluetooth 裝置移動到本產品附近。

### **前方顯示螢幕上顯示的錯誤**

當前方顯示螢幕上顯示錯誤時,請按下表進行檢查。

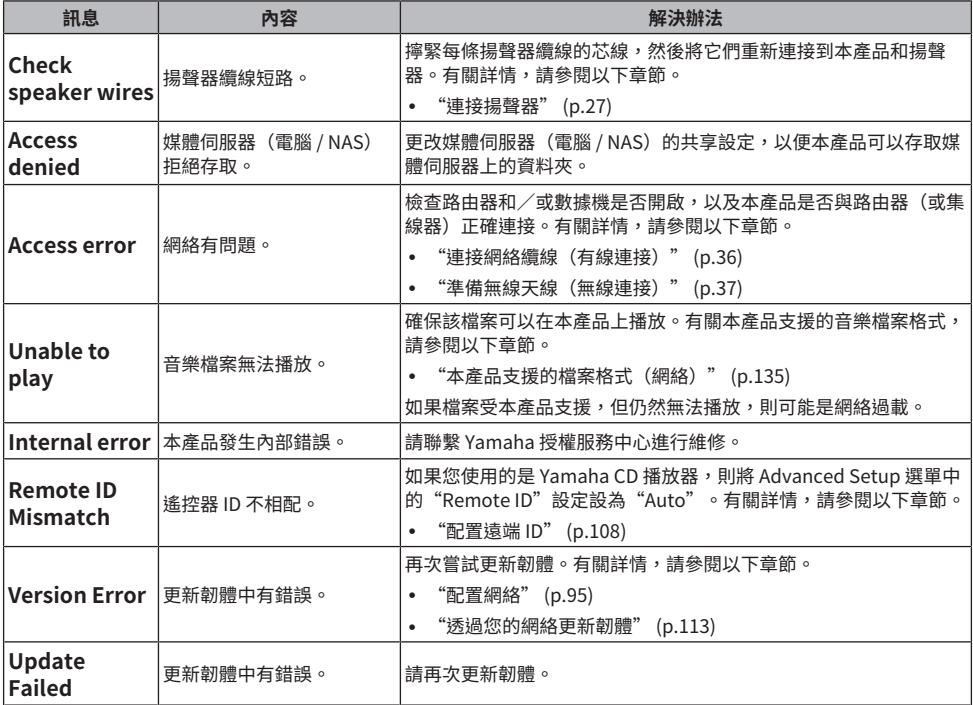

### **附錄**

### **產品保養**

### **保養本產品**

清潔產品前請檢查以下內容。

- 建議在主機側面的鏡面表面上使用鋼琴清潔布。
- 請勿在本產品上使用苯、稀釋劑或外用酒精等化學品。為避免劃傷表面,請用軟布擦乾。

### **建立無線網絡連接**

### <span id="page-129-0"></span>**選擇連接到網絡的無線方法**

選擇適合您的網絡環境的連接方法。

#### 1 **按 SETUP 鍵。**

#### **2** 用遊標鍵 (▲/▼) 選擇"Network",然後按 ENTER 鍵。

#### **3** 然後依次選擇"Connection"和"Wireless (Wi-Fi)",並按 ENTER 鍵。 從以下章節選擇設置無線連接的方法。

( ["使用 WPS 按鈕建立無線連接" \(p.131\)](#page-130-0)

- ( ["與您的 iPhone \(WAC\) 建立無線連接" \(p.132\)](#page-131-0)
- ( ["手動建立無線連接" \(p.133\)](#page-132-0)

#### **註**

將本產品登錄到 MusicCast 網絡時也可以進行網絡設定。當使用 MusicCast 時,建議使用此方法。

#### **相關連接**

["以 MusicCast 網絡登錄" \(p.41\)](#page-40-0)

### <span id="page-130-0"></span>**使用 WPS 按鈕建立無線連接**

按下您的無線 LAN 路由器上的 WPS 按鈕是配置無線連接的簡單方式。

#### **Setup 選單**

"Network" > "Connection" > "Wireless (Wi-Fi)"

1 **用遊標鍵 (**q**/**w**) 選擇"WPS"。**

#### 2 **按照前方顯示螢幕上的說明建立無線連接。**

在此過程中,需要按下您的無線 LAN 路由器上的 WPS 按鈕。

 $-\Xi$ 建立連接後,會顯示"Completed",並且前面板上的無線 LAN 指示燈亮起。

如果顯示"Not connected.",請從步驟 1 重複過程或嘗試不同的連接方法。

這樣就完成了無線連接過程。

**註**

本產品無法連接到使用 WEP 加密方法的無線 LAN 路由器(存取點)。在這種情況下,請嘗試不同的連接方法。

#### **什麼是 WPS?**

WPS(Wi-Fi Protected Setup)是由 Wi-Fi 聯盟開發的一種標準。WPS 使設置無線網絡變得容易。

#### **相關連接**

["選擇連接到網絡的無線方法" \(p.130\)](#page-129-0)

### <span id="page-131-0"></span>**與您的 iPhone (WAC) 建立無線連接**

將 iPhone (iOS 裝置)的網絡設定套用到本產品以設置無線連接。 在開始設置之前,請檢查並確保您的 iPhone 已連接到無線 LAN 路由器(存取點)。

#### **Setup 選單**

"Network">"Connection">"Wireless (Wi-Fi)"

- 1 **用遊標鍵 (**q**/**w**) 選擇"Share Wi-Fi (iOS)"。**
- 2 **當 Wi-Fi 指示燈閃爍時,進入您的 iOS 裝置的 Wi-Fi 設定螢幕,並將本產品設定為 AirPlay 揚聲器。**
- 3 **選擇與本產品共享的無線網絡(存取點)。**

共享操作完成後,本產品將自動連接到所選的無線網絡(存取點)。

並且前面板上的無線 LAN 指示燈將亮起。

這樣就完成了無線連接過程。

#### **註**

- ( 以下設定會被初始化。
	- ( 網絡設定
	- ( Bluetooth設定
	- 登錄到預設的內容(來自媒體伺服器、網路廣播雷台等的歌曲)
	- ( 各種音樂服務的帳戶資訊
	- •重複/隨機播放設定
- 本產品無法連接到使用 WEP 加密方法的無線 LAN 路由器(存取點)。在這種情況下,請嘗試不同的連接方法。
- 如果網絡纜線連接到本產品,則會顯示警告訊息。操作本產品前請拔下網絡纜線。
- 如果已設置 AirPlay 密碼,請暫時將其取消並使用 WAC 連接。

#### **相關連接**

["選擇連接到網絡的無線方法" \(p.130\)](#page-129-0)

### <span id="page-132-0"></span>**手動建立無線連接**

輸入所需資訊並設置無線連接。您將必須手動配置 SSID(網絡名稱)、加密方法和安全密鑰。

#### **Setup 選單**

"Network" > "Connection" > "Wireless (Wi-Fi)"

1 **用遊標鍵 (**q**/**w**) 選擇"Manual Setting"。**

#### 2 **輸入前方顯示螢幕上指示的必要資訊以建立無線連接。**

若要輸入文字,則使用遊標鍵 (◀/▶) 移動遊標位置,然後使用遊標鍵 (▲/▼) 更改字元。 按 MEMORY 鍵可刪除遊標左側的字元。按 PRESET 鍵可在遊標左側字元的前一個字元插 入一個新字元。

 $-\Xi$ 建立連接後,會顯示"Completed",並且前面板上的無線 LAN 指示燈亮起。

如果顯示"Not connected.", 請重複過程或嘗試不同的連接方法。

這樣就完成了無線連接過程。

#### **相關連接**

["選擇連接到網絡的無線方法" \(p.130\)](#page-129-0)

### **支援的裝置和格式**

### **支援的 Bluetooth 裝置**

檢查以下可以連接到本產品的 Bluetooth 裝置。

- ( 可連接支援 A2DP 和 AVRCP 設定檔的 Bluetooth 裝置。
- 恕無法保證連接到所有 Bluetooth 裝置。

### <span id="page-134-0"></span>**本產品支援的檔案格式(網絡)**

在可能透過網絡接收的所有音訊格式中,以下檔案格式可以在本產品上播放。

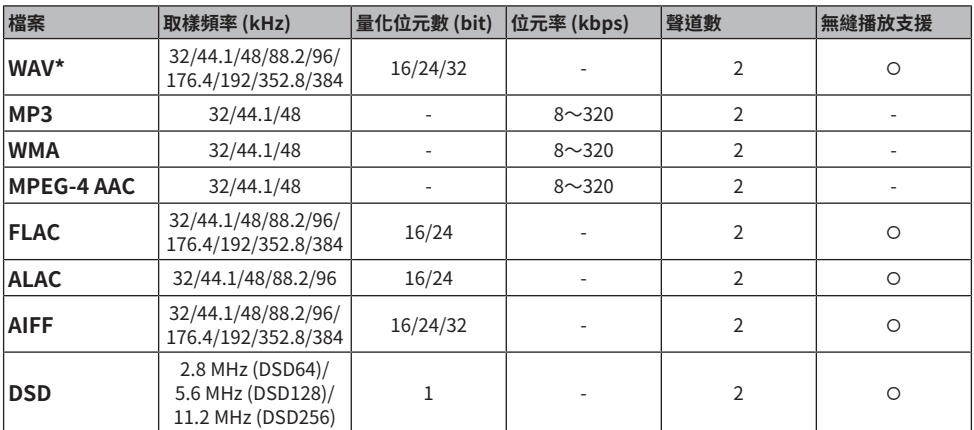

\* 僅線性 PCM 格式。無法播放 32-bit float 的檔案。

• 可播放的檔案格式因媒體伺服器(電腦/NAS)上安裝的伺服器軟體而異。有關更多詳情,請參閱伺 服器軟體的使用說明書。

• 無法播放受 DRM (Digital Rights Management)保護的檔案。

附錄 > 支援的裝置和格式

### <span id="page-135-0"></span>**使用 USB DAC 的可播放格式**

以下是 USB DAC 功能可播放的訊號格式和取樣頻率。

#### ■ 相容的格式和取樣頻率

( PCM 2-ch: 44.1 kHz/48 kHz/88.2 kHz/96 kHz/176.4 kHz/192 kHz/352.8 kHz/384 kHz (16-bit/24 bit/32-bit)

• DSD 2-ch: 2.8 MHz (DSD64)/5.6 MHz (DSD128)/11.2 MHz (DSD256), 與 ASIO Native 和 DoP 相容 關於可播放的檔案格式,請檢查您的電腦上使用的應用程式所支援的格式。

### **商標**

**商標**

本說明書中使用的商標如下。

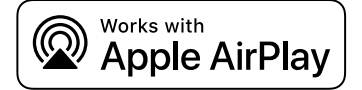

此收音擴大機與 AirPlay 2 相容。需要 iOS 11.4 以上的版本。

使用附有 Apple 標誌的產品意味著配件的設計專門用於標誌中標識的技術,並且已經過開發人員認證,符合 Apple 性 能標準。

Apple、AirPlay、Apple TV、Apple Watch、iPad、iPad Air、iPad Pro、iPhone、Lightning 和 iTunes 是 Apple Inc. 在美國和其他國家及地區註冊的商標。

#### **App Store**

App Store 是 Apple Inc. 在美國和其他國家註冊的服務商標。

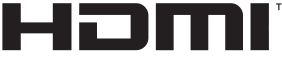

**HIGH-DEFINITION MILLTIMEDIA INTERFACE** 

HDMI、HDMI高畫質多媒體介面、HDMI商業外觀及HDMI識別標章等詞彙均為HDMI Licensing Administrator, Inc.的 商標或註冊商標。

#### **Android Google Play**

Android 和 Google Play 是 Google LLC 的商標。

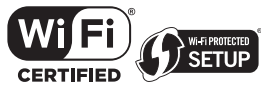

Wi-Fi CERTIFIED™徽標和Wi-Fi Protected Setup徽標是Wi-Fi Alliance®的註冊商標。

Wi-Fi、Wi-Fi CERTIFIED、Wi-Fi Protected Setup和 WPA2是Wi-Fi Alliance®的商標或註冊商標。

# **Bluetooth**®

Bluetooth® 字標和標誌是 Bluetooth SIG, Inc. 擁有的註冊商標,Yamaha公司對此等標記的任何使用均已取得授權。 其他商標和商品名均歸其各自的所有者所有。

MusicCast 是 Yamaha 公司的商標或註冊商標。

#### **GPL/LGPL**

本產品某些部分採用GPL/ LGPL開放原始碼軟體。您僅有取得、複製、修改和重新分配此開放原始碼的權利。有關 GPL/LGPL 開放原始碼軟體的資訊,如何取得,以及 GPL/LGPL 授權,請參閱 Yamaha 公司網站。

[\(https://download.yamaha.com/sourcecodes/musiccast/\)](https://download.yamaha.com/sourcecodes/musiccast/).

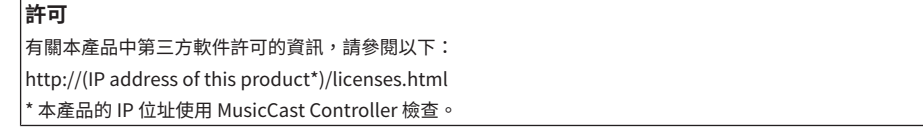

### **規格**

### <span id="page-138-0"></span>**規格**

本機的規格如下。

#### **輸入插孔**

#### **類比音訊**

( 音訊 x 4(包括 PHONO)

#### **數位音訊**

- 光纖 x 2(僅 PCM)(支援頻率: 32 kHz/44.1 kHz/48 kHz/88.2 kHz/96 kHz/176.4 kHz/192 kHz)
- 同軸 x 1 (僅 PCM) (支援頻率: 32 kHz/44.1 kHz/48 kHz/88.2 kHz/96 kHz/176.4 kHz/192 kHz)

#### **其他插孔**

- $\cdot$  USB x 1 (USB Type B)
- ( 網絡 (有線) x 1 (100Base-TX/10Base-T)

#### **輸出插孔**

#### **類比音訊**

- 揚聲器輸出 x 4  $(A L/R, BE L/R)$
- 前級輸出 x 1 (L/R)
- ( 超低音揚聲器輸出 x 1(單聲道)
- ( 耳機 x 1

#### **其他插孔**

- $\cdot$  YPAO MIC  $\times$  1
- $\cdot$  TRIGGER OUT  $\times$  1
- HDMI (用於附有 ARC 的電視音訊輸入) x 1

#### **HDMI**

#### **HDMI 功能**

- HDMI CEC (連動功能)
- ARC (音訊回傳通道)

#### **音訊格式**

• PCM 2聲道 (最大192 kHz/24-位元)

附錄 > 規格

#### **調諧器**

#### **類比調諧器**

- [英國、歐洲和俄羅斯機型] DAB/FM附Radio Data System x 1 (TUNER)
- [澳洲機型] DAB/FM x 1 (TUNER)
- [其他地區機型] FM x 1 (TUNER)

#### **USB DAC**

#### **音訊格式**

- ( PCM 2-ch (44.1 kHz/48 kHz/88.2 kHz/96 kHz/176.4 kHz/192 kHz/352.8 kHz/384 kHz (16-bit/24-bit/32-bit))
- DSD 2-ch (2.8 MHz (DSD64)/5.6 MHz (DSD128)/11.2 MHz (DSD256), 與 ASIO Native 和 DoP 相容)

#### **Bluetooth**

#### **接收功能**

- 傳送裝置至AVR (如 智慧型手機/平板雷腦)
- ( 支援的檔案
	- $\cdot$  A2DP v1.3, AVRCP v1
- ( 支援的解碼器
	- $\cdot$  SBC, AAC

#### **傳送功能**

- AVR至接收裝置 (如 Bluetooth耳機)
- ( 支援的檔案
- $\cdot$  A<sub>2</sub>DP v<sub>1.3</sub>
- ( 支援的解碼器
- ( SBC
- 可從接收裝置進行播放/停止操作

#### **Bluetooth版本**

( 版本4.2

#### **無線輸出**

• Bluetooth Class 2

#### **Network**

**媒體伺服器(電腦/NAS)**

**AirPlay 2**

**網路廣播**

**音樂串流服務**

#### 附錄 > 規格

#### **MusicCast**

- ( 以 MusicCast Controller 應用程式控制。
- ( MusicCast 連動功能\*
	- \* 以下音訊分發受到限制。
- PCM (352.8 kHz/384 kHz) 和 DSD
- AirPlay

#### **Wi-Fi 功能**

- ( 可透過PIN方式和按鈕方式使用WPS
- 可用的安全性方式:WEP、WPA2-PSK (AES)、混合模式
- 無線 LAN 標準: IEEE 802.11 a/b/g/n/ac\*
- \* 僅限 20 MHz 通道頻寬
- ( 廣播頻率:2.4/5 GHz

#### **音訊部分**

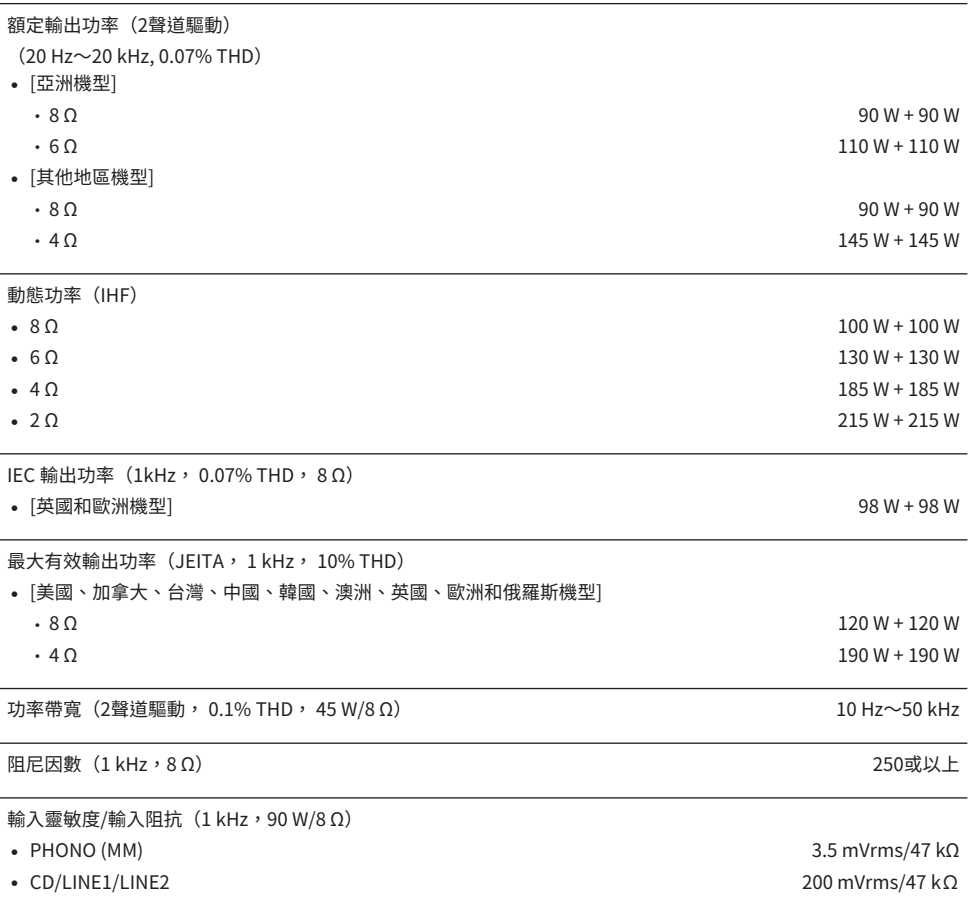

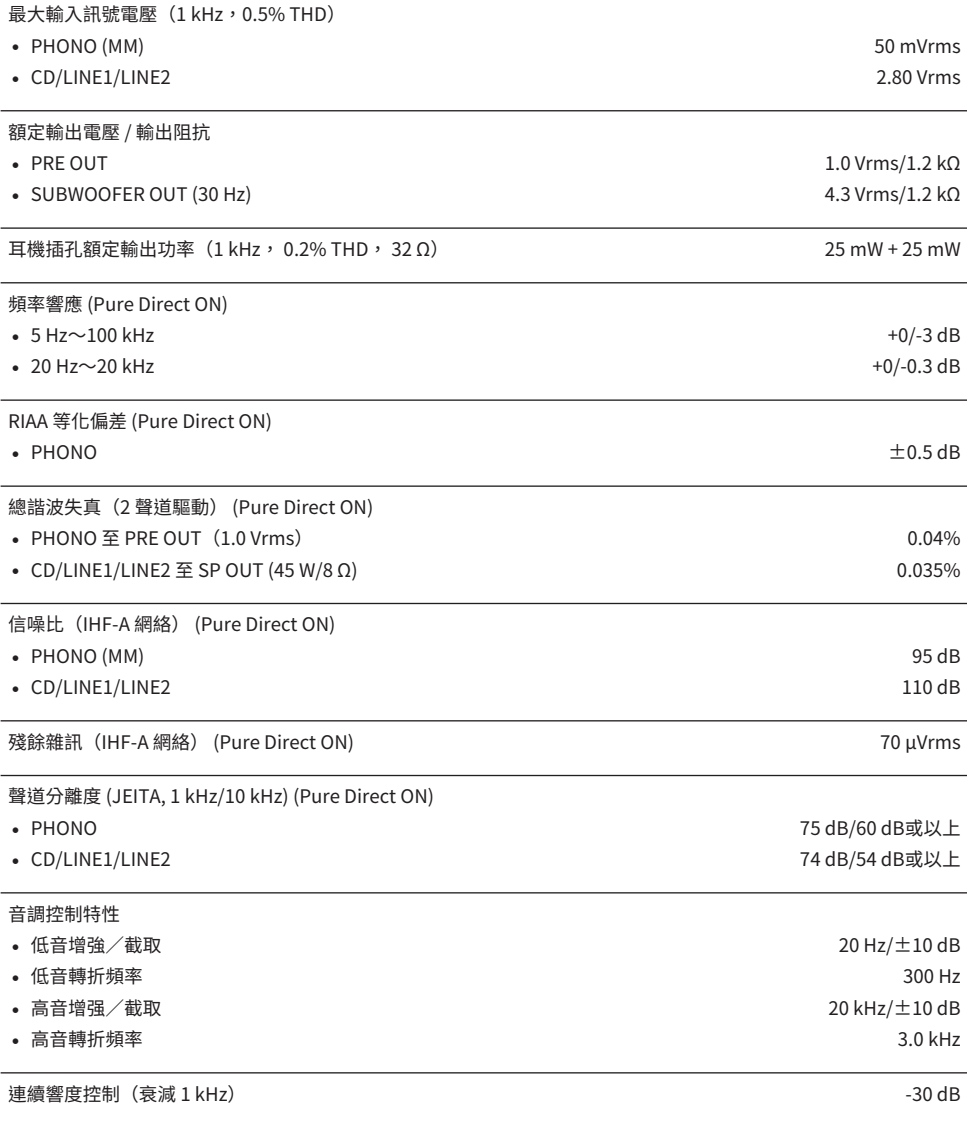

### **FM部分**

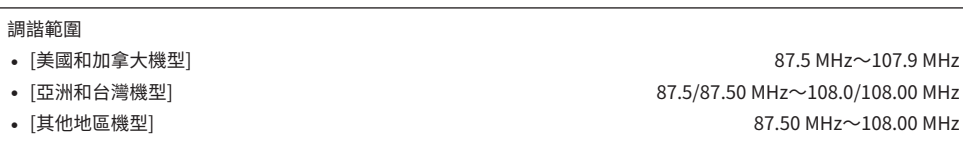

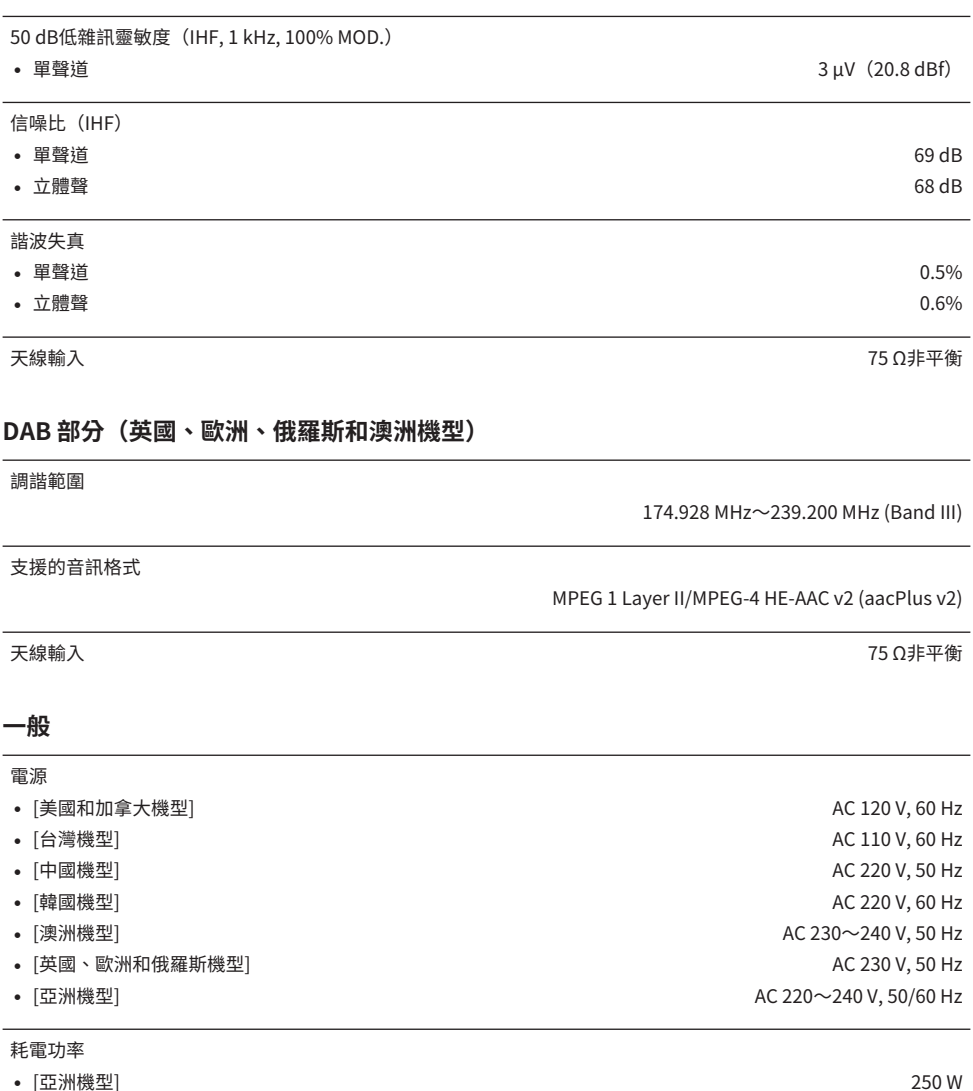

• [其他地區機型] 250 W

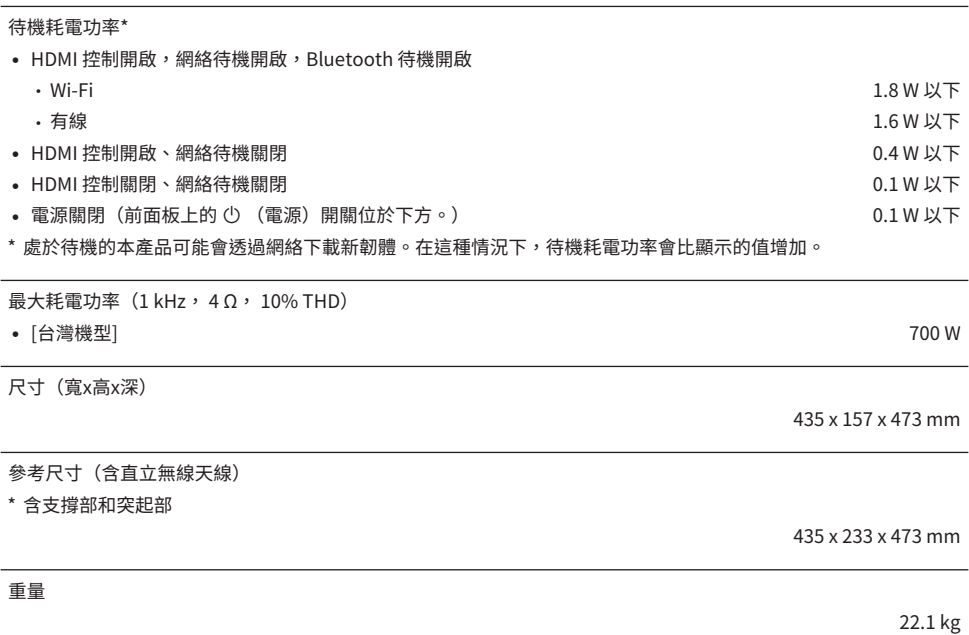

\* 本使用說明書的內容為印製時的最新規格。請至Yamaha網站下載最新版本的使用說明書。
## **默認值**

## **Option 選單的默認值列表**

檢查本產品的 Option 選單的以下默認值。

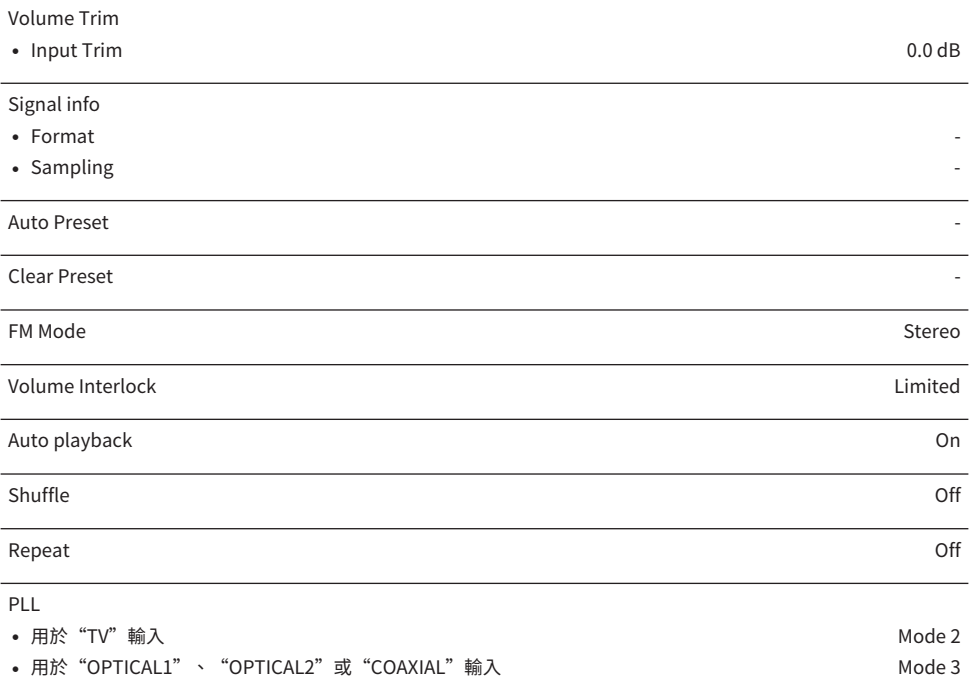

## **Setup 選單的默認值列表**

檢查本產品的 Setup 選單的以下默認值。

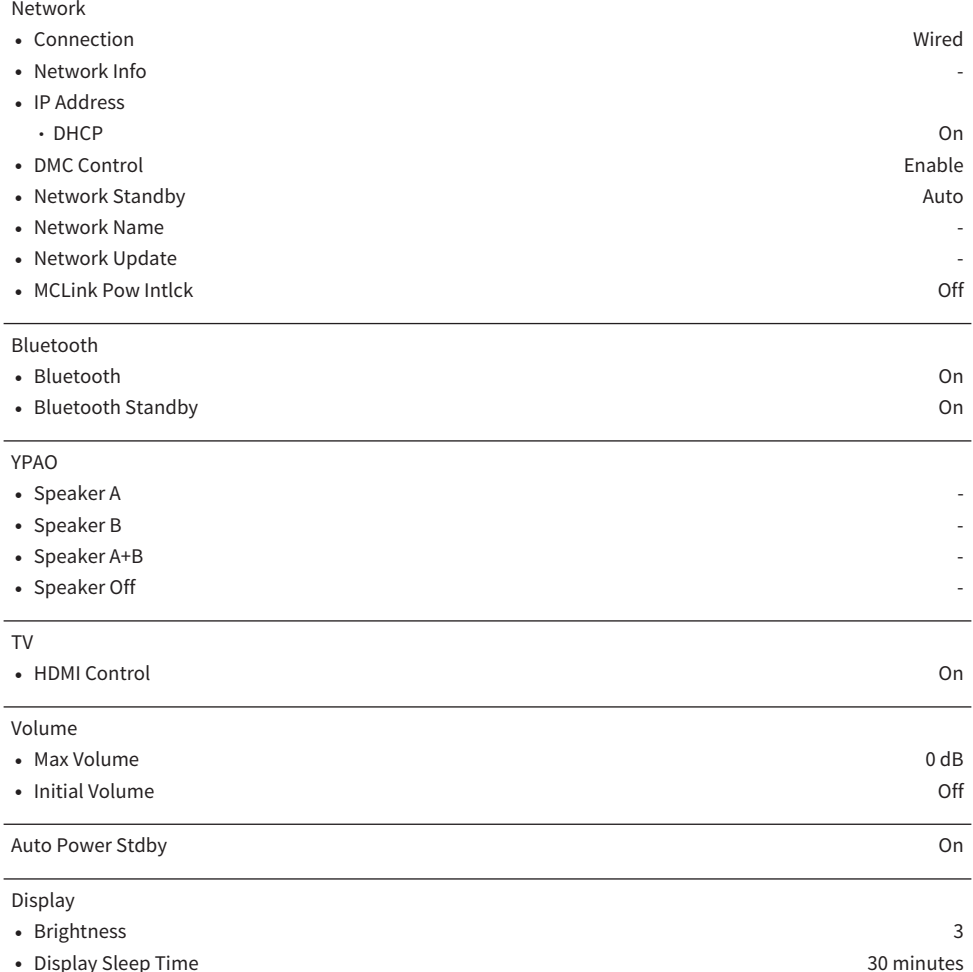

## **Advanced Setup 選單的默認值列表**

檢查本產品的 Advanced Setup 選單的以下默認值。

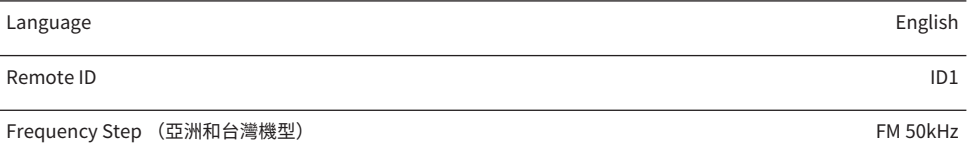

Initialization

Yamaha Global Site **https://www.yamaha.com/**

Yamaha Downloads **https://download.yamaha.com/**

© 2022 Yamaha Corporation

Published 01/2024 NV-D0

AV21-0104